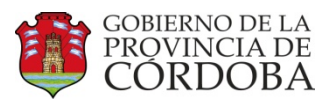

# **MANUAL DE LIQUIDACION DE HABERES**

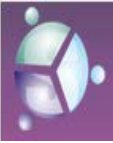

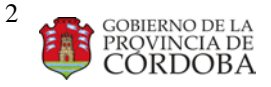

Manual **de Procedimientos Producción**

# **PROCESOS que intervienen en la liquidación de la nómina.**

- 1. Calculo de disponibles
	- a. Manual de usuario PeopleNet **ANEXO**
- 2. Calculo de haberes.
	- a. Manual de PeopleNet. **Procedimiento para Ejecución de Nómina.**
- 3. Listados de control para las distintas Jurisdicciones.
	- a. Haberes en formato archivo de texto txt ver instructivo de conversión.
	- b. Totales de haberes en formato de planilla de calculo xls
	- c. Informe de Retroactivos y Novedades.
	- d. Retroactivos Educación Revisiones, valores máximos.
	- e. Deudas DIPE
- 4. Auditoria de liquidación.
	- a. Control rangos (hay reporte y tabla)
	- b. Errores de nomina
	- c. Incompatibilidad horas
	- d. Control cruce de Acumulados.
	- e. Auditoria de conceptos.
	- f. Control máximo y negativos
	- g. Control decimales
	- h. Control de Banco

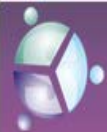

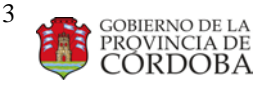

- i. Control Asecor
- j. Control Rentas
- k. Control No paga lo que Revisa ver instructivo Revisiones
- l. Control Nomina Después de la Baja

### 5. CARGA MASIVA DE NOVEDADES

- a. Manual de usuario PeopleNet
- b. Manual de CARGA de Novedades de Descuentos, padrón y afiliaciones
- 6. INCENTIVO DOCENTE
- 7. PROCESO DE ADICIONALES DE POLICIA.

### 8. PROCESOS COMPARATIVOS

- a. Comparativo de créditos.
- b. Control de retroactivos para educación y datos
- c. Control Recibos
- 9. Proceso de Cierre de Liquidación Apertura de próxima paga

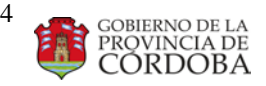

Manual **de Procedimientos Producción**

# **REPORTES**

- 10. Reportes mensuales de Liquidación de haberes
	- a. Liquidación de Haberes Totales generales
	- b. Notas de Débitos
	- c. Detalles por conceptos
	- d. Totales de haberes por repartición
	- e. Acreditación bancaria
	- f. Recibos
	- g. Reportes Caja de Jubilación
	- h. Recepción y carga de Cuentas Bancarias
	- i. Generar reportes en formato archivo de texto SIJCOR
	- j. Generar reportes en formato archivo de texto SICOSS
	- k. Generar reportes en formato archivo de texto SICORE
	- l. Generar reportes en formato planilla de cálculo NOMINAS
	- m. Generar reportes impresos y en archivos formato de texto de Descuentos Mutuales y Sindicatos-
	- n. Generar reporte Costo Provincia de Licencias Gremiales
	- o. Correos Institucionales 365.
	- p. Informe ART
	- q. Capitas APROSS
	- r. Informes Banco Riesgo Crediticio.
	- s. Reporte Rentas.
	- t. Planilla Liquidación de Haberes por Autogestión File zilla instructivo
	- u. Resumen de Orden de Pago DIPE
	- v. ACTA FONID se hace después de cada incentivo (por reportes mensuales)
	- w. Informe para Finanzas PRESUPUESTO
	- x. Informe de Ganancias
	- y. Informe CVS (8)
	- z. Consulta psql F\acreditac.banc\consultas plsql\_people.net
	- aa. Seguros por op (18)

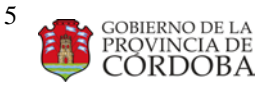

Dirección de Sistemas Manual **de Procedimientos Producción**

### 11.SUBIR PLANILLAS PARA AUTOGESTION

- a. Gestión de servidor
- b. Subir archivos Pública y Privada
- c. File Zilla

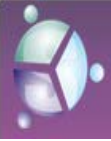

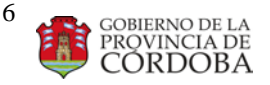

Manual **de Procedimientos Producción**

# **ANEXO I**

# **Manual de CARGA de Novedades**

# **Descuentos, Padrón y**

**Afiliaciones**

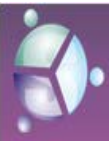

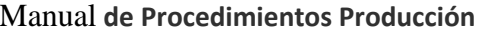

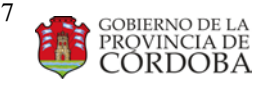

## **Estructura ARCHIVOS NUEVO FORMATO ((..ttxxtt)) ppaarraa pprreesseennttaacciióónn ddee ddeessccuueennttooss aa** afiliados

1) Generar un archivo de Excel con las columnas y sus respectivos anchos de columnas descriptos en el punto 2), *sin ponerle titulo* a las mismas (el ancho de columna se modifica haciendo "clic" con el botón derecho del mouse sobre la columna a modificar y seleccionando opción "ancho de columna..."). Tener en cuenta que todas las columnas deben ser con **FORMATO de CELDAS tipo TEXTO y alineación a la izquierda.**

\* *NOTA 1*: la FECHA DE IMPUTACION debe ser cargada con el mes de la liquidación en curso. Debe ser escrita como *añomesdía* todo junto sin separar los valores con ningún símbolo. Ejemplo: si queremos que el archivo se procese en el mes de Setiembre, debemos cargarlo con fecha 25/09/2013 pero con el formato **20130925**.

**2)** Considerar que a partir de ahora existen nuevos campos que no necesariamente se corresponden con alguno existente con anterioridad. Cualquier otro campo no detallado, debe ser eliminado del archivo en cuestión.

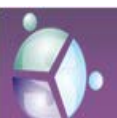

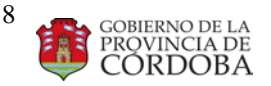

Manual **de Procedimientos Producción**

2.1.A) Definición de columnas para el armado de archivo para **CUOTAS SOCIALES y/o PADRÓN**

### **ANCHOS DE COLUMNAS: (125 columnas)**

- **a.** Columna donde se carga el **PODER**: ancho **2**
- **b.** Columna donde se carga el **ID EMPLEADO**: ancho **9**
- **c.** Columna donde se carga el **ROLE**: ancho **4**
- **d.** Columna donde se carga el **CONCEPTO**: ancho **6**
- **e.** Columna donde se carga el **VALOR**: ancho **14**
- **f.** Columna donde se carga la **ACCION**: ancho **2**
- **g.** Columna donde se carga el **APELLIDO**: ancho **40**
- **h.** Columna donde se carga el **NOMBRE**: ancho **40**
- **i.** Columna donde se carga la **FECHA DE IMPUTACIÓN**: ancho **8**
- 2.1.B) Descripción de campos (para **CUOTAS SOCIALES y/o PADRÓN):**
	- **PODER** es igual a la **SOCIEDAD**
	- **ID EMPLEADO** es igual al **ID EMPLEADO** pero **sin** el **0** inicial
	- **ROLE** si bien no es una fecha, se corresponde con la **FECHA DE ALTA** en la cual se le liquidan los haberes
	- **CONCEPTO** es igual al **CODIGO** de la entidad a procesar
	- **VALOR** es igual al **IMPORTE**
	- **ACCION** es igual a la **ACCION** a realizar (Alta = **00** y Baja = **99**)
	- **APELLIDO** es igual al **APELLIDO**
	- **NOMBRE** es igual al **NOMBRE**
	- **FECHA DE IMPUTACIÓN** es igual a la fecha del período en curso a liquidarse (ver *\* NOTA 1* para saber el formato)

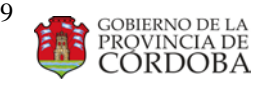

 *\* NOTA 2*: Todos los campos son obligatorios de completarse con datos; pudiendo exceptuarse los campos **ROLE, VALOR, APELLIDO, NOMBRE.** Los campos se completan con espacios en blanco. Los decimales se separan con "," **coma** y no con "." **punto**. No colocar ninguna puntuación en los miles del campo IMPORTE.

2.2.A) Definición de columnas para el armado de archivo para **CREDITOS**

#### **ANCHOS DE COLUMNAS: (75 columnas)**

- a. Columna donde se carga el **ID EMPLEADO**: ancho **9**
- **b.** Columna donde se carga el **ROLE**: ancho **4**
- c. Columna donde se carga el **CONCEPTO**: ancho **6**
- **d.** Columna donde se carga el **VALOR**: ancho **14**
- **e.** Columna donde se carga el **DOMINIO**: ancho **20**
- f. Columna donde se carga la **CLAVE1**: ancho **8**
- g. Columna donde se carga la **CLAVE2**: ancho **6**
- h. Columna donde se carga la **FECHA DE IMPUTACIÓN**: ancho **8**

2.2.B) Se describen a continuación campos para **CREDITOS:**

- **ID EMPLEADO** es igual al **ID EMPLEADO** pero **sin** el **0** inicial
- **ROLE** si bien no es una fecha, se corresponde con la **FECHA DE \ ALTA** en la cual se le liquidan los haberes
- **CONCEPTO** es igual al **CODIGO** de la entidad a procesar
- **VALOR** es igual al **IMPORTE**
- **DOMINIO** es igual al DOMINIO (a completar SOLAMENTE por  **\** Rentas)
- **CLAVE1** es igual a la CLAVE1 (a completar SOLAMENTE por \ Rentas y por Bco.Córdoba)
- **CLAVE2** es igual a la CLAVE2 (a completar SOLAMENTE por

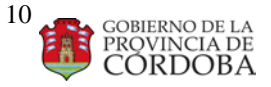

#### **\** Rentas)

• **FECHA DE IMPUTACIÓN** es igual a la fecha del período en curso a

\ liquidarse (ver *\* NOTA 1* para saber el formato)

- *NOTA 3*: Todos los campos son obligatorios de completarse con datos, pudiendo exceptuarse los campos **ROLE, DOMINIO, CLAVE1 Y CLAVE2.** Los campos se completan con espacios en blanco. Los decimales se separan con "," **coma** y no con "." **punto**. No colocar ninguna puntuación en los miles del campo IMPORTE.
- 3) Una vez que se le dio el ancho a las columnas, cargar los datos normalmente*, recordar que no se debe poner titulo a ninguna columna*; además no deben existir registros en blanco (renglones de más) a posterior del último dato del último registro informado.
- 4) Luego de cargar el archivo, se guarda normalmente, como un archivo común de Excel.
- 5) Una vez que tenemos el archivo de Excel, vamos a la opción *Guardar como...* dentro del Menú – Archivo, de esta forma se abre la ventana para grabar el archivo.
- 6)
- 7) Seleccionamos la opción "*Texto con formato (delimitado por espacios)*" (como se muestra a continuación a modo de ejemplo)

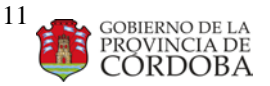

- 7) Le damos el nombre al archivo.
- 8) Guardamos los cambios.
- 9) En las preguntas que hace Excel luego de guardar los cambios, tenemos que aceptar todas, o hacer clic en SI.
- 10) Una vez guardado, el archivo todavía no es .TXT, se guardo con formato .**PRN**, lo que debemos hacer ahora es abrir ese archivo, para hacerlo, lo buscamos, y haciendo "clic" con el botón derecho del mouse, vamos a la opción abrir con... y seleccionamos el "*bloc de notas*", el archivo se abre como si fuera un simple archivo de texto.
- 11) A continuación tenemos que posicionarnos en el final del archivo, y ahí observamos que el cursor nos quedo en una nueva línea, la cual tenemos que borrar, y que el cursor nos quede al lado de la ultima fecha cargada del último registro del archivo en cuestión.
- 12) Una vez realizada esa modificación, vamos a "Guardar como..." en el menú Archivo, escribimos el nombre, formado por el *concepto\_mes\_año,* y le borramos cualquier extensión preexistente.

Ejemplo: **62700913** (concepto: **6270**, mes: **09**, año: **13**)

13) Finalmente guardamos, y al hacerlo esta vez, al nombre se le agrega la extensión **.txt** automáticamente. De esta manera queda confeccionado el archivo que se solicita sea enviado a procesar. Ejemplo: **62700913.txt**

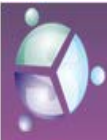

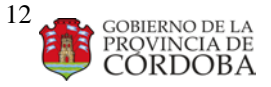

Manual **de Procedimientos Producción**

## **INCORPORACION DE NOVEDADES DE APROSS**

#### **Incorporación de Novedades de Apross**

- **1-** Ingresar a Menú Córdoba→ Nómina→Procesos→ Carga de Novedades Apross
- 2- Cargar el archivo a procesar (**6033.TXT-7100.TXT-7441.TXT)** estos están en R:\IPAM2METAIV Extraerlos al disco local D (**ABRIR EL TXT, IR HASTA EL FINAL Y BORRAR EL CARÁCTER Y BORRAR ESE RENGLÓN VACIO – CAMBIAR EL NOMBRE DEL ARCHIVO**)
- 3- Colocar el primer día del mes a procesar
- 4- Buscar el concepto, si es el código **6033** el id\_elemento es: ENF\_CATASTROFIC presionar el botón indicado con la flecha, presionar "siguiente" seleccionar el código a Incorporar y automáticamente se llenan los campos alfabéticos que hacen ref. al código.- Si el código es **7100** el id\_elemento es: AP\_P\_IPAM\_A\_C\_A y si el código es **7441** el id\_elemento es: IPAM\_VOLUNTARIO

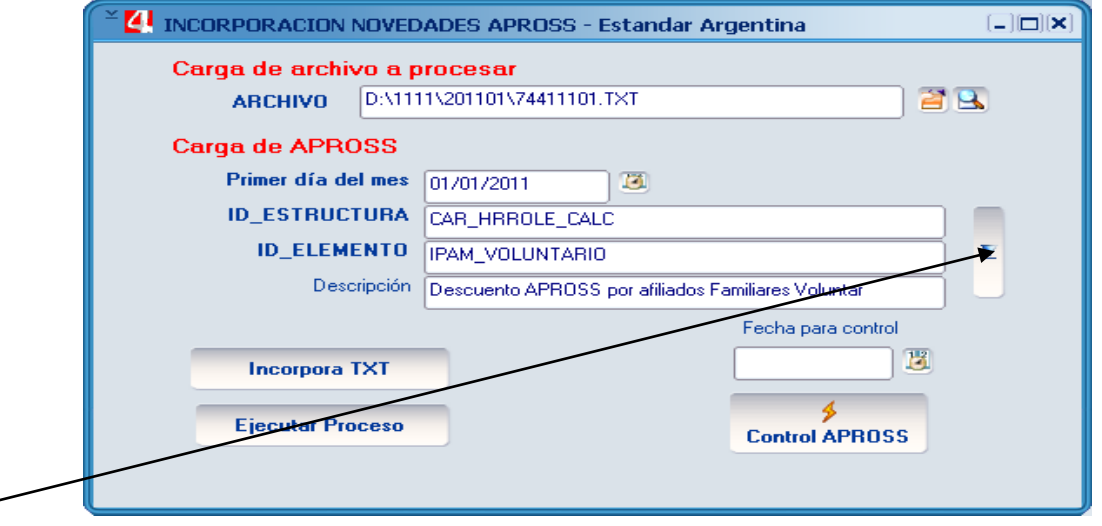

5- Luego hacer clic en el botón **Incorpora TXT** (este botón, incorpora el txt en la tabla M4CBA\_AUX\_APROSS). Se tira la consulta y se controla.

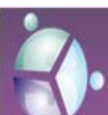

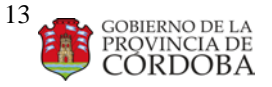

Manual **de Procedimientos Producción**

- 6- Hacer clic en el botón **Ejecuta Proceso. Se tira la consulta: m4cba\_val\_benef\_ap**
- 7- Antes de ingresar el código siguiente, salir borrar cache y recien incorporar los códigos.
- 8- **Volver a repetir los pasos de 2 a 6 para el siguiente código.**

Nota importante: hacer el proceso completo de a UN CODIGO, clic en Incorpora TXT y luego Ejecutar el Proceso; ingresar el siguiente código, ya que cuando se ejecuta el botón Incorpora TXT, lo primero que hace es delete a la tabla auxiliar, siempre hay un solo código en dicha tabla.

**Una vez procesados los 3 códigos, el resultado se inserta en la tabla auxiliar m4cba\_noved\_apross. Para ver los resultados, se graba en un Excel y se guarda junto con los txt recibidos en :\\_ACRE\_BANC\_PROD\\_CODIGOS DCTO RECIBIDOS\APROSS**

**Se presiona el botón Control Apross, Colocando feha de "Control" el primer día del mes a procesar (ej: 01/01/2013); controlar que coincida con los datos de la tabla auxiliar m4cba\_noved\_apross.** 

**No estaba dando la información correcta; entonces se tira la siguiente consulta y se compara con el Excel del aplicativo. La consulta levanta la información correcta, a saber:**

### **SELECT A.ID\_DMD\_COMPONENT, COUNT (A.ID\_DMD\_COMPONENT)FROM M4CBA\_VAL\_BENEF\_AP A**

**WHERE A.DT\_START='01MAR2011' AND**

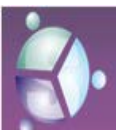

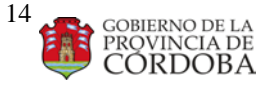

Manual **de Procedimientos Producción**

## **A.ID\_DMD\_COMPONENT IN ('A\_CARGO\_APROSS','IND\_IPAM\_VOLUNT','AP\_AT\_APROSS')**

### **GROUP BY A.ID\_DMD\_COMPONENT**

## GENERAR INFO TXT APROSS

PROCESO POSTERIOR A LA LIQUIDACION, ES LA INFO GENERADA POR LA LIQUIDACION DE TODOS LOS DESCUENTOS (CODIGOS) DE APROSS.

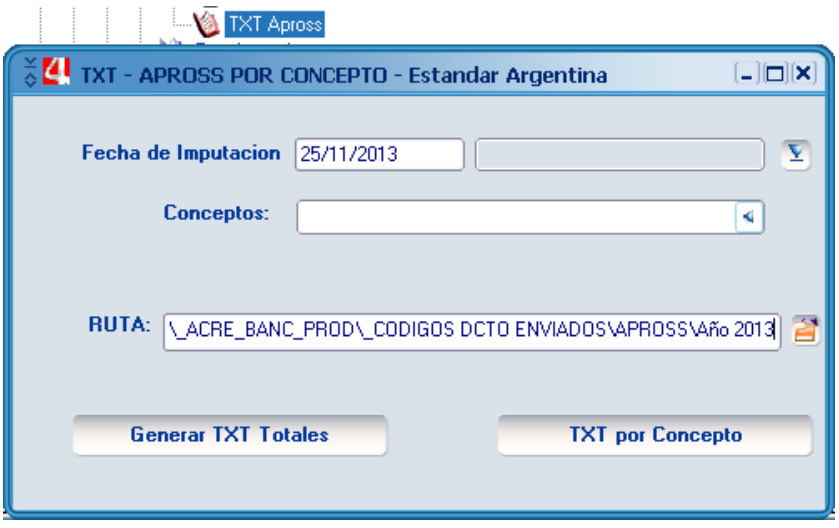

1° SE PONE LA FECHA DE IMPUTACION Y SE GENERA con: " Generar TXT Totales" UN LISTADO DE CODIGOS QUE EN UNA SEGUNDA ETAPA DE BEREMOS EJECUTAR…. LO GUARDA EN LA RUTA SELECCIONADA.

2° SE SELECCIONA DEL COMPO "CONCEPTOS" LOS NOMBRES CORTOS DE LOS CONCEPTOS DETALLADOS EN EL LISTADO QUE RESULTO DE EJECUTAR EL PUNTO 1. CADA TXT QUEDARA GUARDADO EN LA MISMA RUTA.

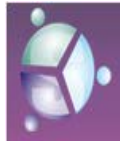

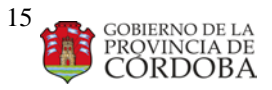

#### Manual **de Procedimientos Producción**

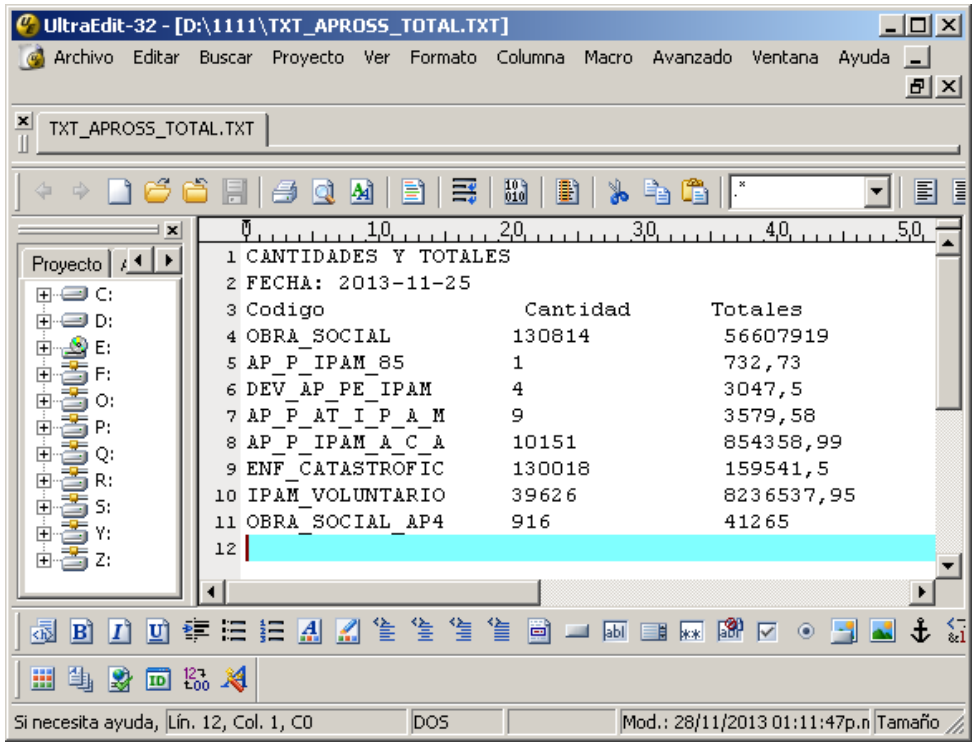

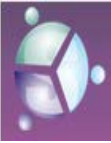

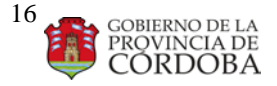

Manual **de Procedimientos Producción**

## REQUERIMIENTOS Y FUNCIONALIDADES DEL MODULO DE AFILIACIONES

Todos los meses se recibe de entidades ajenas al gobierno, tales como Sindicatos, Mutuales y Seguros, las novedades (altas - bajas) y en algunos casos las retenciones en concepto de créditos que toma el afiliado con la entidad.

#### **Como se realiza el Alta y/o la Baja**

Se recibe de la entidad un archivo txt, se controla que el formato del mismo esté correcto y se ingresa a través del Módulo de Afiliaciones.

Básicamente si es un alta, se ingresa un registro nuevo en la tabla que corresponda (Histórico\_sindicato, Histórico \_mutual o Histórico \_seguro) en el rol o los roles, según corresponda, de esta manera queda la afiliación sin fecha de fin. Si es una baja, se le cierra ese registro, colocandole la fecha de fin, para que no vuelva a descontar.

#### **Como se ingresa un crédito**

Se recibe de la entidad un archivo txt, se controla que el formato del mismo esté correcto y se ingresa a través del Módulo de Afiliaciones.

El mismo se ingresa en una tabla auxiliar de creditos, para su posterior proceso en el cálculo de nómina.

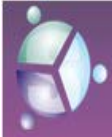

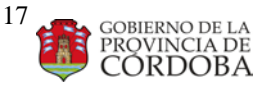

Manual **de Procedimientos Producción**

#### **Como se calcula y que son los Disponibles**

El disponible es un proceso previo al cálculo de la nomina general y calcula el porcentaje del sueldo en el cual se le puede efectuar descuentos en concepto de crédito, para ello se corre un proceso de nómina, el cual liquida cada rol del empleado y carga en una tabla auxiliar de disponibles el monto del mismo. Una vez cargada esa tabla se ejecuta el proceso de Créditos, y éste ingresa en la tabla de valores de incidencia, el o los concepto/s de crédito con el monto que alcanzó (ya sea el total enviado por la entidad o lo que le alcance)

#### **Como salen los créditos en el Recibo de Sueldos**

En el recibo de sueldo de un empleado público, no salen detallados los créditos de entidades, salvo los créditos del Banco de Cba o pagos de Rentas. Los créditos se suman en el concepto de afiliación de la entidad, por ende en el recibo se verá la suma de la cuota + el crédito.

#### Especificaiones Técnicas:

Para ingresar al Módulo Afiliaciones, ingrear a PeopleNet y seguir la siguiente ruta:

Menu Principal  $\rightarrow$  Nómina  $\rightarrow$  Procesos  $\rightarrow$  Afiliaciones

Allí ingresar a la presentación Afiliaciones

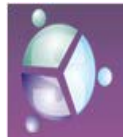

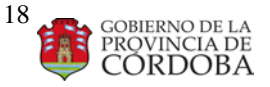

#### Manual **de Procedimientos Producción**

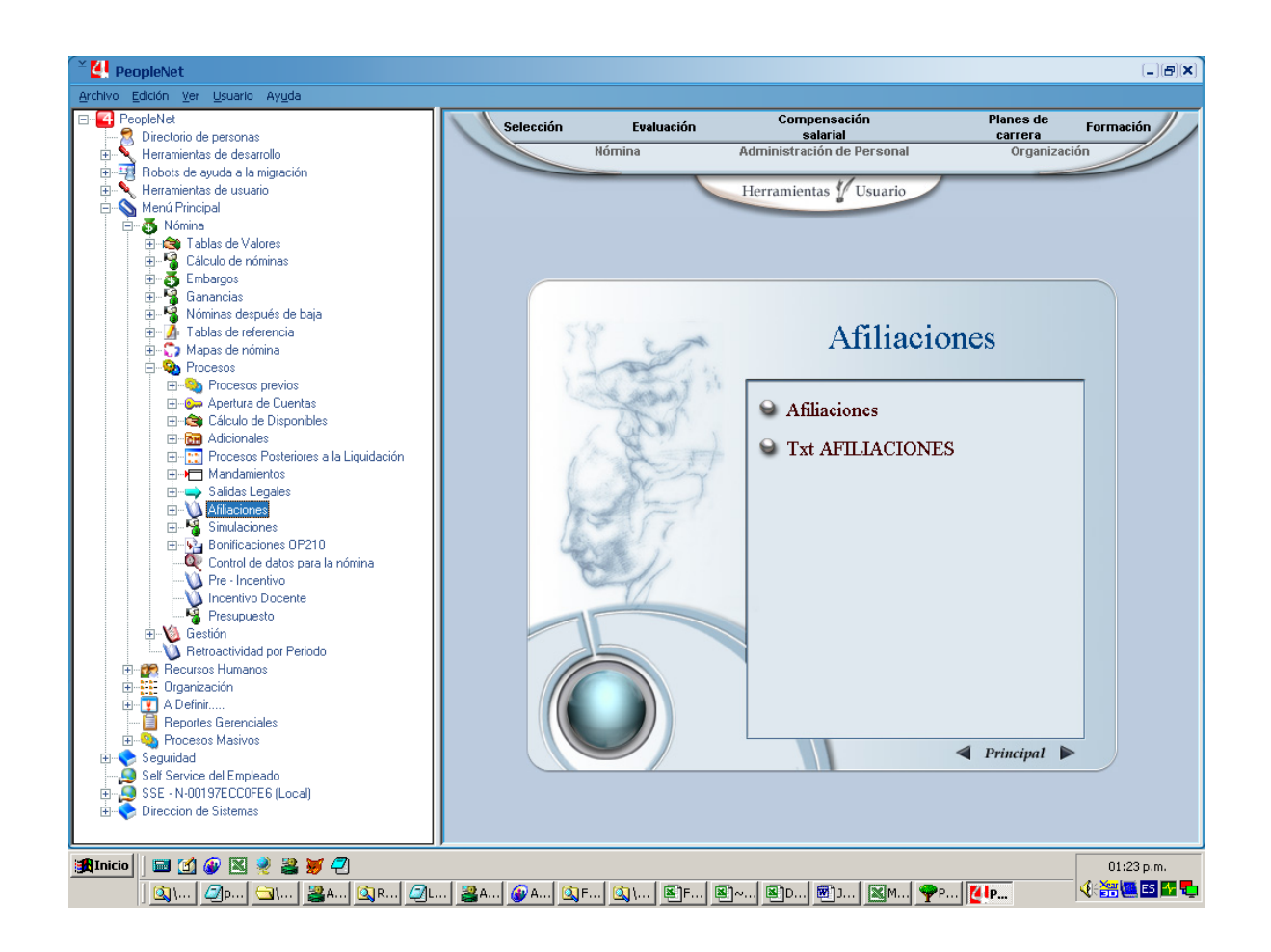

En Archivo, hacer clic y buscar el archivo a procesar.

Luego presionar el botón *Cuotas Sind, Seg y Mut: Altas y Bajas*

Una vez que se cargó, presionar el botón *Ejecutar Procesos Unificados* Repetir estos pasos por cada código a procesar.

Para la carga de créditos, hacer clic a la derecha de Archivo y buscar el archivo a procesar.

Luego presionar el botón *Créditos.*

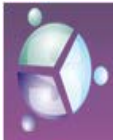

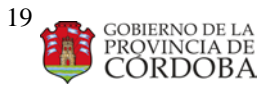

#### Manual **de Procedimientos Producción**

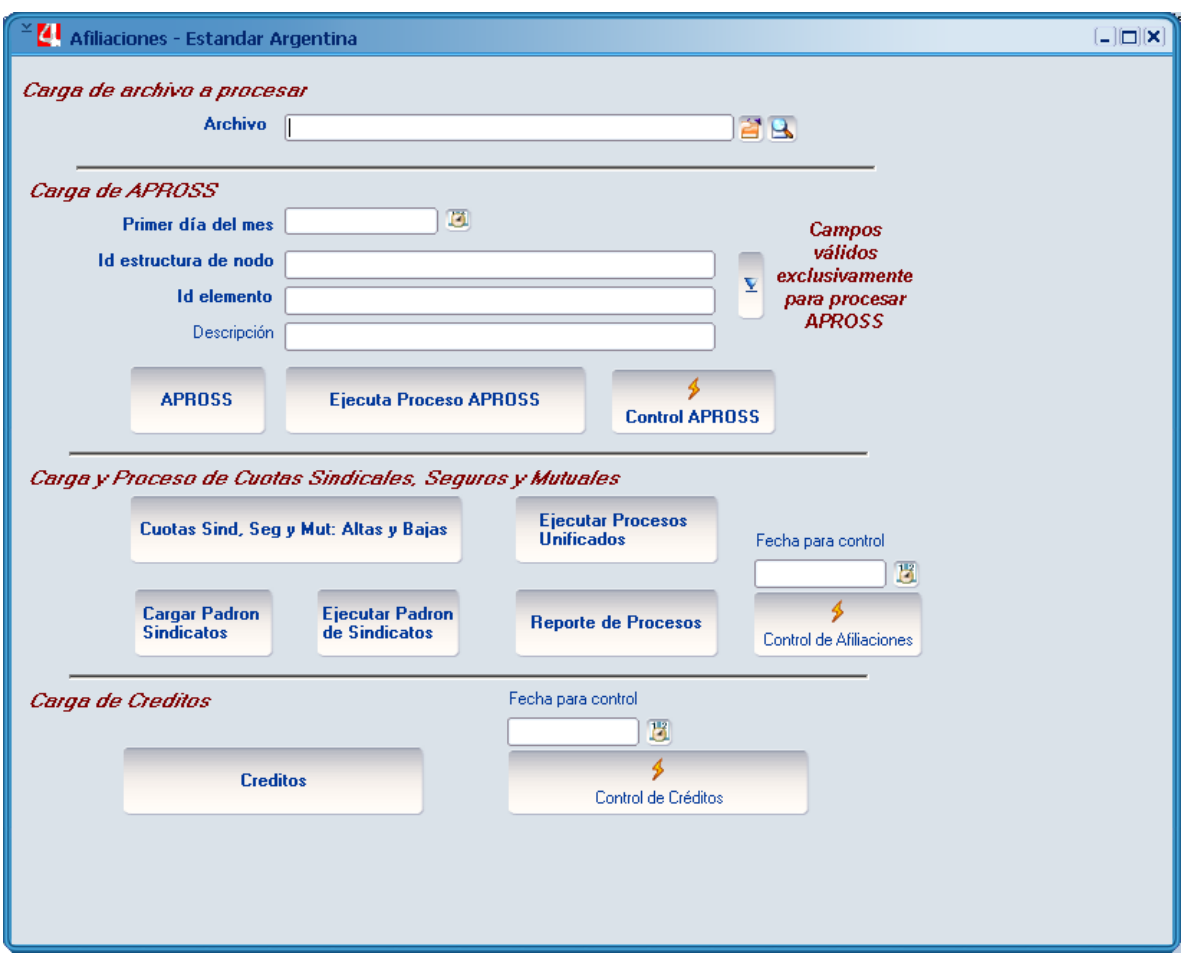

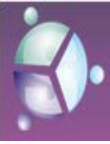

Ministerio de Gestión Pública Secretaria de Capital Humano<br>Secretaria de Capital Humano<br>Dirección General de Gestión Salarial Dirección de Sistemas

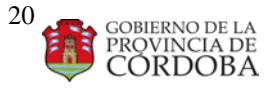

Manual **de Procedimientos Producción**

# Incentivo Docente

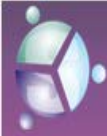

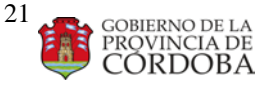

Manual **de Procedimientos Producción**

# LIQUIDACION Incentivo Docente

El incentivo docente se liquida cada vez que el FONID (Fondo Nacional de Incentivo Docente) envía un correo informando que se ha depositado el dinero para la liquidación del Incentivo Docente.

#### **CADA VEZ QUE SE LIQUIDA UNA CUOTA DE INCENTIVO.**

Cada vez que se liquida una cuota del incentivo docente, se debe realizar la siguiente consulta para determinar la cuota a liquidar:

1)

**select max**(t.id\_incentivo) **from** m4cba\_incent\_cuota t

Esta consulta devuelve el máximo Id. Incentivo liquidado.

#### 2)

**select max**(c.id\_cuota) **from** m4cba\_incent\_cuota c **where** c.id\_incentivo= '&Id\_incentivo' *--Ingresar el Id. Incentivo que devolvió la consulta anterior (nro 1)*

**group by** c.id\_incentivo

Esta consulta pide como parámetro de entrada el Id\_incentivo y devuelve la ultima cuota liquidada para el incentivo ingresado.

Nota:

El Id\_incentivo se forma por el año y el semestre liquidado, es decir, si estamos liquidando el segundo semestre del año 2013 entonces el Id\_incentivo será 20132

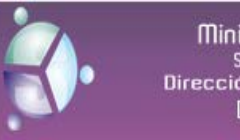

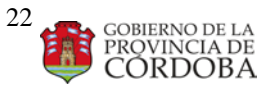

Manual **de Procedimientos Producción**

El Id\_cuota va desde 01 a 04 independientemente del semestre.

Para liquidar una cuota del incentivo docente se abre el siguiente formulario, el cual se encuentra en:

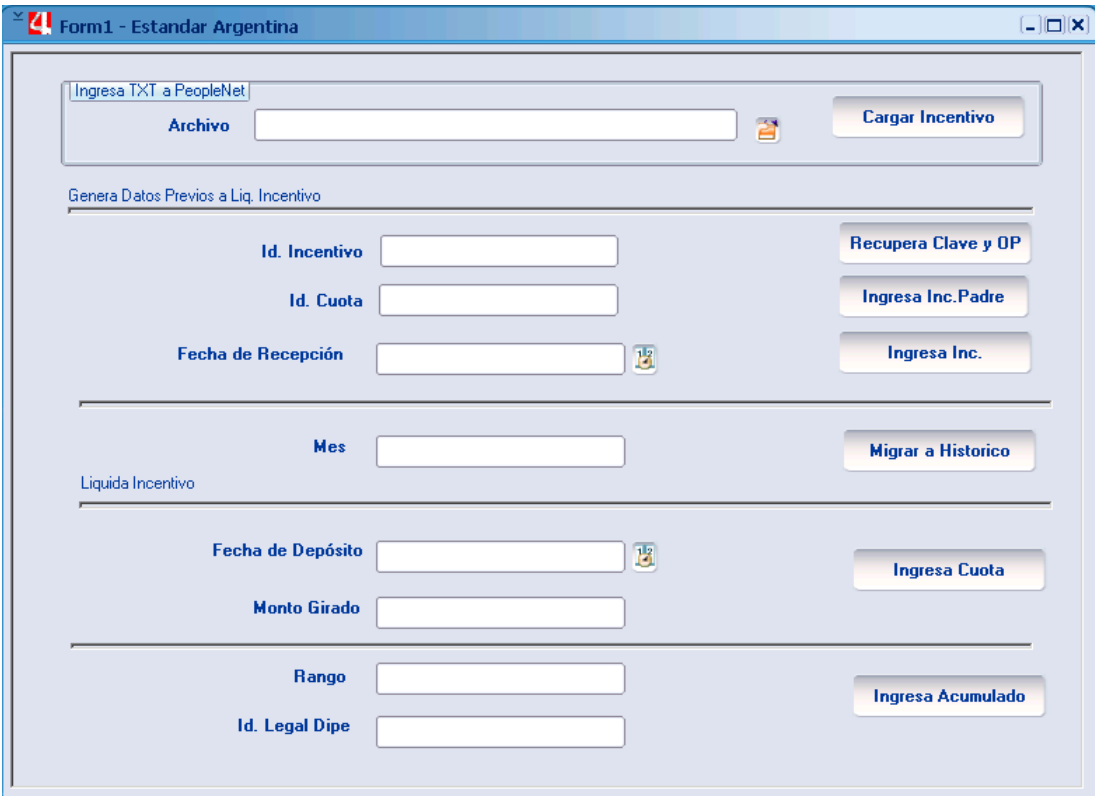

Una vez abierto el formulario se debe ingresar:

1) **Primer paso**

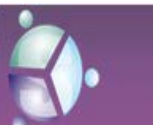

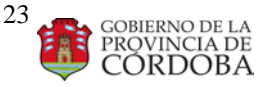

Manual **de Procedimientos Producción**

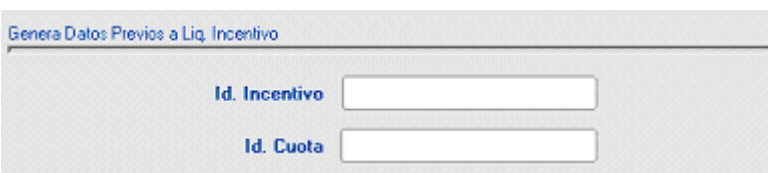

**Id. Incentivo**: Este campo va hacer llenado con el Id. Incentivo que se esta liquidando

**Id. Cuota**: Este campo se llena de sumar una cuota al resultado de la consulta realizada anteriormente (tener en cuenta que si la consulta devuelve 07, significa que se cambia de Id\_Incentivo y de Id\_ cuota y la cuota será 01)

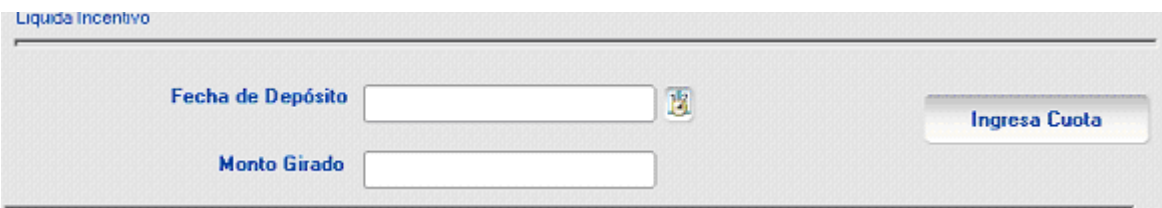

**Fecha de Deposito:** fecha en que se recibió el mail indicando que se había depositado el dinero en el banco.

**Monto Girado**: Aquí se debe colocar el monto que indica el FONID que ha depositado. (el numero a ingresar si lleva decimales deben ser indicados a través de la coma (,) y no del punto), luego se oprime sobre el botón Ingresa

**Ingresa Cuota** Cuota.

Aparece un mensaje indicando que proceso ha finalizado correctamente, para certificar que esto es cierto se puede realizar la siguiente consulta:

**select** c.\* **from** m4cba\_incent\_cuota c **where** c.id\_incentivo= '&Id\_incentivo' **and** c.id\_cuota='&id\_cuota'

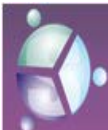

Ministerio de Gestión Pública Secretaria de Capital Humano<br>Secretaria de Capital Humano<br>Dirección General de Gestión Salarial Dirección de Sistemas

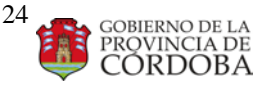

Manual **de Procedimientos Producción**

Esta consulta pide como parámetros de Entrada el Id.Incentivo y el Id.Cuota y devuelve todos los datos procesados el realizar los pasos anteriores, fijarse que en el campo Id\_incentivo, id\_cuota, fec\_deposito y Monto Girado sean los ingresados.

2) **Segundo paso**

Ingresar el Id. Incentivo, el Id. Cuota

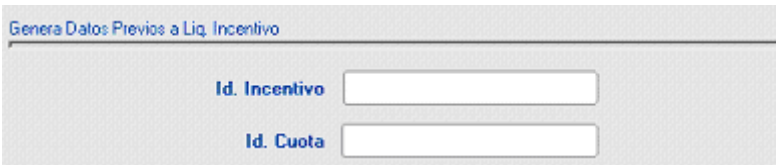

e ingresar, en caso de ser necesario el rango y el Id.Legal Dipe, estos campos generalmente no se llenan

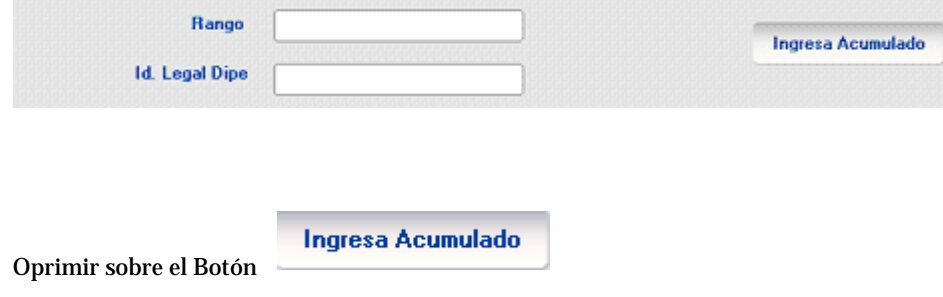

#### **Controles**

Sumar el tot\_devengo del acu para ese incentivo y cuota , que debe ser = al monto girado.

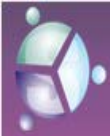

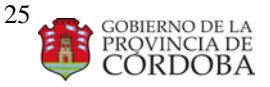

Manual **de Procedimientos Producción**

**select sum**(**a.tot\_devengo**) **from** m4cba\_incent\_acum **a where** a.id\_incentivo= '&Id\_incentivo' **and** a.id\_cuota='&id\_cuota';

--debe ser igual a:

**select c.monto\_girado from** m4cba\_incent\_cuota c **where** c.id\_incentivo= '&Id\_incentivo' **and** c.id\_cuota='&id\_cuota'

**X** Sumar el liquido y las retenciones del acu y debe ser = al monto girado.

**select sum**(**a.liquido**)+**sum**(**a.tot\_reten**) **from** m4cba\_incent\_acum **a where** a.id\_incentivo= '&Id\_incentivo' **and** a.id\_cuota='&id\_cuota';

--debe ser igual a:

**select c.monto\_girado from** m4cba\_incent\_cuota c **where** c.id\_incentivo= '&Id\_incentivo' **and** c.id\_cuota='&id\_cuota'

Se deben controlar el concepto c\_3006 adelanto del incentivo docente que los montos sean parecidos

**select count**(a.c\_3006) "Cant. 3006", **sum**(a.c\_3006) "Total 3006", a.id\_cuota **from** m4cba\_incent\_acum a **where** a.id\_incentivo= '&Id\_incentivo'

 **AND** A.c\_3006>0 **group by** a.id\_cuota

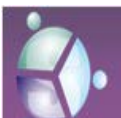

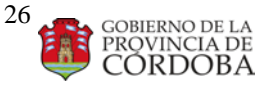

#### Manual **de Procedimientos Producción**

**order by** a.id\_cuota;

X-- Se deben controlar los nros. de cuenta, ya que pueden haber valores nulos

```
select * from m4cba_incent_acum a
where a.id_incentivo= '&Id_incentivo'
and a.id_cuota='&id_cuota'
and a.num_cuenta is null
and a.std_leg_ent NOT like 'EE1%'
```
**Cuando se corre la primer cuota de un incentivo se debe llenar al oprimir sobre el botón INGRESA CUOTA.**

**La tabla**

```
/* en la tabla m4cba_incent_cuota se guarda el numero de cuota, con sus 
porcentaje y montos*/
```

```
select * from m4cba_incent_cuota t
where t.id incentivo='20113'
and t.id_cuota='03';
```
*/\*en la tabla m4cba\_incent\_adela se guarda el monto total adelantado por trimestre por persona\*/*

select \* from m4cba\_incent\_adela a where a.id incentivo='20113';

*/\* cuando se oprime sobre el botón INGRESA ACUMULADO se llenan las tablas:\*/*

*/\*en la tabla m4cba\_incent\_reten se guarda lo que se retiene de adelanto de incentivo por cuota\*/*

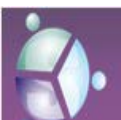

Ministerio de Gestión Pública Secretaria de Capital Humano<br>Secretaria de Capital Humano<br>Dirección General de Gestión Salarial Dirección de Sistemas

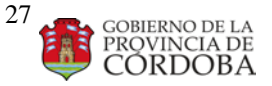

Manual **de Procedimientos Producción**

```
select * from m4cba_incent_reten r
```

```
where r.id_incentivo='20113';
```
*/\*en la tabla m4cba\_incent\_acum se guarda lo liquidado, es el acumulado del Incentivo\*/*

```
select * from m4cba incent ACUM a
where a.id_incentivo='20113'
and a.id_cuota='03';
```
*/\*en la tabla m4cba\_incent\_tmp se guarda lo liquidado, es la temp\_haberes del Incentivo\*/*

```
select * from m4cba_incent_tmp t
where t.id_incentivo='20113'
and t.id_cuota='03';
```
**Nota: el id\_incentivo 20104 es la concatenación del año que se esta liquidando y el trimestre, es decir cuarto trimestre del año 2010**

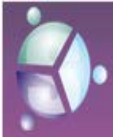

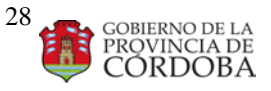

Manual **de Procedimientos Producción**

## LIQUIDACION Adelanto Incentivo Docente

Este proceso es anterior al cierre definitivo de la liquidación, pues inserta en valores incidencias un monto por adelanto del incentivo docente equivalente a la ultima cuota liquidada.

EL BOTON ID INCENTIVO SE ENCUENTRA EN: NOMINA\PROC.POST A LIQ\ADELANTO INCENTIVO

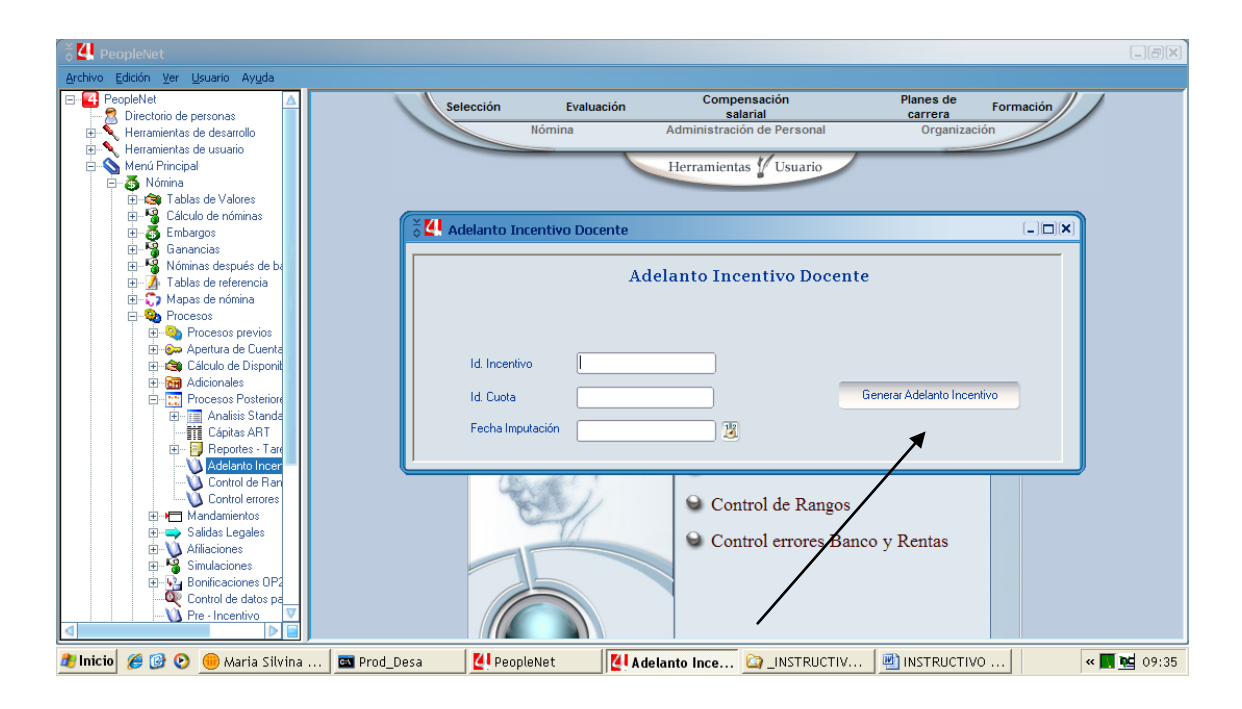

Se abre una ventana donde se debe ingresar:

Id\_incentivo: sem y año último pagado

Id cuota: la correspond. Que se pago

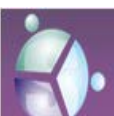

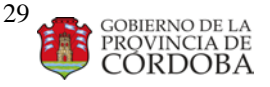

Manual **de Procedimientos Producción**

Fecha de imputación: la del mes en curso

(previo correr la Consulta 1)

**1.** INGRESAR COMO DATO **FECHA DE IMPUTACIÓN** DE LA LIQUIDACIÓN QUE SE ACABA DE CORRER Y LOS CAMPOS **ID DE INCENTIVO E ID DE CUOTA** QUE RESULTEN DE LA SIGUIENTE CONSULTA

> **select distinct** e.id\_incentivo, e.id\_cuota **from** m4cba\_incent\_cuota e **where** (e.id\_incentivo|| e.id\_cuota)= (**select max**(c.id\_incentivo || c.id\_cuota) **from** m4cba\_incent\_cuota c **WHERE** C.id\_cuota <> '90')

Una vez corrido el proceso larga una pantalla con un mensaje **"Error al ejecutar el proceso"**, *se debe desplegar los detalles y despliega una pantalla donde indica la cantidad de gente que calculó y las* **fases a calcular**. El calculo SIN RETROACTIVIDAD AUTOMATICA se correrá con la fecha de imputación del mes en curso, y por la marca "comentario de baja"; siendo el filtro el siguiente:

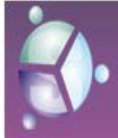

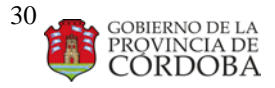

#### Manual **de Procedimientos Producción**

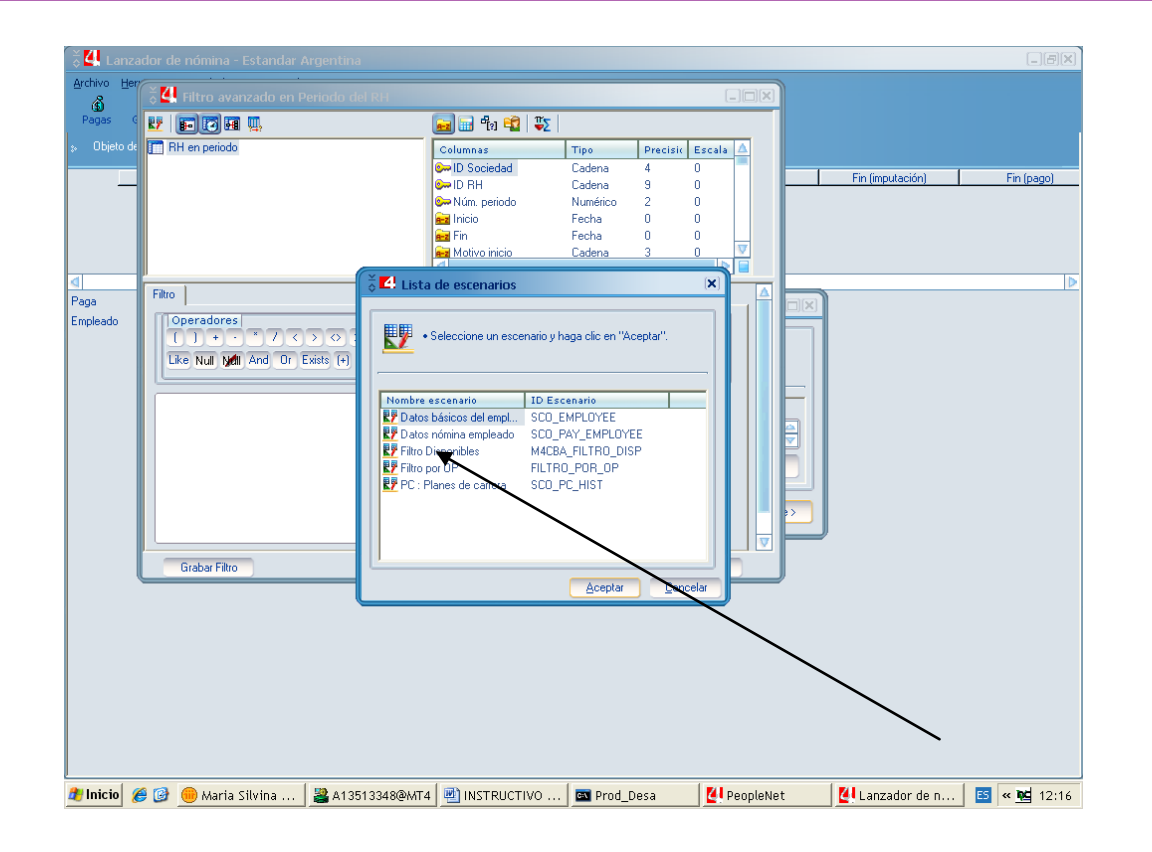

Datos básicos del empleado "aceptar"

Rol RH campo "comentario de baja" y se tipea ADEINC…

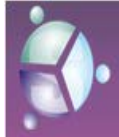

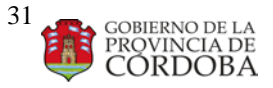

#### Manual **de Procedimientos Producción**

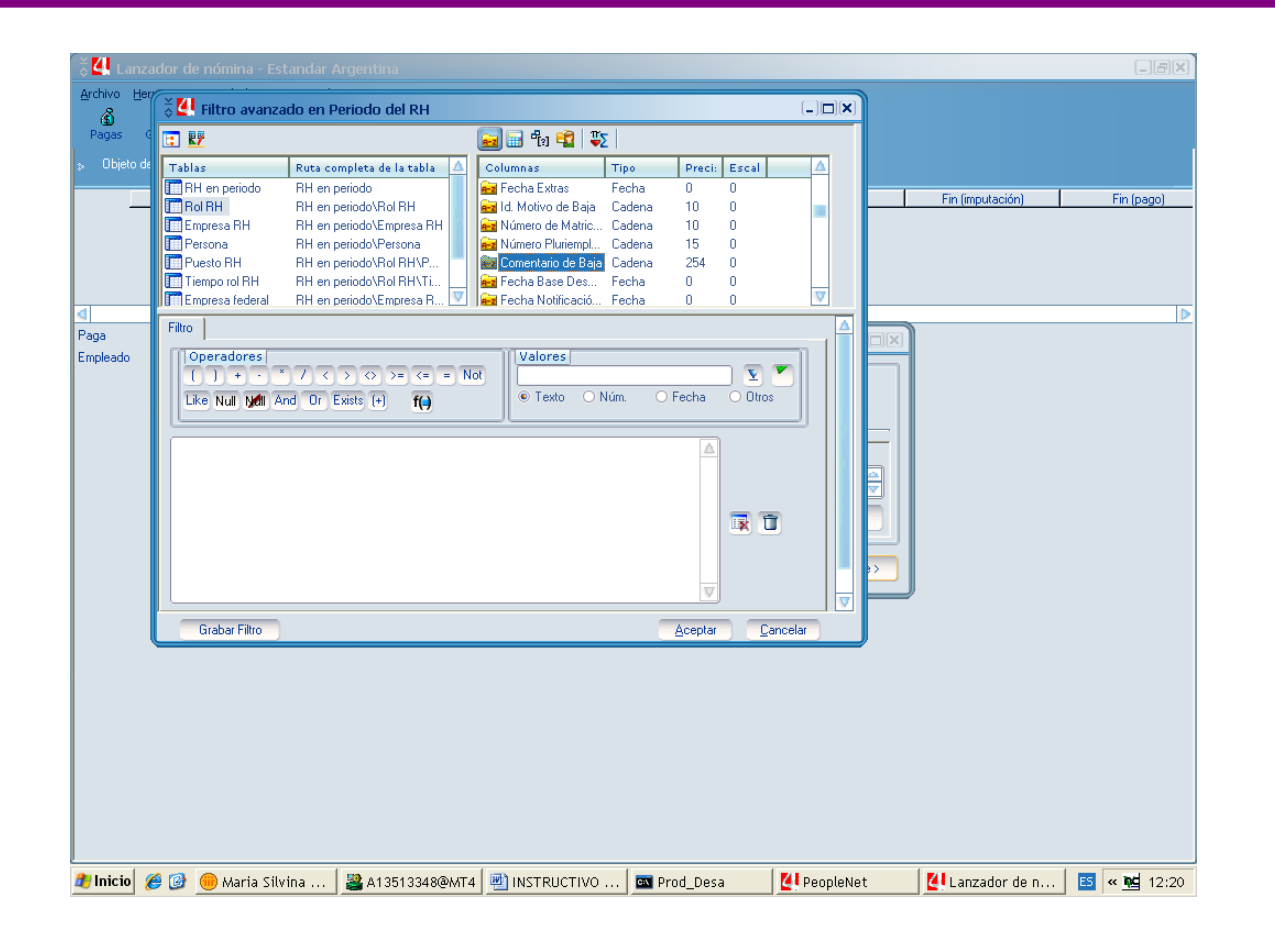

SE Acepta y comienza el calculo.-

CONSULTAS DE CONTROL

--CON ESTA SE CUANTAS PERSONAS SON MARCADAS select \* from m4cba\_val\_benef\_ap a where a.id\_dmd\_component='IND\_ADEL\_FONID' and a.dt start='&FECHA';

--CON ESTA SE CUANTAS ROLES POR PERSONA SON LOS MARCADOS select \* from m4sco\_hr\_role a where

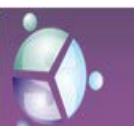

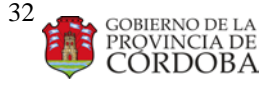

Manual **de Procedimientos Producción**

a.coment\_baja='ADEINC…..'

## ACTAS COMPLEMENTARIAS AL FONID

**Ministerio que lo solicita:** Ministerio de Educación

**Momento del mes que se realiza:** después de liquidado y cerrado alguna cuota del Incentivo Docente

### **ACTAS COMPLEMENTARIAS FONID**

- 1. Abrir un "SQL Windows" en el PL/SQL.
- 2. Copiar y ejecutar la siguiente consulta para los colegios privados subvencionados modificando previamente el Id Incentivo y la Cuota según corresponda.

```
SELECT A.ID_ORDEN_PAGO,
        B.DESCRIPCION AS N_ORDEN_PAGO,
        SUM(TOT_DEVENGO),
        SUM(A.TOT_RETEN),
        SUM(A.LIQUIDO)
   FROM M4CBA_INCENT_ACUM A, 
        M4CBA_ORDEN_PAGO B
WHERE ID_INCENTIVO = '20122' -- semestre del incentivo
    AND ID_CUOTA = '02' -- cuota del incentivo
    AND A.ID_ORDEN_PAGO = B.ID_ORDEN_PAGO
```
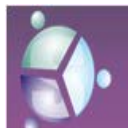

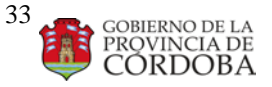

Manual **de Procedimientos Producción**

 **AND** A.ID\_ORDEN\_PAGO **IN** ('OP044', 'OP045', 'OP046') **GROUP BY** A.ID\_ORDEN\_PAGO, B.DESCRIPCION

- 3. Abrir otro "SQL Windows" en el PL/SQL
- 4. Copiar y ejecutar la siguiente consulta para los colegios públicos modificando previamente el Id Incentivo y la Cuota según corresponda.

```
SELECT A.ID_ORDEN_PAGO,
        B.DESCRIPCION as N_ORDEN_PAGO,
        SUM(TOT_DEVENGO),
        SUM(A.TOT_RETEN),
        SUM(A.LIQUIDO)
  FROM m4cba_incent_acum A,
        M4cba_ORDEN_PAGO B
WHERE ID_INCENTIVO = '20122' -- semestre del incentivo
    AND ID_CUOTA = '02' -- cuota del incentivo
    AND A.ID_ORDEN_PAGO = B.ID_ORDEN_PAGO
    AND A.ID_ORDEN_PAGO NOT IN ('OP044', 'OP045', 'OP046')
GROUP BY A.ID_ORDEN_PAGO,
           B.DESCRIPCION
```
- 5. Pegar los resultados de las mismas en el archivo "Acta Complementaria FONID.xls".
- 6. Copiar y ejecutar la siguiente consulta.

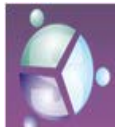

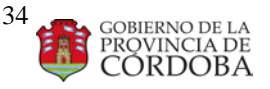

Manual **de Procedimientos Producción**

```
SELECT a.id_incentivo,
       A.ID_CUOTA,
        A.FEC_DEPOSITO "FECHA ACREDITACION",
        A.MONTO_GIRADO "MONTO TOTAL ACREDITADO"
  FROM m4cba_incent_cuota A
WHERE A.ID_INCENTIVO = '20122' -- semestre del incentivo
   AND A.ID_CUOTA = '02' -- cuota del incentivo
```
#### **Aclaración: el monto de las OP DIPE es el liquido, no lo que sea acredita al**

#### **Banco**

- 7. Verificar que el Monto Total Acreditado coincida con el dato del archivo .xls.
- 8. Copiar la Fecha de Acreditación y pegarla en la celda correspondiente del archivo xls.
- 9. Averiguar la Fecha de Pago e informarla en la celda correspondiente del archivo xls.
- 10. Modificar el Número de cuota solo en la celda A6.
- 11. Modificar el Título del archivo en la celda correspondiente del archivo xls. Con el Semestre y Cuota correspondiente.
- 12. Modificar el nombre del archivo con el Id. Incentivo y Cuota *(Ej: "Acta Complementaria FONID 20081 Cuota 1.xls")*

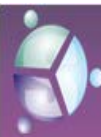

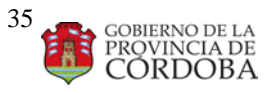

Manual **de Procedimientos Producción**

# ADICIONALES DE POLICIA IMPORTACION DEL ARCHIVO

Se comienza bajando a la carpeta especificada el archivo txt que envían desde Policía.

El nombre de la carpeta se forma mes en número+ mes en letra +dos últimos dígitos del año.

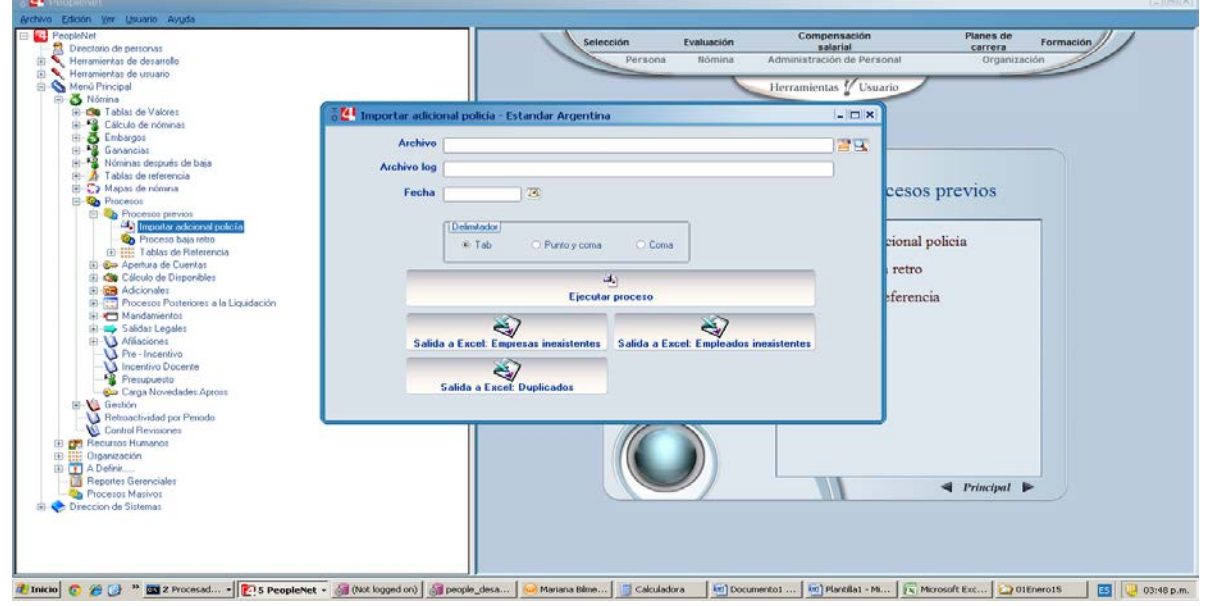

Luego se abre desde aplicativo el formulario de Importación de los datos

Abrimos el archivo que bajamos y que contiene la info: (debe ser una archivo txt)

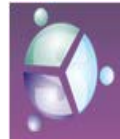

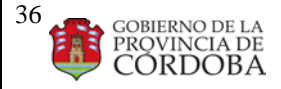

Manual **de Procedimientos Producción**

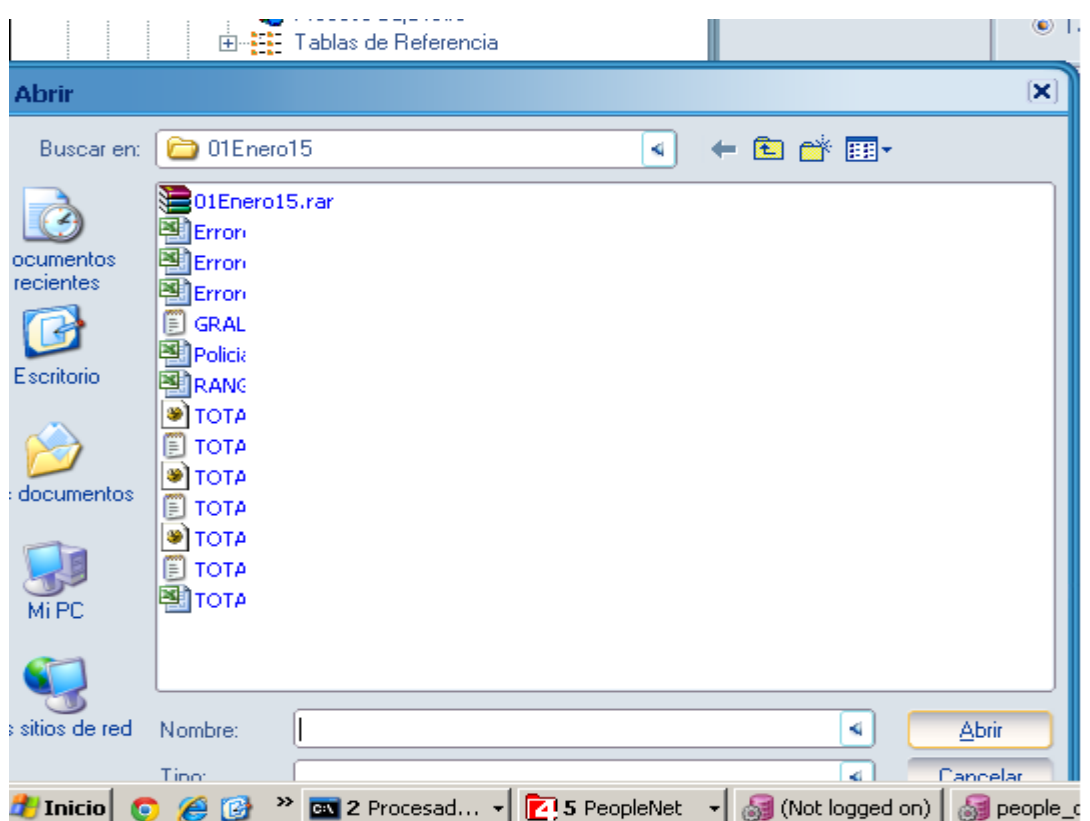

el campo archivo log se llena solo y fecha se llena con la fecha que estamos por correr.

Terminado esto damos ejecución de proceso.

Esperamos que termine, lo que se indica con un mensaje de fin y luego generamos los reportes de ERRORES del proceso que corresponden uno a cada botón: EMPRESAS Y EMPLEADOS INEXISTENTES, DUPLICADOS. Guardar en la carpeta recientemente creada.

En este momento esta todo cargado en valores de incidencia Adicionales de Policia.

Ahora podemos marcar la gente para correr el acumulado por ejemplo.

```
update std_hr_period w
set w.ssp_num_pluriempl =DECODE(SUBSTR(w.std_id_hr,-
1),'0','ADICPOLXXX_0',
'1','ADICPOLXXX_1',
'2','ADICPOLXXX_2',
```
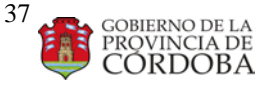

Manual **de Procedimientos Producción**

```
'3','ADICPOLXXX_3',
'4','ADICPOLXXX_4',
'5','ADICPOLXXX_5',
'6','ADICPOLXXX_6',
'7','ADICPOLXXX_7',
'8','ADICPOLXXX_8',
'9','ADICPOLXXX_9'
\left( \right)WHERE EXISTS
 (
SELECT 1
FROM M4CBA_VAL_AD_POLIC S
where S.SCO_ID_HR=W.STD_ID_HR
AND s.dt_start='25ene2015')
```
Fianlmente correr el cálculo con nomina común para el 15/mes/año correspondiente.

#### **ERRORES PROBABLES DE DATOS Y/O ESTRUCTURA DEL ARCHIVO Y/O FORMATO DE LOS DATOS**.

Estos errores hacen que el proceso se corte. El proceso tiene control de errores; VERIFICAR log.

#### **ERROR EN EL FORMATO DE FECHAS:**

Formato requerido dd/mm/yyyy

### **ERROR EN CANTIDAD DE SERVICIOS**

El valor informado como cantidad de servicios no puede ser mayor a 6

**ERROR EN DURACION DEL SERVICIO.**

**LOS SERVICIOS SON DE 4 HORAS Y UN AGENTE NO PUEDE TENER MAS DE 6 EN EL DIA.**

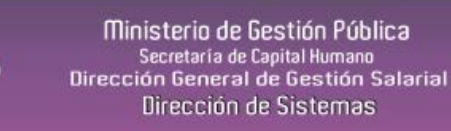

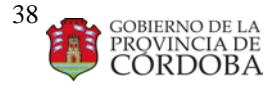

Manual **de Procedimientos Producción**

## RESUUTADOS DE PROCESO DEL ARCHIVO

SE ENVIAN A LOS REFERENTES LOS XLS RESULTANTES DEL PROCESO Y LOS TOTALES GENERALES DE LO LIQUIDADO.

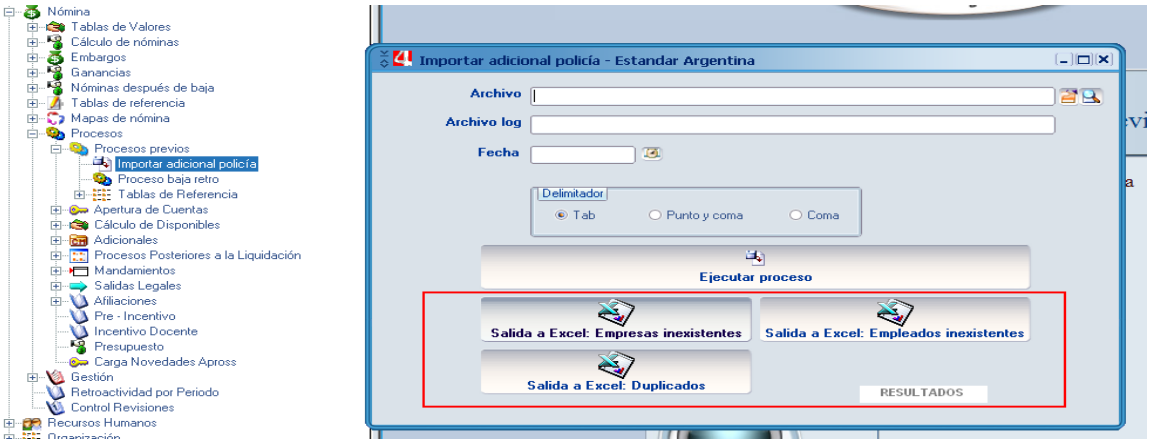

#### EMPRESAS INEXISTENTES:

Faltan datos de las empresas que presentan como destinatarias del servicios y/o en la base son inexistentes.

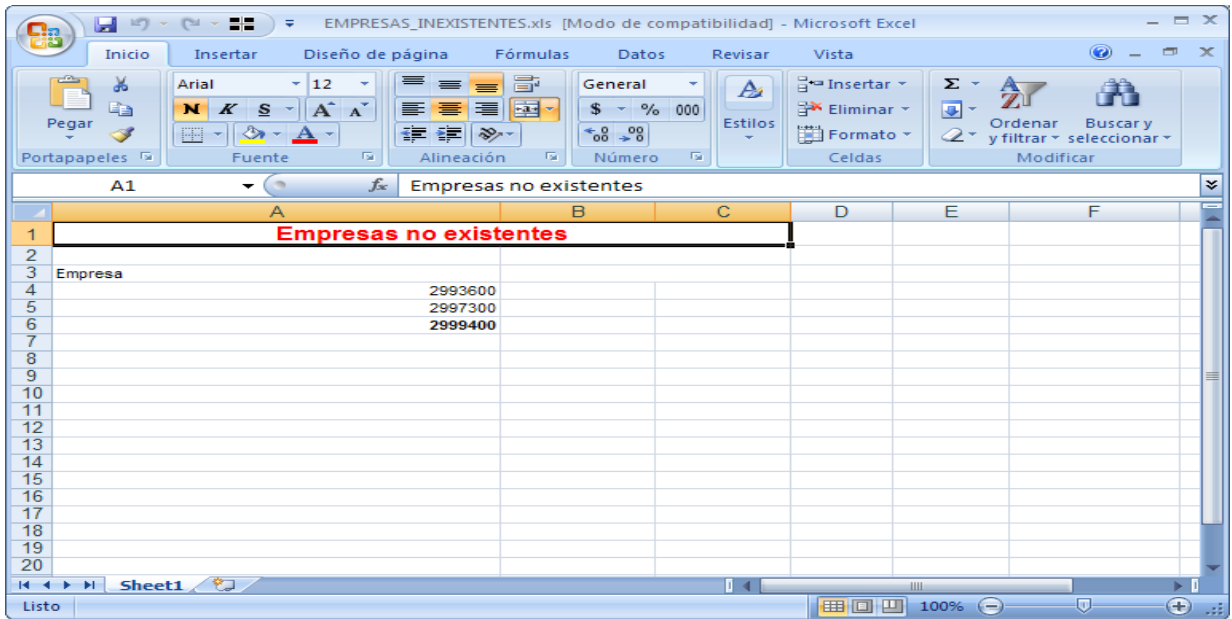

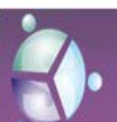

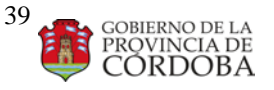

## Manual **de Procedimientos Producción**

## EMPLEADOS INEXISTENTES:

Faltan datos de las empleado que presentan como que realizo servicios y/o en la base son inexistentes.

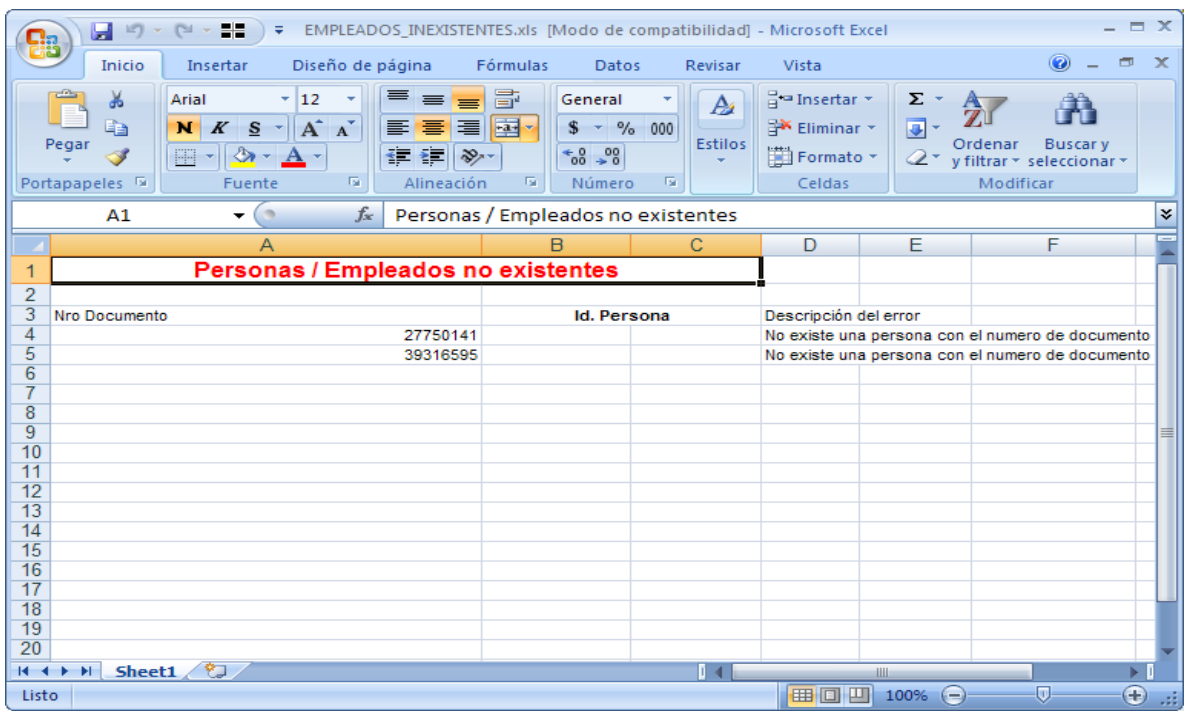

DUPLICADOS:

Servicios que se informan más de una vez.

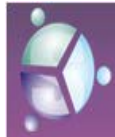

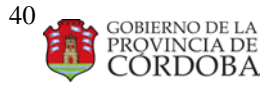

## Manual **de Procedimientos Producción**

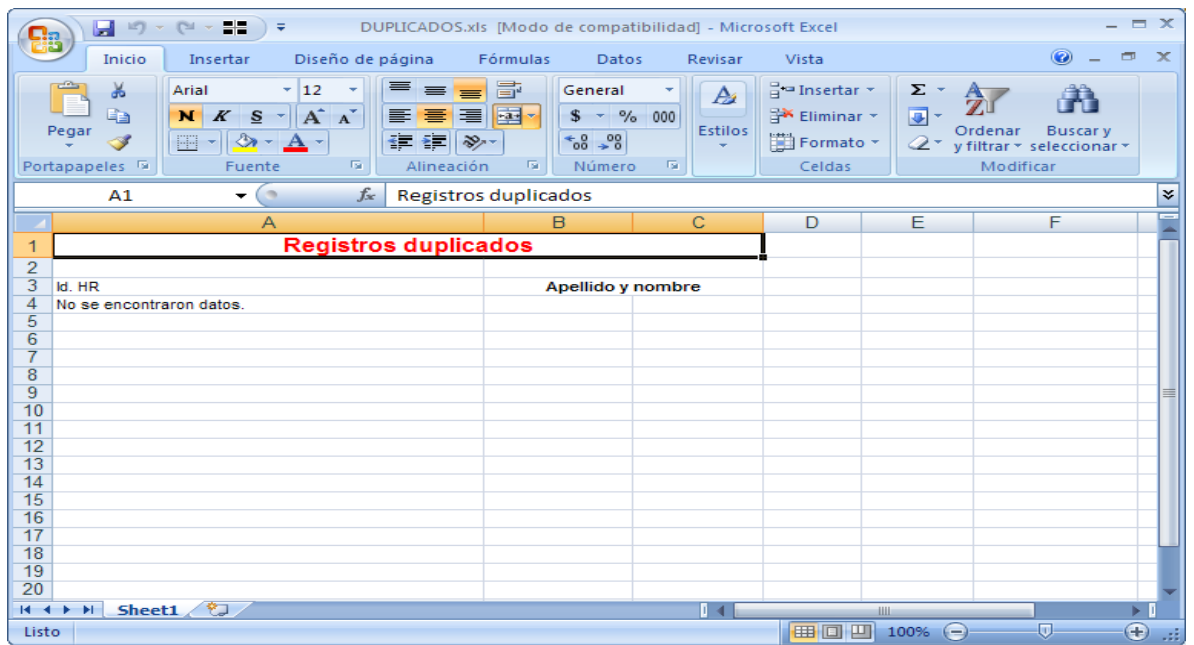

SE ADJUNTA ADEMAS TOTAL GENERAL DE HABERES.

VER MANUAL DE USUARIO PEOPLENET REPORTES GERENCIALES.

REPORTE LIQUIDACION DE HABERES TOTALES GENERALES.

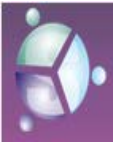

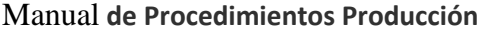

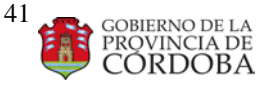

# AUDITORIA DE LIQUIDACION. GENERACION DE REPORTES DE CONTROL (CHECK LIST)

Con el final de la corrida de la nomina, calculo general, se emiten una serie de reportes dirigidos a las distintas reparticiones para que controlen la misma.

## 1) Ingresar a **PRODUCCIÓN**:

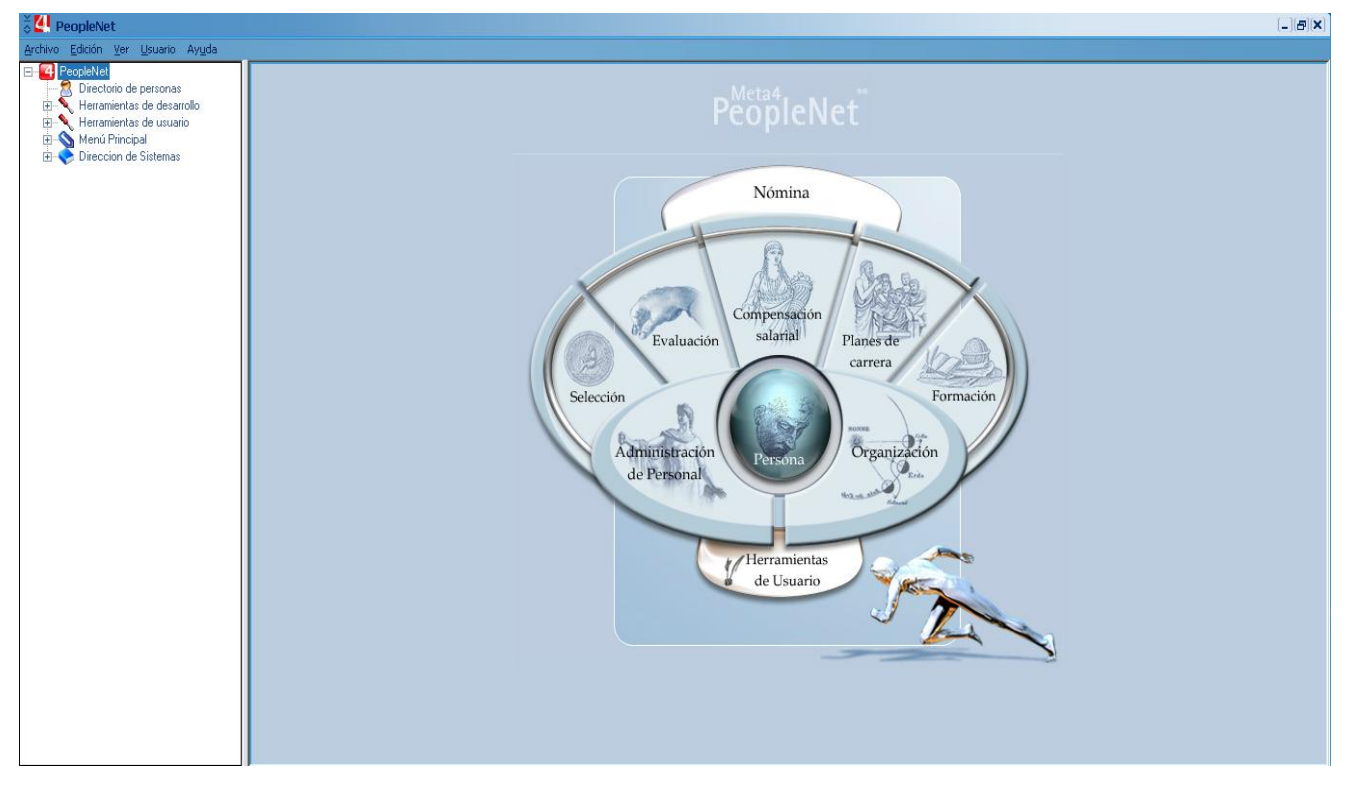

2) A continuación debe ingresar a la siguiente ruta:

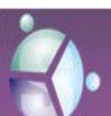

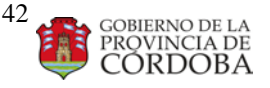

Manual **de Procedimientos Producción**

**Menú Principal | Procesos | Procesos Posteriores a la Liquidación | Reportes - Tareas Mensuales | Control de Haberes.**

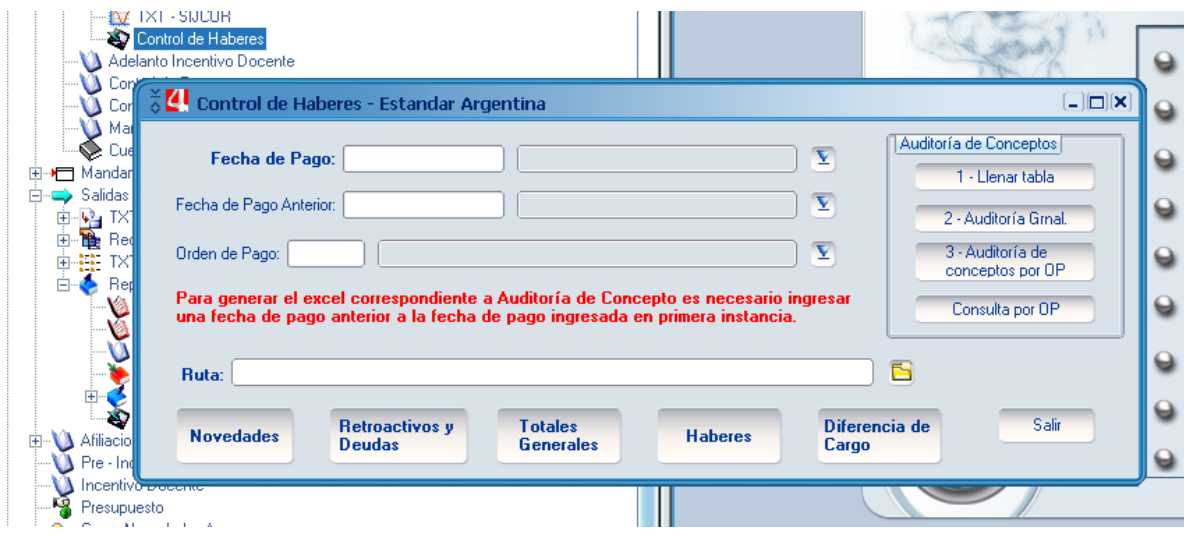

3) Una vez que accede al aplicativo puede realizar varias acciones, las cuales se detallaran a continuación. A. HABERES:

**OBLIGATORIO: Se debe ingresar una fecha de pago y la ruta donde se generaran los archivos .txt).**

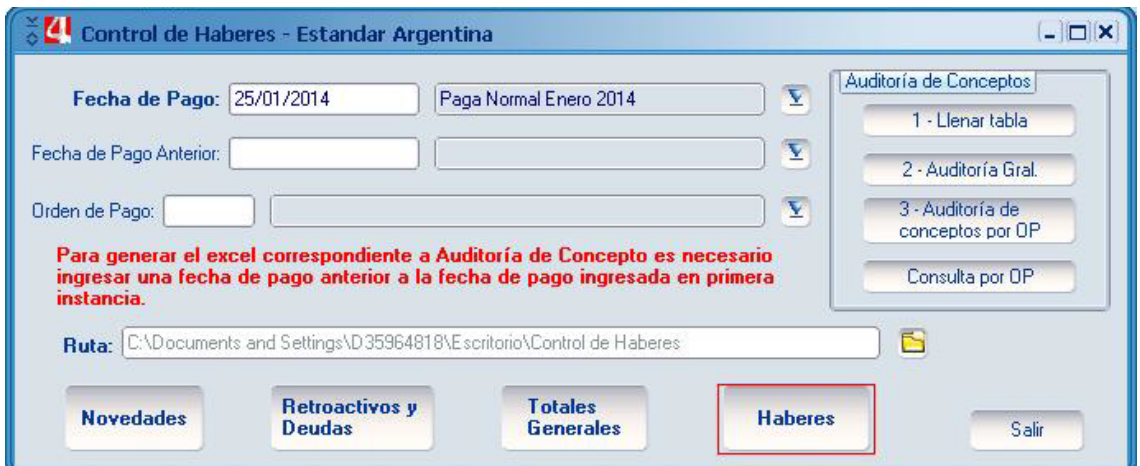

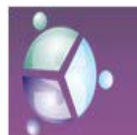

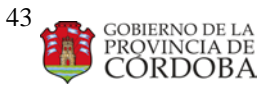

#### Manual **de Procedimientos Producción**

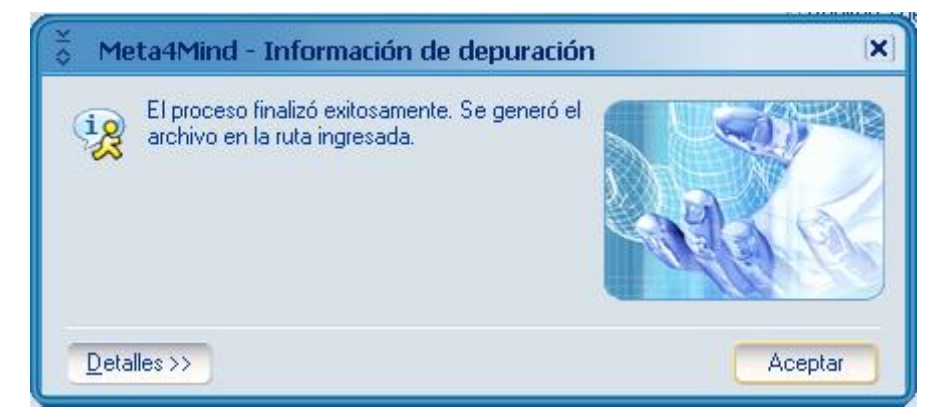

La captura anterior significa que se generó uno o más (según la cantidad de registros) archivos txt por cada Orden de Pago liquidada en la fecha de pago ingresada por parámetro,

conteniendo un registro por concepto liquidado (es básicamente una SELECT al acumulado por concepto).

El contenido de estos archivos, permite conocer los ítems (con su respectivas descripción) y sus montos (DEVENGOS, RETENCIONES Y PATRONALES) para cada persona. Los archivos que se generan a través de esta acción, se agrupan por OP.

## Para visualizar estos archivos en Excel necesitamos realizar los siguientes pasos:

1) Se abre un documento en blanco en Excel.

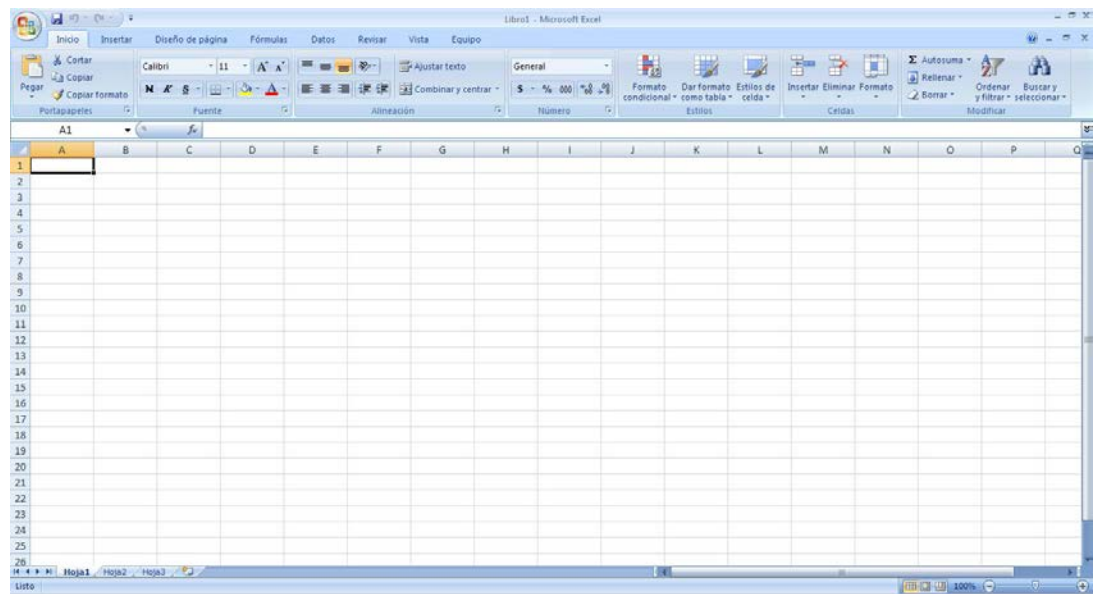

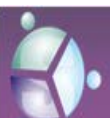

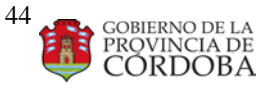

## Manual **de Procedimientos Producción**

2) Luego dirigirse al menú desplegable y hacer click en Abrir.

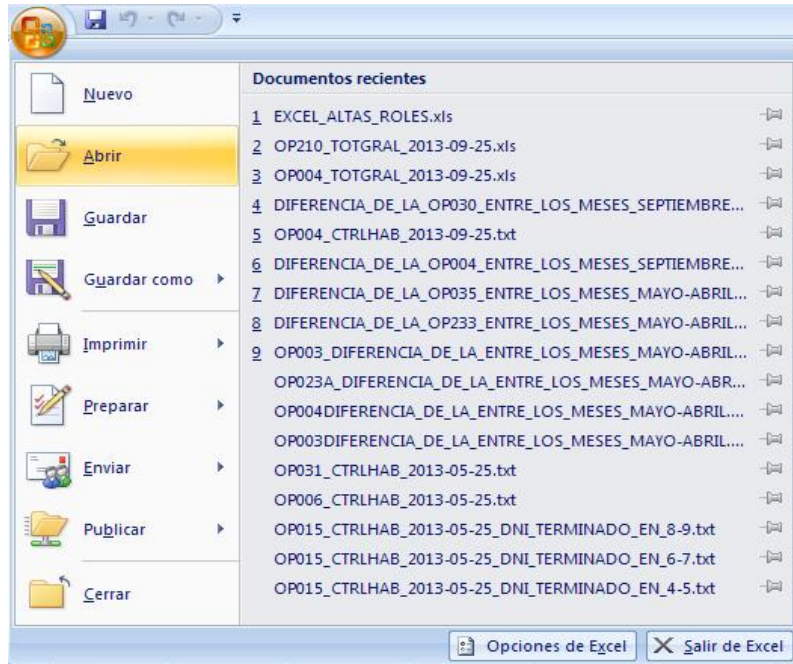

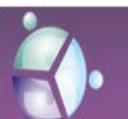

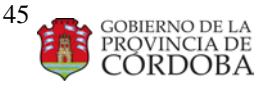

## Manual **de Procedimientos Producción**

3) Una vez abierta la ventana Abrir, elegir en Tipo de Archivo: Todos los Archivos (\*.\*). Hacer click sobre un archivo (.txt) y le hacer click en Abrir.

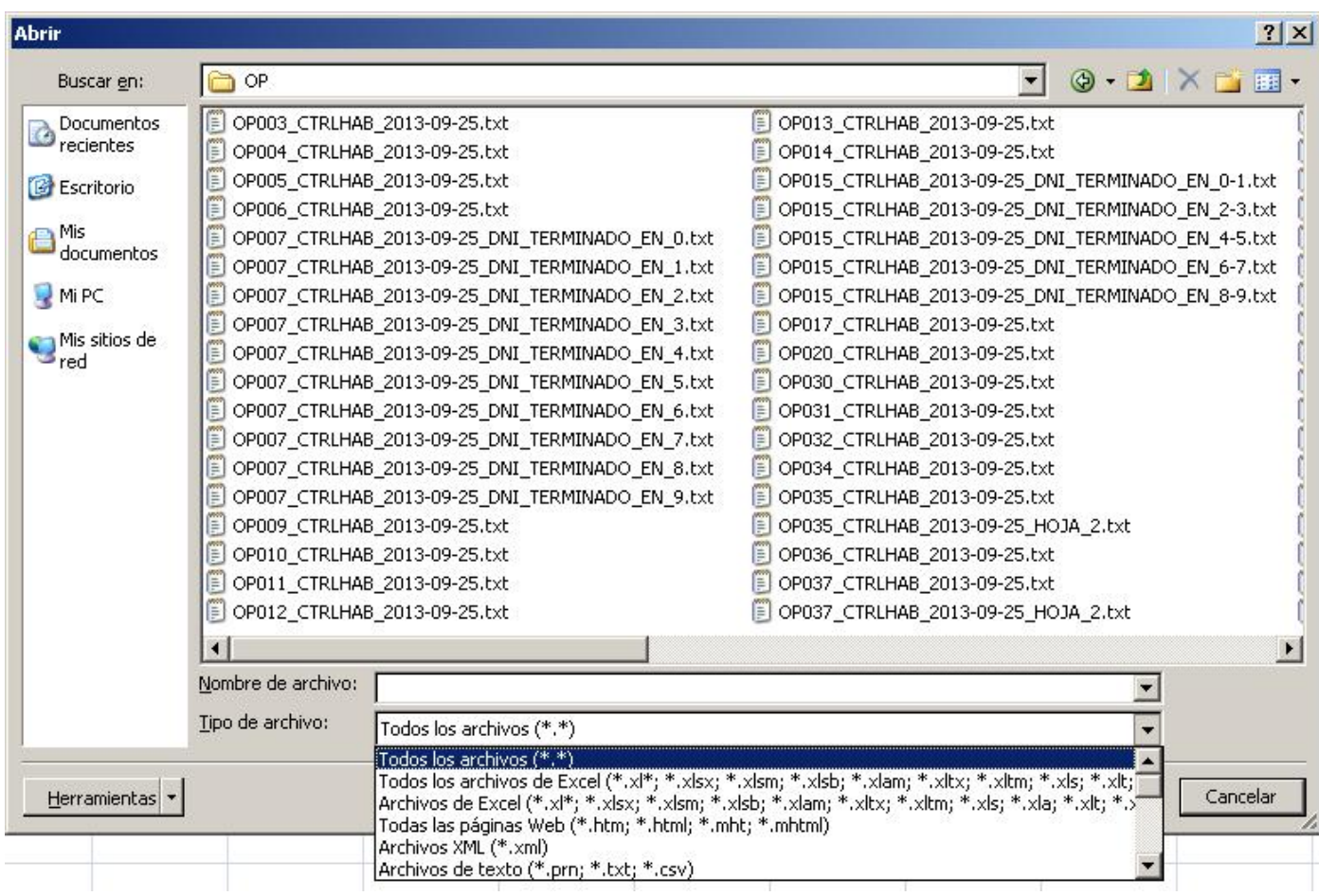

- 4) Luego seguir los pasos del Asistente.
	- a) En el primer paso: no modificar ninguna opción y hacer click en siguiente.

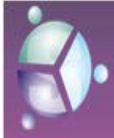

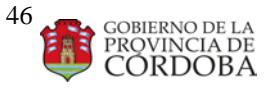

## Manual **de Procedimientos Producción**

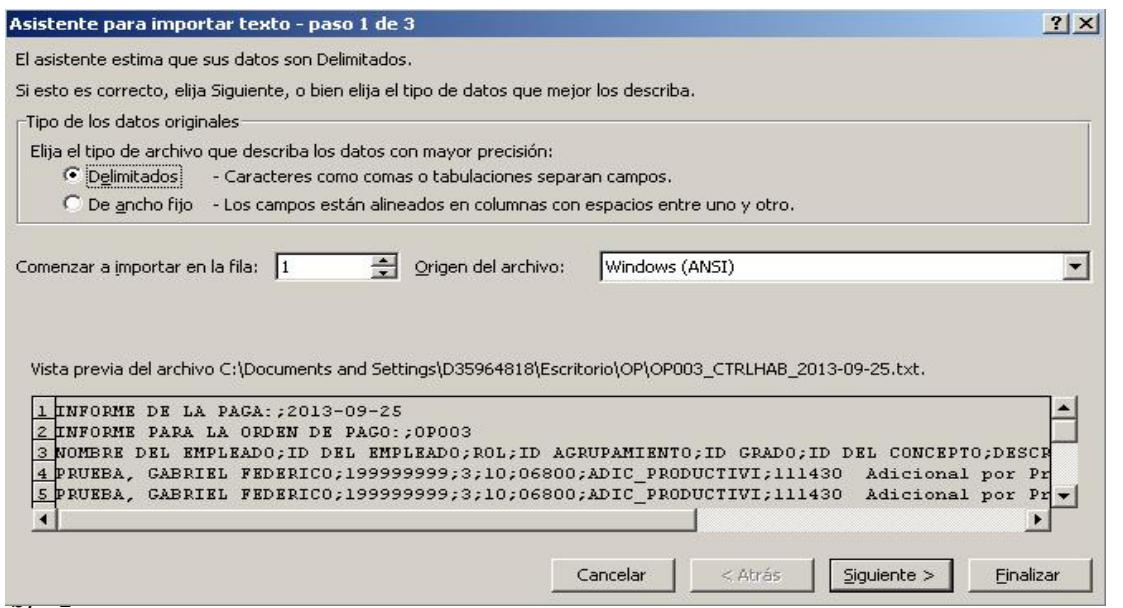

## En el segundo paso: hacer click sobre Punto y Coma, y hacer click en siguiente.

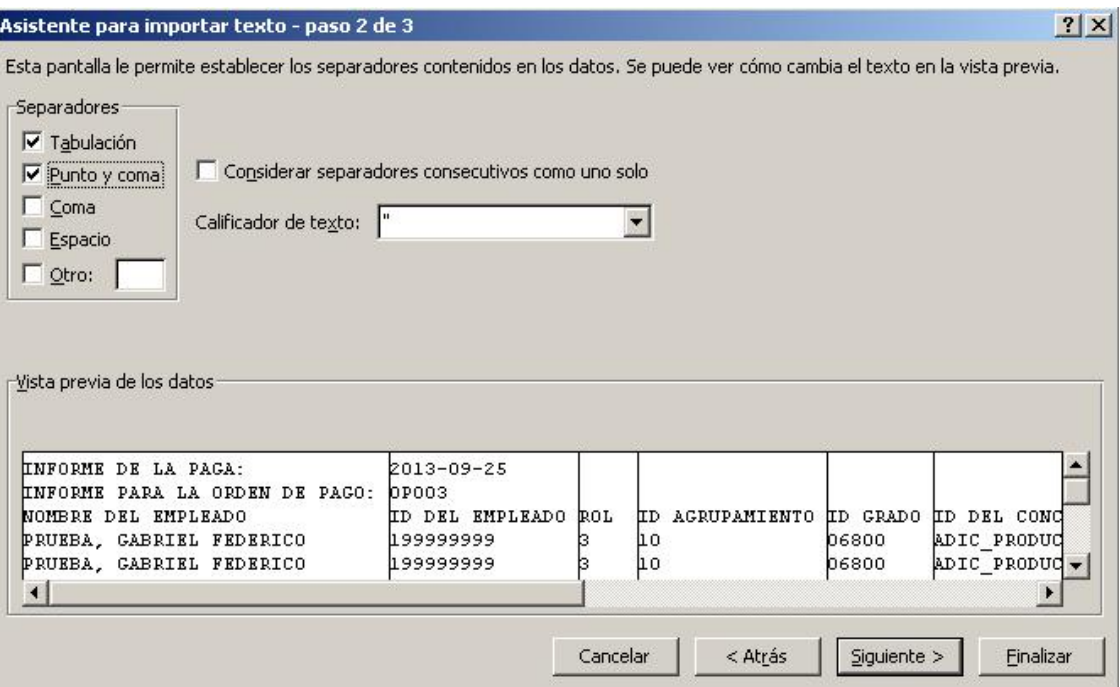

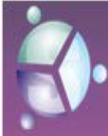

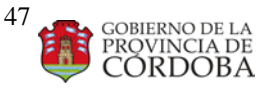

## Manual **de Procedimientos Producción**

c) En el tercer paso: no modificar ninguna opción y hacer click en Finalizar.

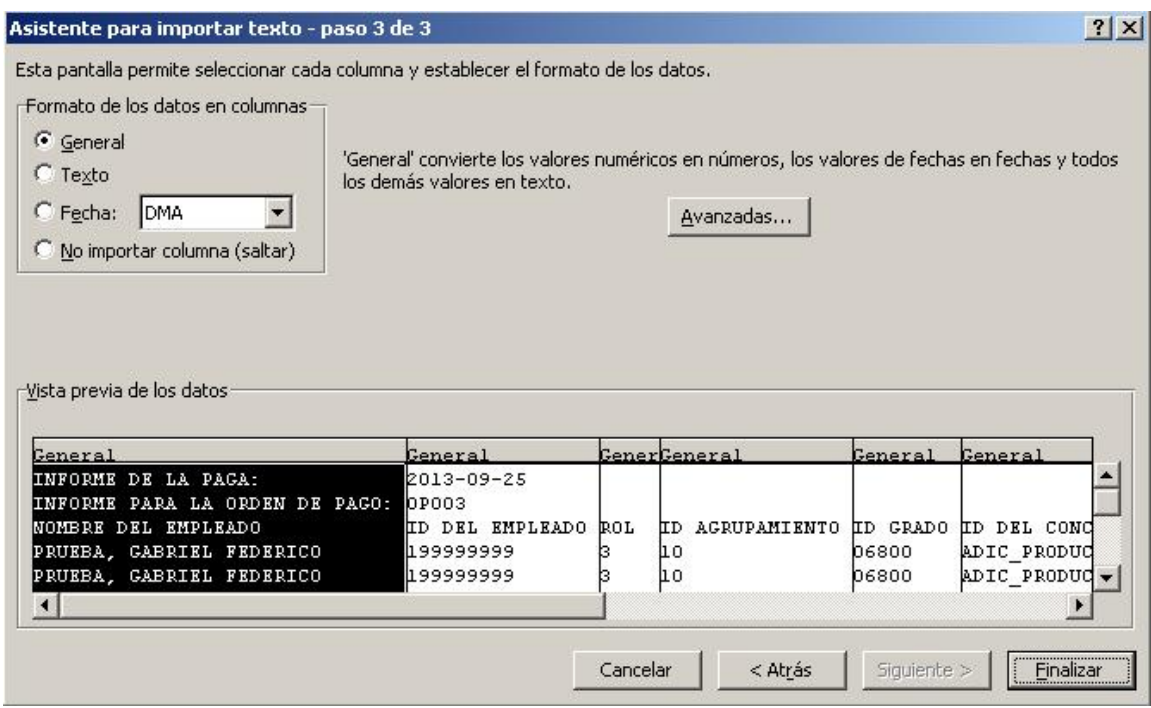

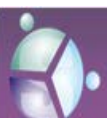

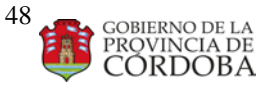

## Manual **de Procedimientos Producción**

## 5) Finalmente se podrá visualizar el archivo (.txt) en Excel (.xls)

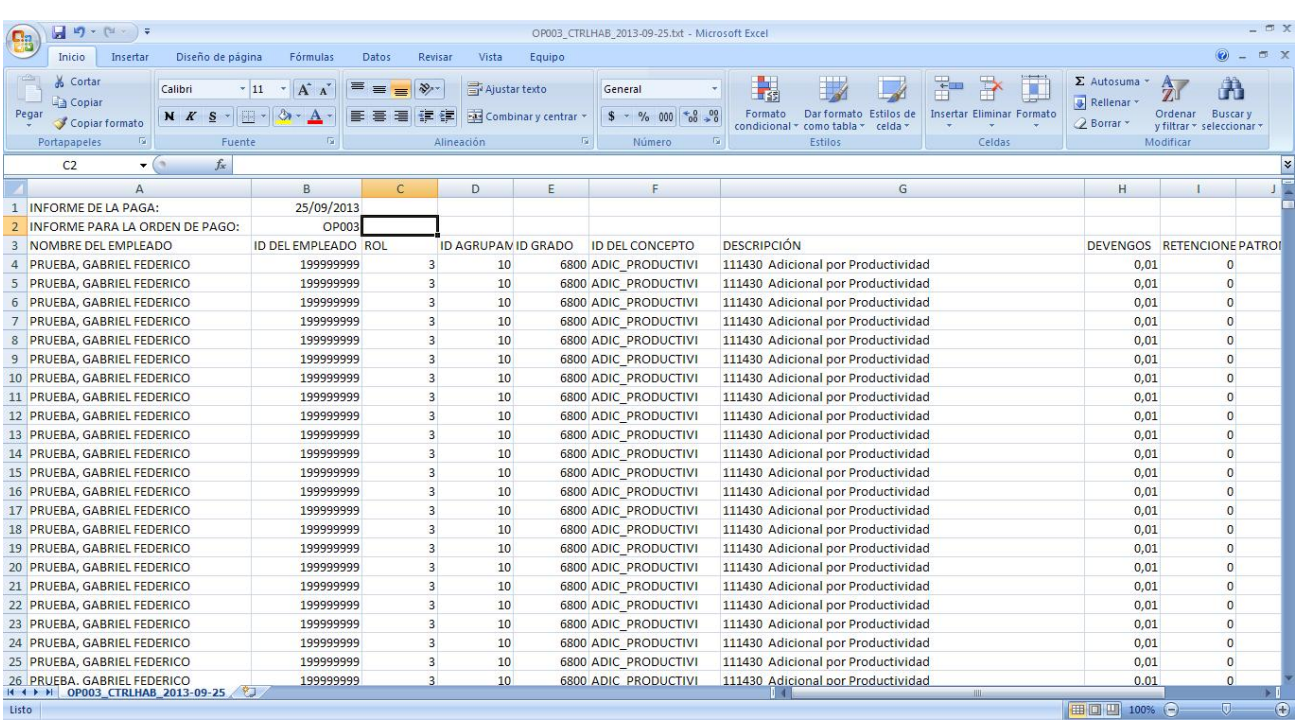

## B. TOTALES GENERALES.

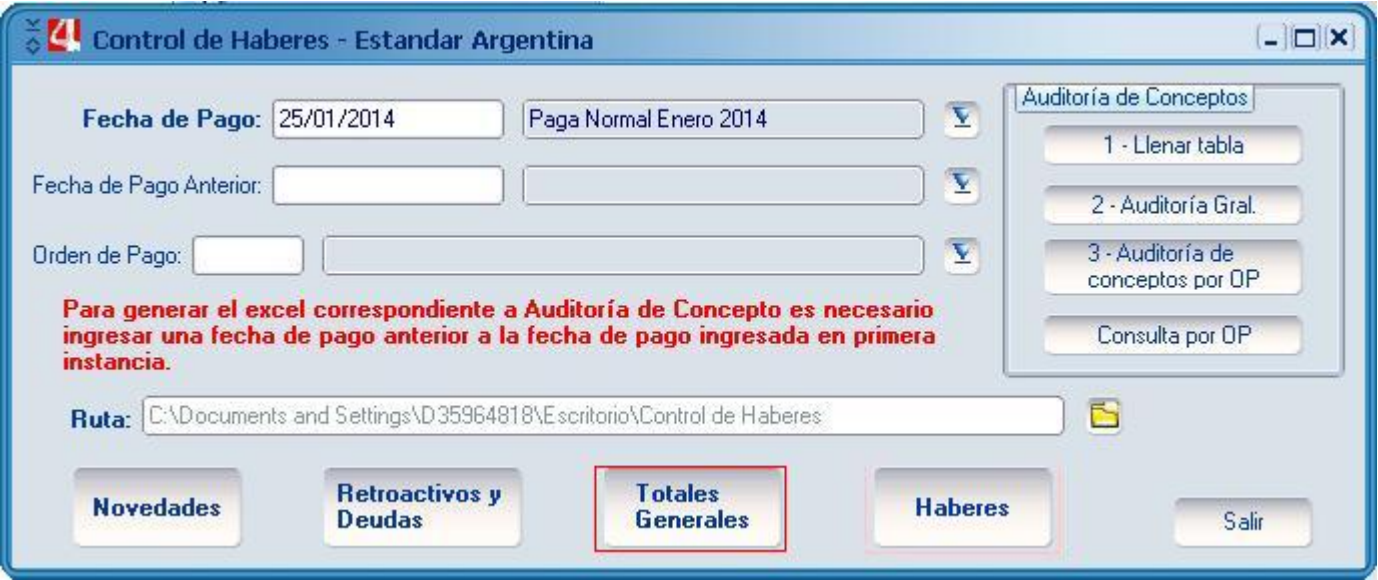

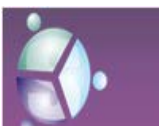

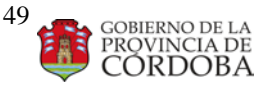

Manual **de Procedimientos Producción**

## **OBLIGATORIO: Se debe ingresar una fecha de pago y la ruta donde se generaran los archivos (.xls).**

El contenido de este archivo, permite conocer los ítems (con su respectiva descripción), sus montos (DEVENGOS, RETENCIONES Y PATRONALES), totales de todos los montos (la sumatoria de DEVENGOS, RETENCIONES Y PATRONALES) y el liquido correspondiente a la fecha de pago filtrada. Los archivos que se generan a través de esta acción, se agrupan por OP.

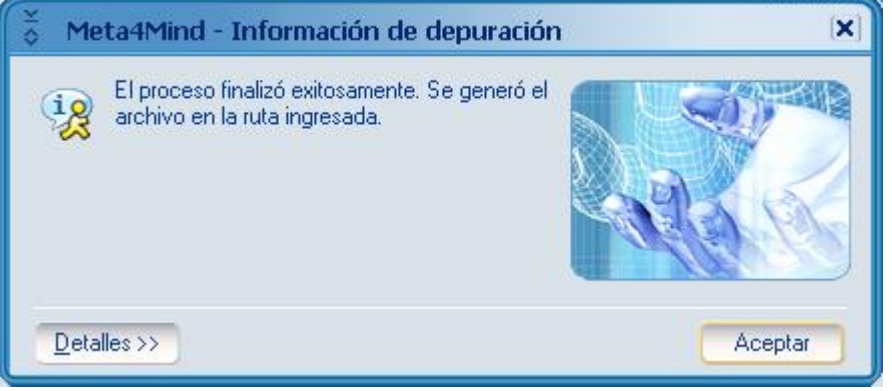

La captura anterior significa que se generó un archivo Excel por cada ORDEN DE PAGO liquidada en la fecha de pago ingresada por parámetro.

C. AUDITORÍA DE CONCEPTOS

Dentro de la subdivisión de **Auditoria de Conceptos**, encontramos distintas acciones. A continuación se realizara una breve explicación de cada una.

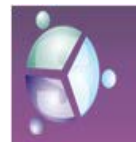

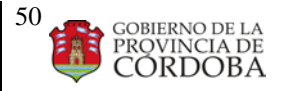

## Manual **de Procedimientos Producción**

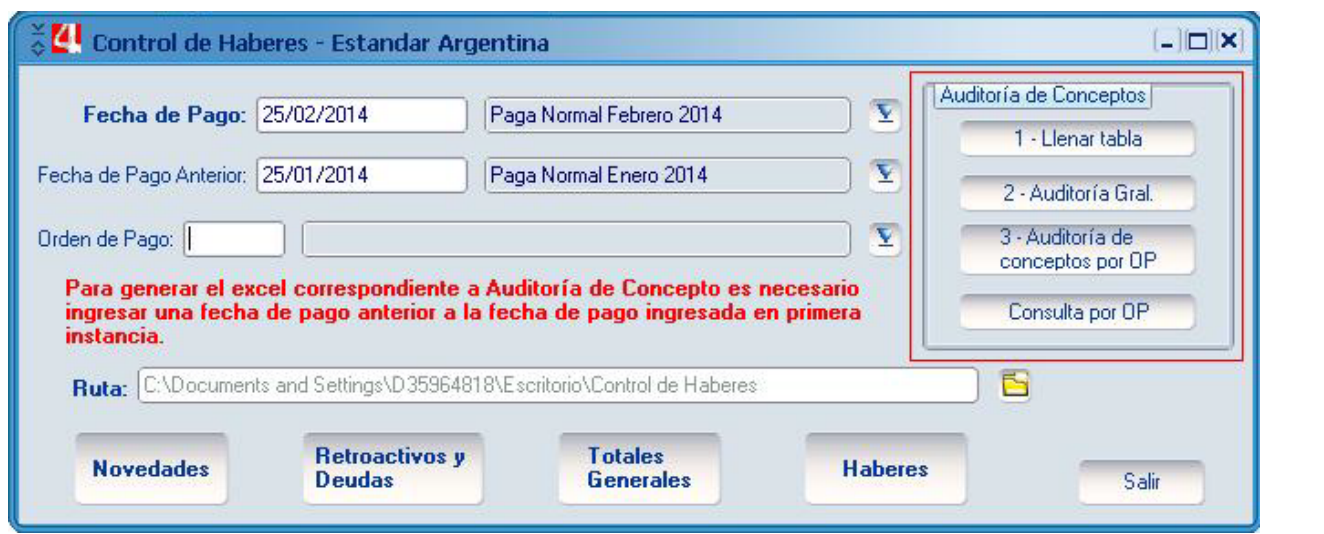

1- Llenar Tabla:

## **OBLIGATORIO: Se debe ingresar una fecha de pago y una fecha de pago anterior**

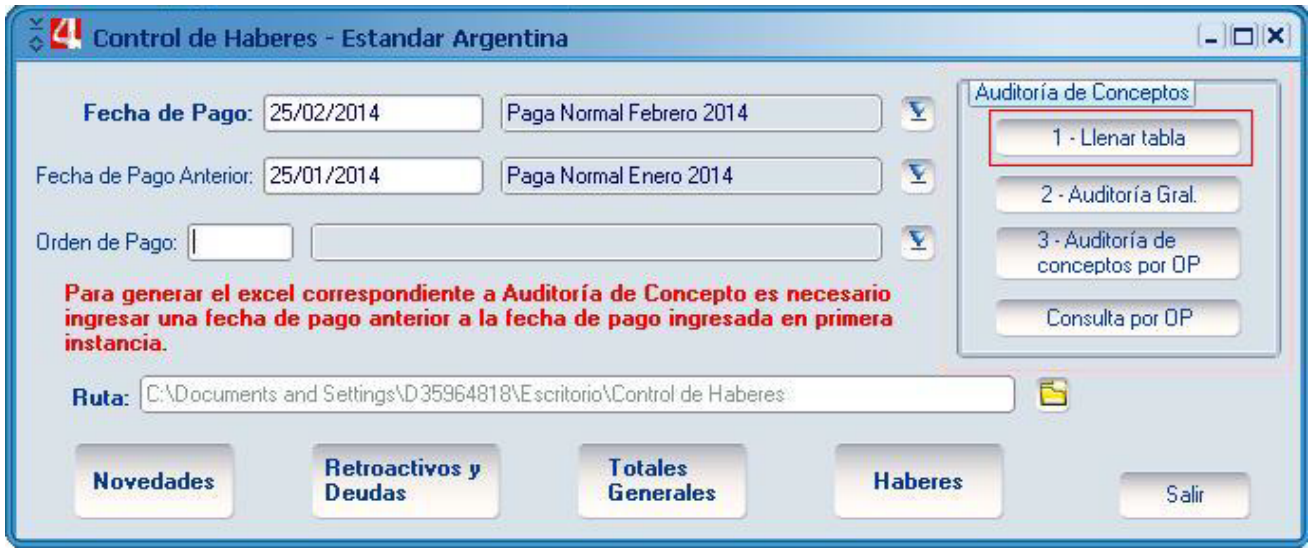

Una vez que aceptamos la confirmación, se ejecuta un proceso que buscan los conceptos y sus respectivos valores para cada fecha de pago (fecha de pago – fecha de pago anterior). Luego se obtiene la diferencia de los aquellos conceptos que presentan distintos valores.

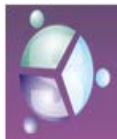

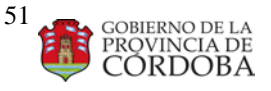

## Manual **de Procedimientos Producción**

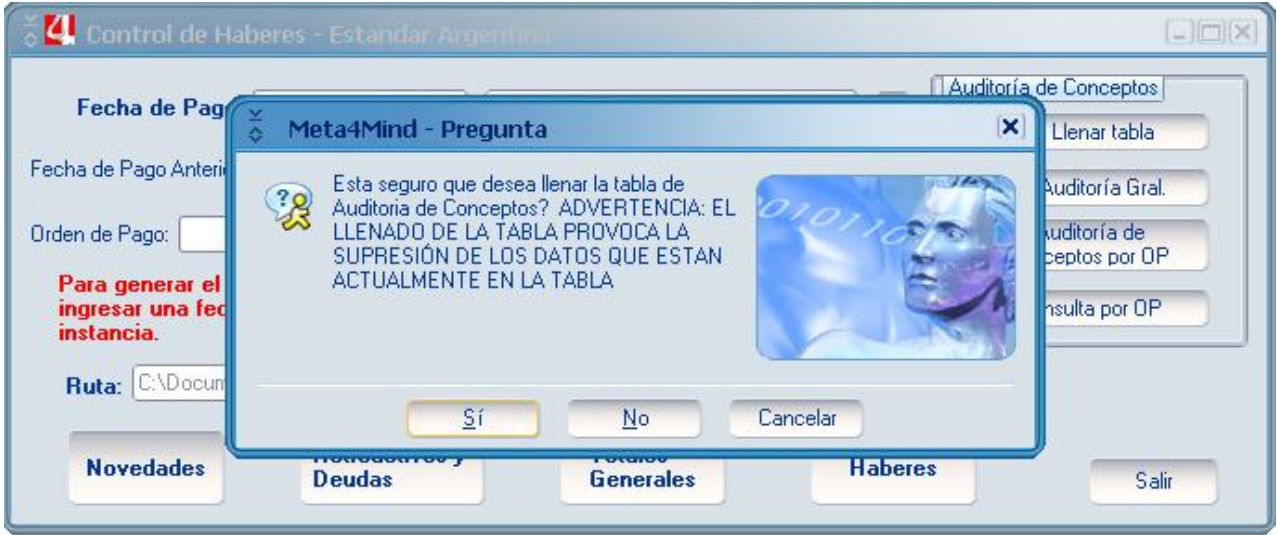

Con respecto a este último punto, los conceptos que no presenta diferencia se muestra con los mismos valores en ambos meses (la diferencia resultante es 0). Finalmente se insertan los datos obtenidos en la tabla **M4CBA\_AUDITORIA\_CONCEPTOS**.

2- Auditoría General:

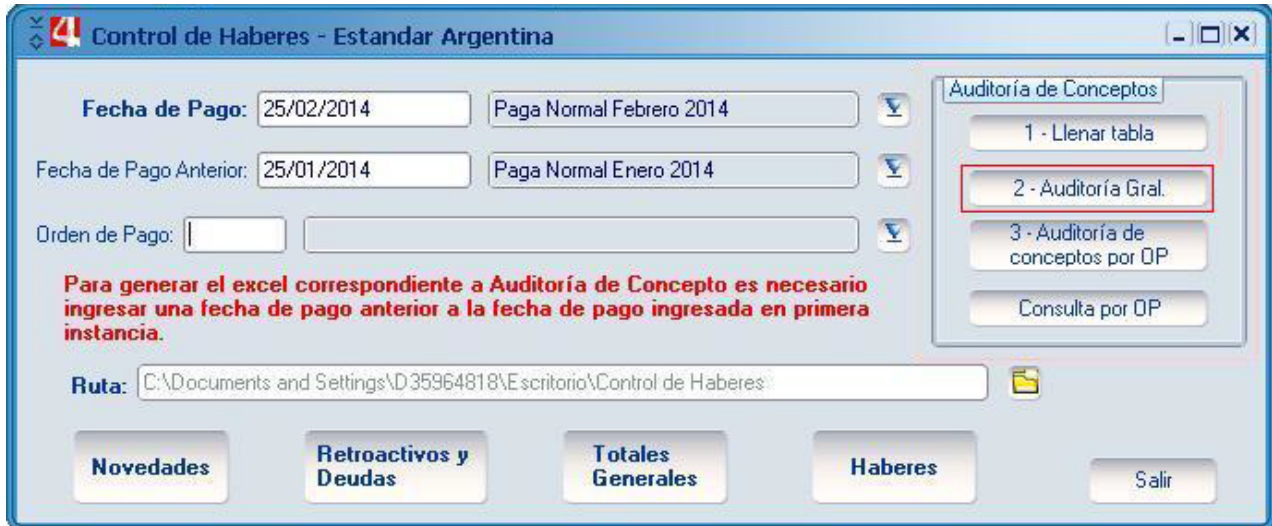

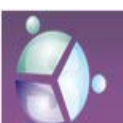

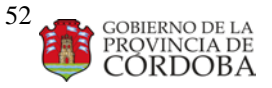

Manual **de Procedimientos Producción**

## **OBLIGATORIO: Se debe ingresar una fecha de pago, una fecha de pago anterior y la ruta donde deseamos guardar el archivo (.xls).**

El contenido de este archivo es el derivado de la tabla que se nombro anteriormente. En el cual se muestra cada ítem con su descripción y su valor (DEVENGOS Y RETENCIONES) de todas las **ORDENES DE PAGO**. Si presenta diferencia, veremos el monto de esta diferencia acompañado por un porcentaje. **IMPORTANTE:** Para obtener este archivo, tiene que existir datos en la tabla nombrada en el punto anterior.

3- Auditoría de Concepto por OP:

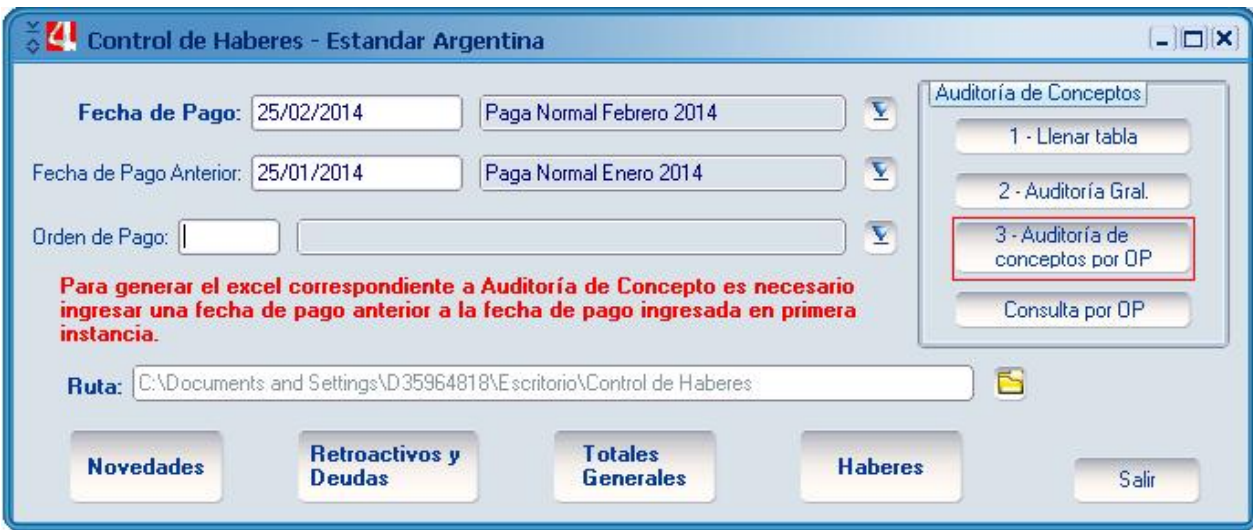

## **OBLIGATORIO: Se debe ingresar una fecha de pago, una fecha de pago anterior y la ruta donde deseamos guardar los archivos (.xls) resultantes.**

El contenido de este archivo es el mismo que se especifico en el punto anterior (con respecto a la descripción del archivo Excel), pero a diferencia del punto anterior se genera un archivo Excel para cada **ORDEN DE PAGO** (los datos se agrupan por ORDEN DE PAGO). **IMPORTANTE:** Para obtener este archivo, tiene que existir datos en la tabla nombrada en el punto

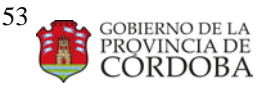

## Manual **de Procedimientos Producción**

4- Consulta por OP:

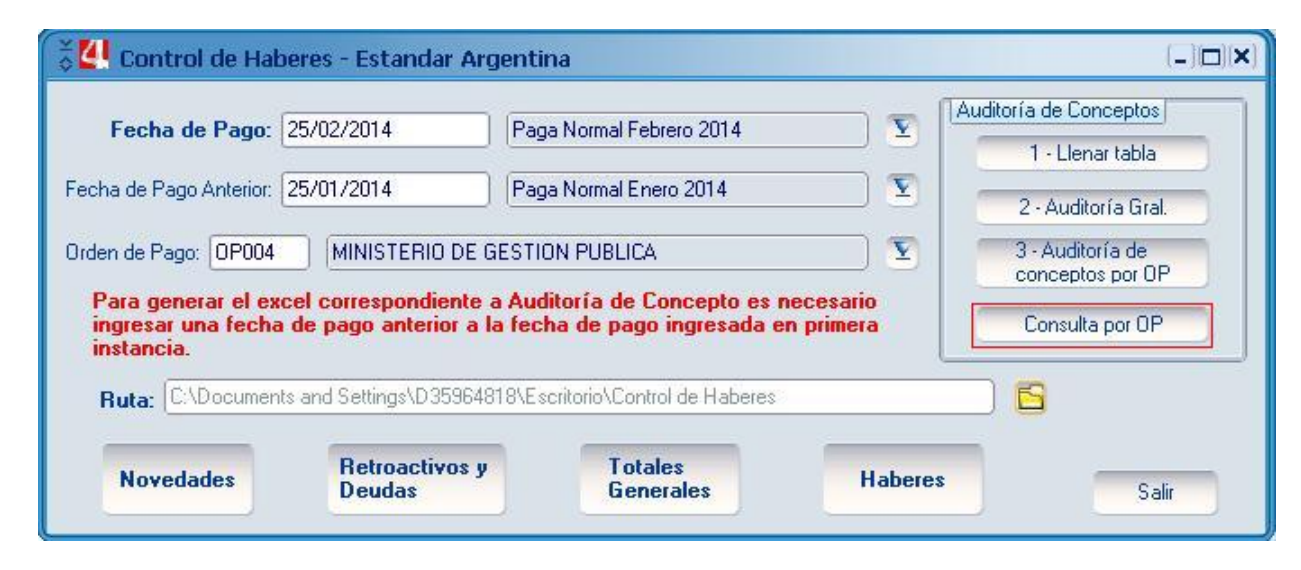

**OBLIGATORIO: Se debe ingresar una fecha de pago, una fecha de pago anterior, la Orden de Pago que queremos consultar y la ruta donde deseamos guardar el archivo (.xls).**

El contenido de este archivo es el mismo que se especifico en el punto N° 2 (con respecto a la descripción del archivo Excel), pero a diferencia del punto anterior se genera un archivo Excel para la **ORDEN DE PAGO** consultada. **IMPORTANTE:** Para obtener este archivo, tiene que existir datos en la tabla nombrada en el punto 1.

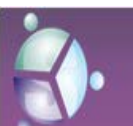

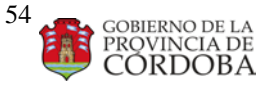

Manual **de Procedimientos Producción**

## D. RETROACTIVOS Y DEUDA

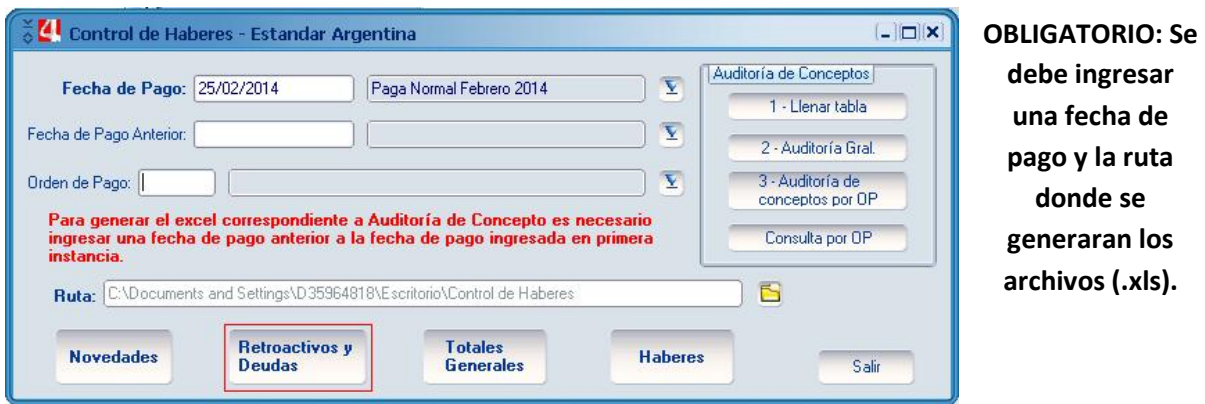

Este archivo contiene la siguiente información:

- TOTAL RETROACTIVO LIQUIDADO: Se muestra el total retroactivo con aporte y sin aporte, y el total retroactivo con aporte del año anterior y sin aporte del año anterior.
- TOTAL RETROACTIVO INFORMADO POR INCIDENCIA RETRO: Se muestra por concepto, con su respectiva descripción y el valor informado.
- TOTAL RETROACTIVO INF. POR NOMINA DESPUES DE LA BAJA: Ídem al punto anterior con respecto a la información que se muestra.
- TOTAL RETROACTIVO QUE GENERARIA LA REVISION: Se muestra información de la fecha de imputación, id del concepto, con su respectiva descripción y el valor informado.
- DEUDA: En el caso que exista deuda para la OP solicitada, se muestra el ámbito, fecha de inicio, total con aporte, total sin aporte y comentario.

 Cada una de estas consultas se agrupa por ORDEN DE PAGO y se encuentra divididas por Hoja en el archivo Excel resultante.

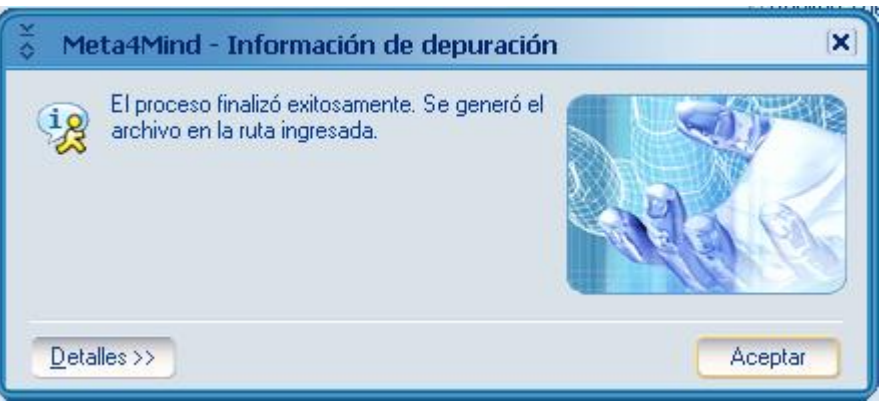

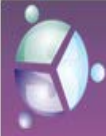

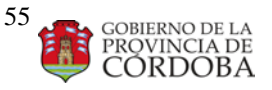

Manual **de Procedimientos Producción**

La captura anterior significa que se generó un archivo Excel por cada ORDEN DE PAGO liquidada en la fecha de pago ingresada por parámetro.

## E. NOVEDADES

### **OBLIGATORIO: Se debe ingresar una fecha de pago y la ruta donde se generaran los archivos (.xls).**

Este archivo contiene la siguiente información:

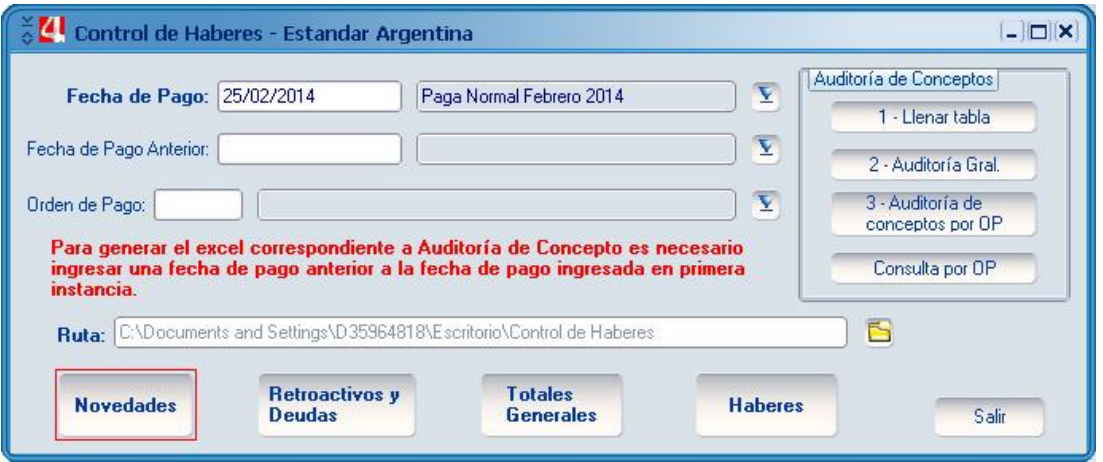

- INCIDENCIA DEL PERIODO: Se muestra el id del empleado, nombre del empleado, rol, id ítem, su respectiva descripción y el valor de dicho concepto (obtenido del periodo). Esta información se obtiene de la tabla **M4SCO\_INCIDEN\_PER**
- INCIDENCIA DEL ROL: Se muestra el id del empleado, nombre del empleado, rol, id ítem, su respectiva descripción, el valor de dicho concepto (obtenido del rol) y la clasificación del concepto. Esta información se obtiene de la tabla **M4SCO\_INCIDEN\_ROLE**
- NÓMINA DESPUÉS DE LA BAJA: Se muestra el id del empleado, nombre del empleado, rol, descripción del rol, valor y clasificación.

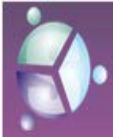

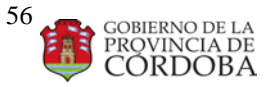

### Manual **de Procedimientos Producción**

- VALORES DEL PERIODO: Se muestra el id del empleado, nombre del empleado, rol, id ítem, su respectiva descripción y el valor de dicho concepto (obtenido del periodo). Esta información se obtiene de la tabla **M4SCO\_PERIO\_VALUES**
- VALORES DEL ROL: Se muestra el id del empleado, nombre del empleado, rol, id ítem, su respectiva descripción, el valor de dicho concepto (obtenido del rol) y la clasificación del concepto. Esta información se obtiene de la tabla Esta información se obtiene de la tabla **M4SCO\_ROLE\_VALUES**
- VALORES RETROACTIVOS: Se muestra el id del empleado, nombre del empleado, rol, id ítem (resultante de la tabla **M4CBA\_VAL\_INCI\_RET**), su respectiva descripción, el valor de dicho concepto, la clasificación del concepto y id ítem 2 (resultante de la tabla **M4CAR\_CAMPOS\_ACUM**).

Cada una de estas consultas se agrupa por ORDEN DE PAGO y se encuentra divididas por Hoja en el archivo Excel resultante.

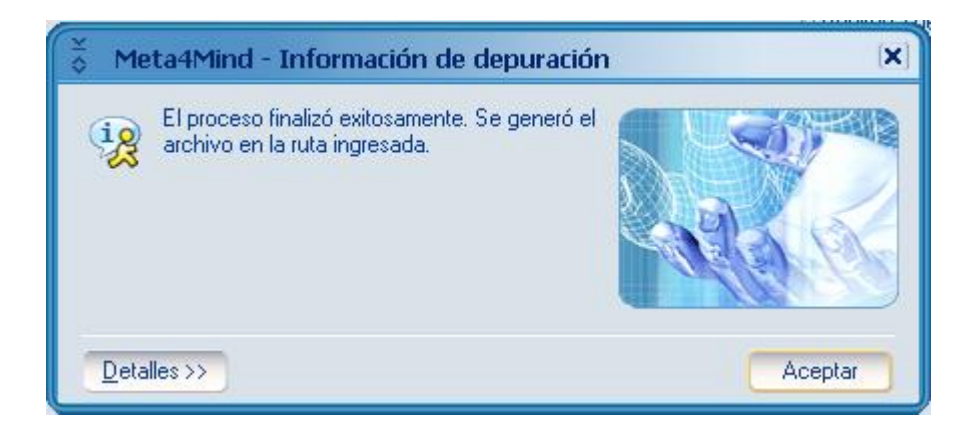

La captura anterior significa que se generó un archivo Excel por cada ORDEN DE PAGO liquidada en la fecha de pago ingresada por parámetro.

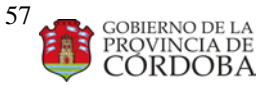

Manual **de Procedimientos Producción**

## Auditoria de liquidación.

Control rangos (hay reporte y tabla) Errores de nomina Incompatibilidad - horas Control cruce de Acumulados. Auditoria de conceptos. Control máximo y negativos Control decimales Control de Banco Control Asecor Control Rentas Control No paga lo que Revisa ver instructivo Revisiones Control Nomina Después de la Baja

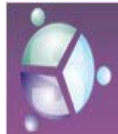

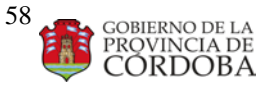

### Manual **de Procedimientos Producción**

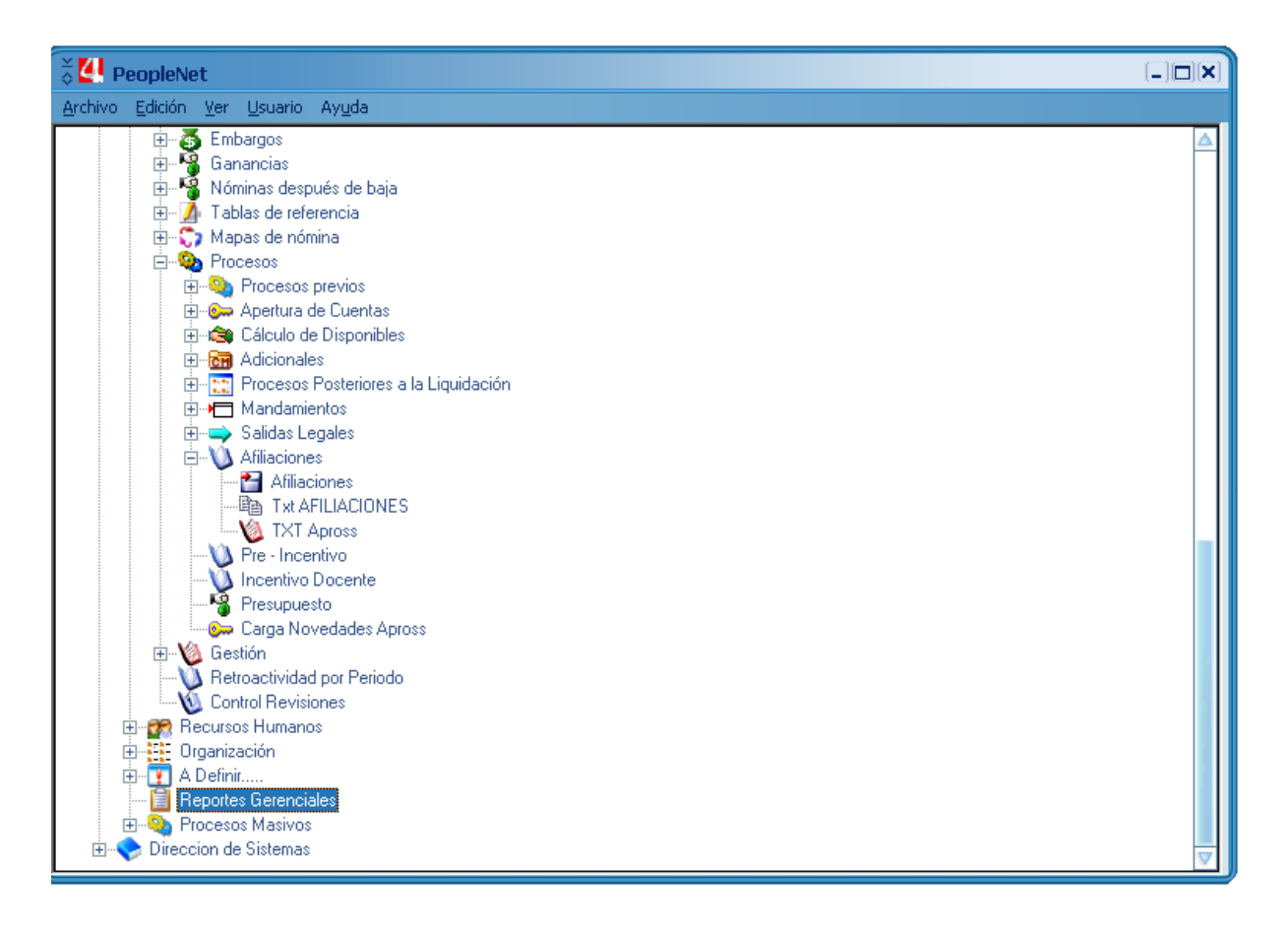

Según la siguiente podemos generar después de la liquidación, controles de liquidaciones negativas, imposibles de pasar ya que implica un liquido del agente negativo. Hay que solucionar.

Liquidaciones máximas se corroboran con la repartición. Se emite el reporte de horas en el que según los cargos discriminados se informan horas cargadas para definir incompatibilidades. Para ello se pone como cantidad techo 32hrs el informe detallara las que están incompatibles. Se pasa al área de datos y educación para que corroboren las liquidaciones.

Además podemos sacar conceptos sin redondeo y aquellos que hacen que una OP (orden de pago) quede negativa en los conceptos que involucran devolución. Como IMPUESTO A LAS GANANCIAS.

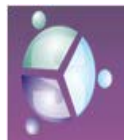

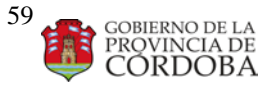

Manual **de Procedimientos Producción**

Ingresamos a REPORTES GERENCIALES Y ELEGIMOS CONTROL DE LIQUIDACION.

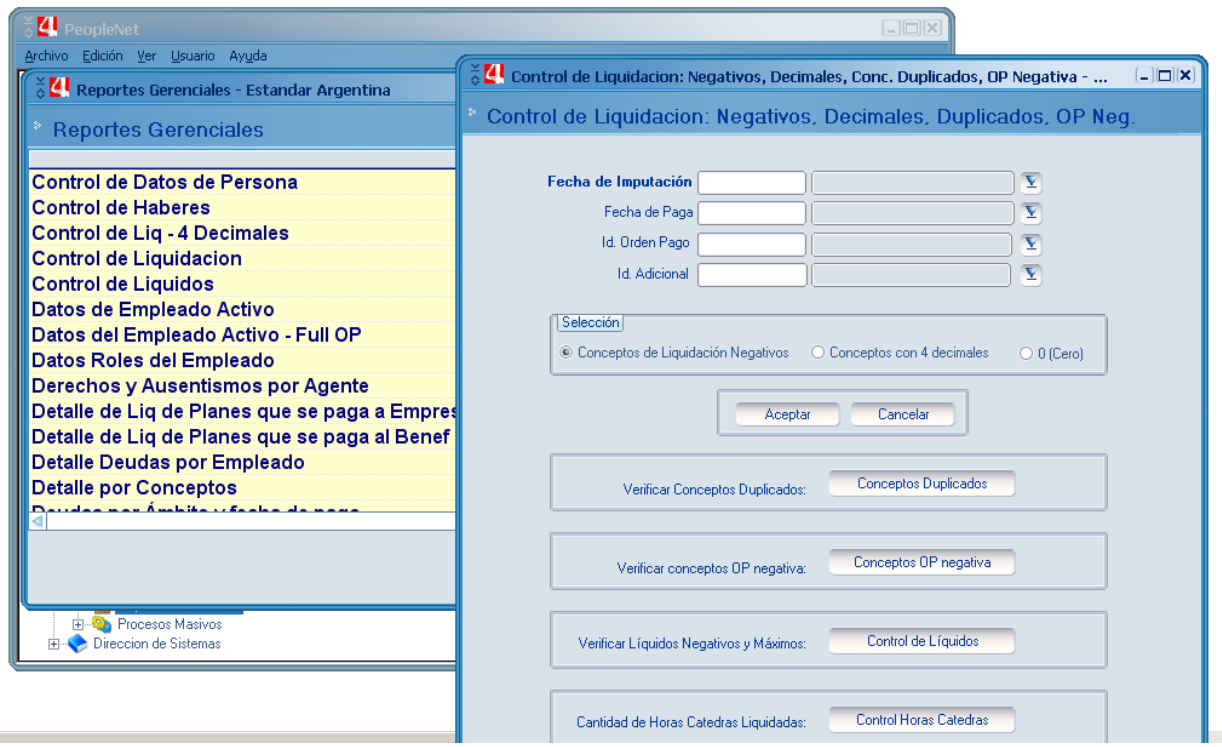

Cada uno de los botones de esta pantalla habilita una sub pantalla en la que se deberán cargar los parámetros requeridos a saber:

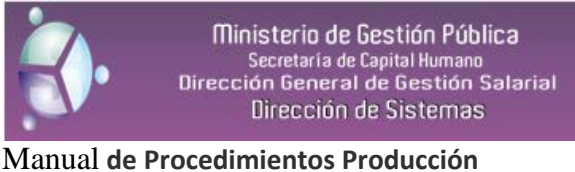

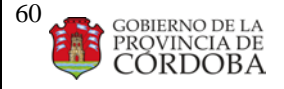

## **Para verificar conceptos de OPs negativas:**

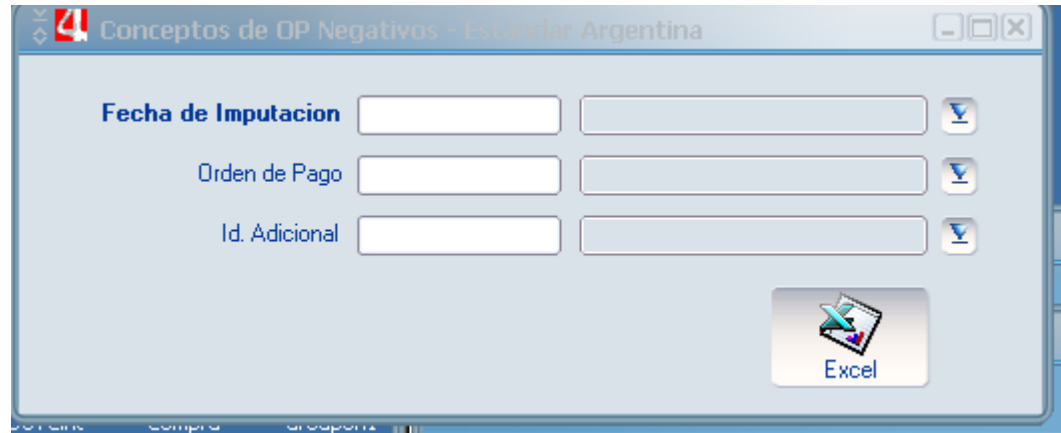

Ingresamos la fecha de imputación la OP (orden pago) y si hubiera el adicional que corresponde.

Es dato obligatorio la fecha de imputación pero si no ingresamos el resto de los datos toma todo lo liquidado. Cuando hemos ingresado estos parámetros damos ingreso al botón xls

Cuando termina de recabar la información habilita la hoja de xls para ser guardada

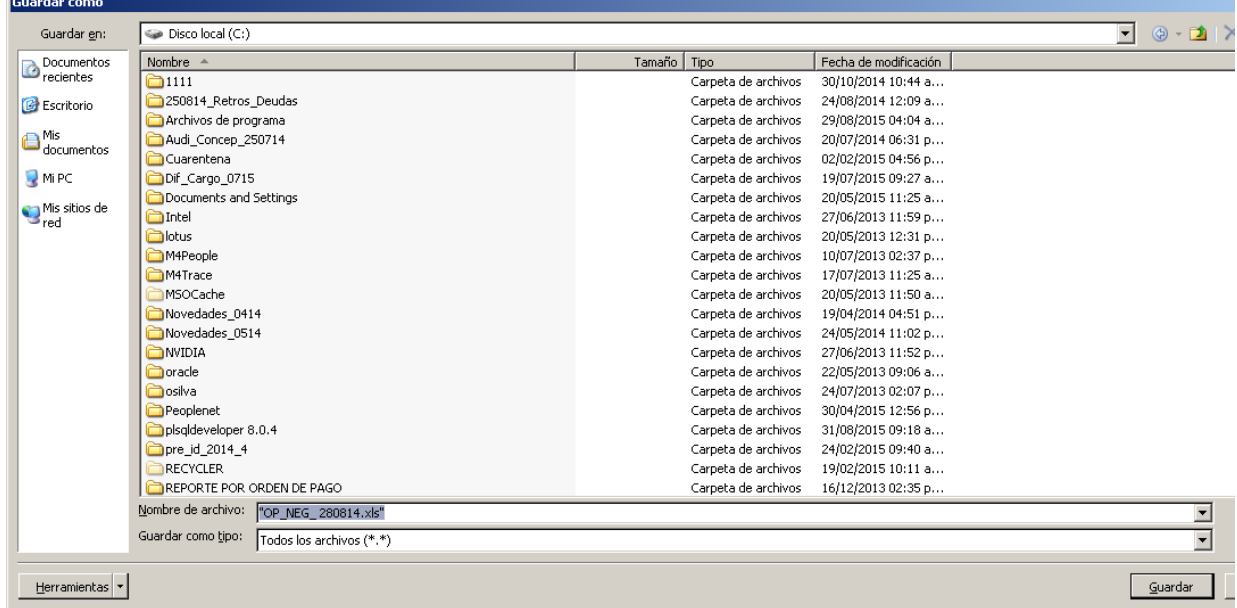

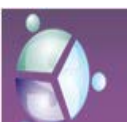

Ministerio de Gestión Pública Secretaria de Capital Humano<br>Secretaria de Capital Humano<br>Dirección General de Gestión Salarial Dirección de Sistemas

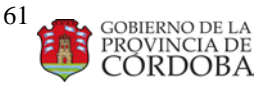

## Manual **de Procedimientos Producción**

## Así presenta la información

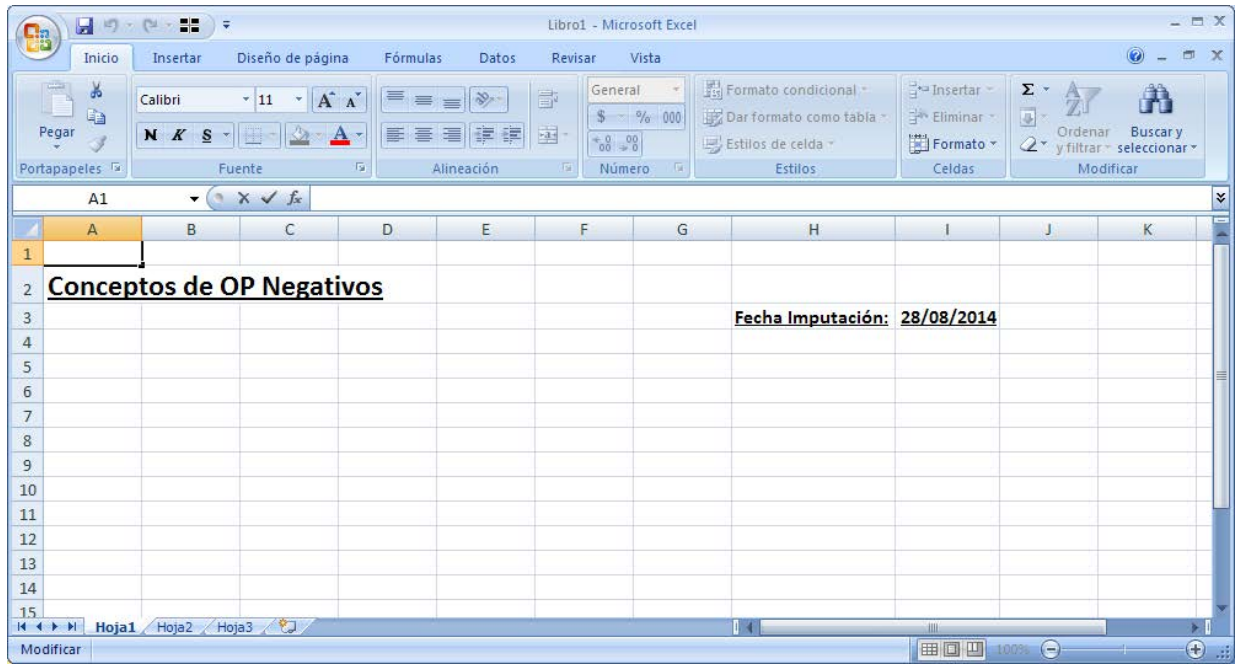

**Para líquidos negativos y máximos** usamos la misma sub pantalla. Y dependerá de la opción que seleccionamos el archivo que se generara.

Es dato obligatorio la fecha de imputación para ambos reportes pero si no ingresamos el resto de los datos toma todo lo liquidado. En el caso de máximos el campo monto es obligatorio ya que define el techo aceptable y me detallara todos aquellos agentes cuyos líquidos pasen de este monto.

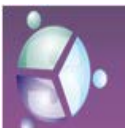

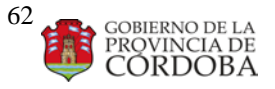

## Manual **de Procedimientos Producción**

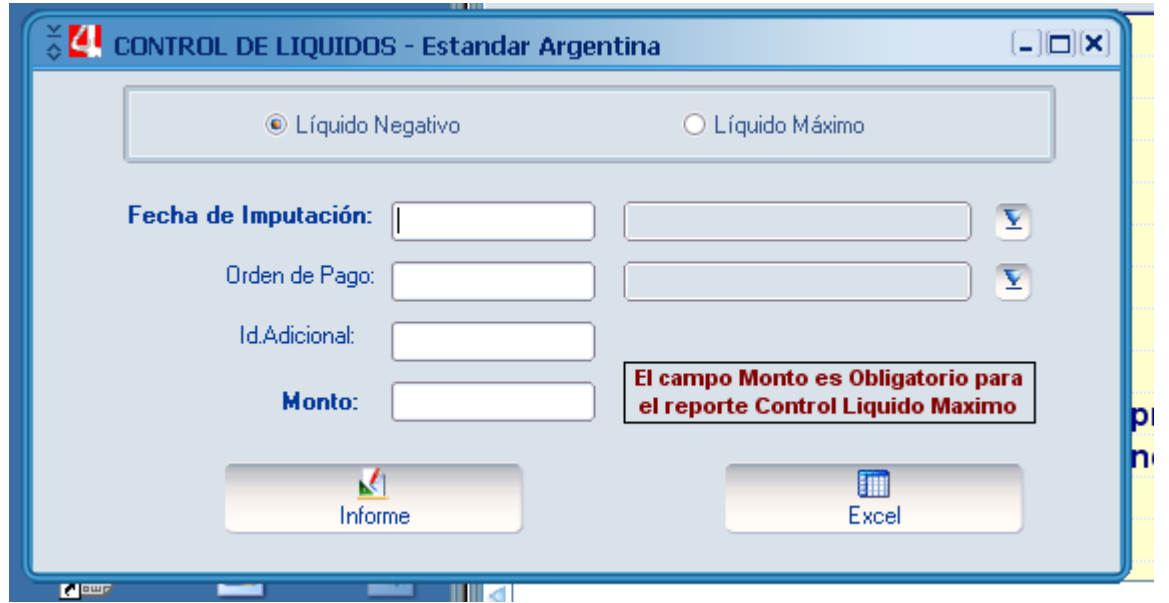

Tenemos la opción de presentar los resultados en informes imprimibles

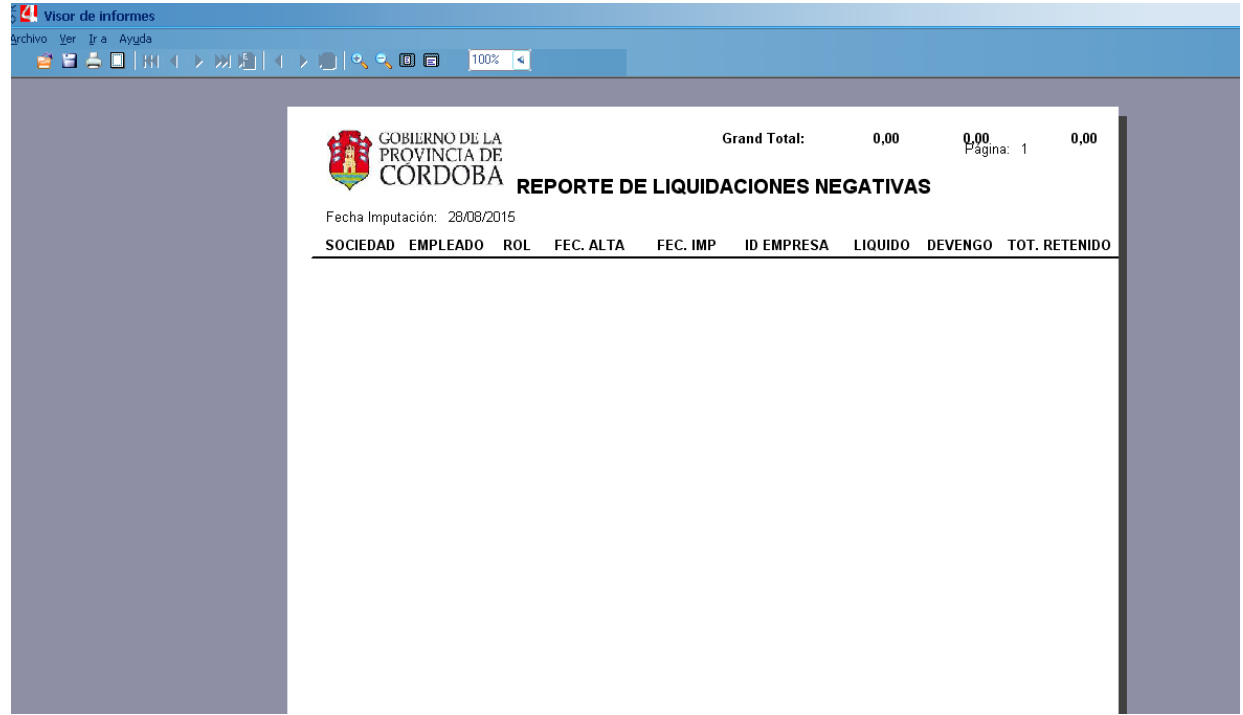

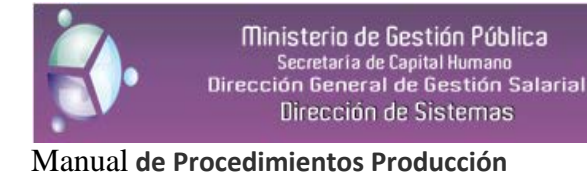

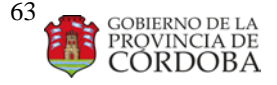

O en archivos de formatos xls idem al anterior.

## Control de Banco y reportes finales de **Banco**.

Cuando ya se corrió el cálculo, y no se va a realizar ninguna modificación mas, se puede comenzar a hacer el control de lo descontado de Bco Cba. 1)

 **Armar la carpeta**: Copiar la carpeta del mes anterior. (está en XXXX) La misma debe contener: los .xls (2) y renombrarlos con el mes en curso.

En esta misma carpeta, existe la carpeta **Consultas** donde vamos a encontrar las consultas para armar el informe.

 Abrir el Excel **Retención 7175mesaño** y modificar los valores de la primer hoja con la siguiente información: al Liquidación Cuotas Banco Cárdoba 7475 -

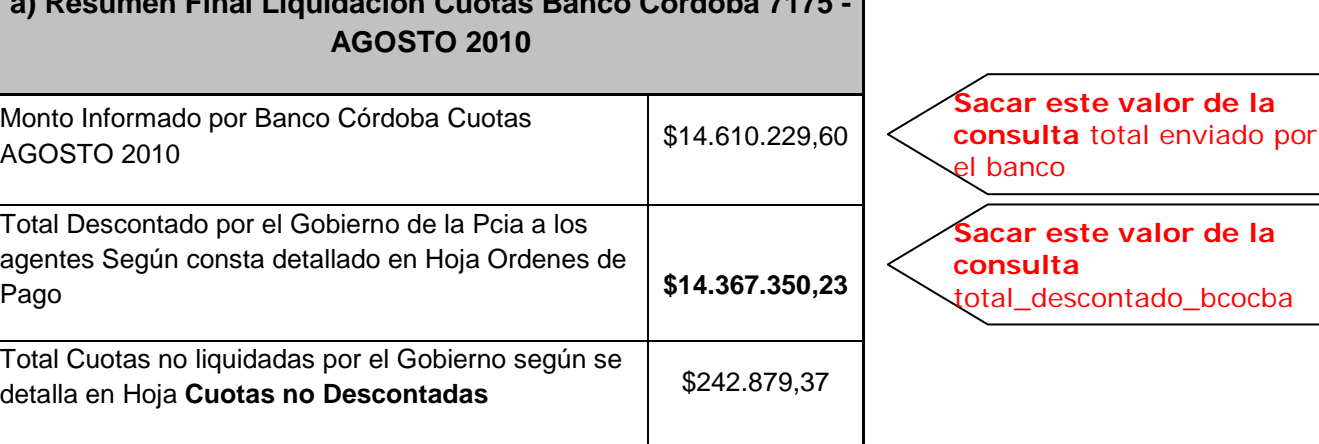

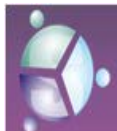

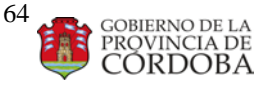

### Manual **de Procedimientos Producción**

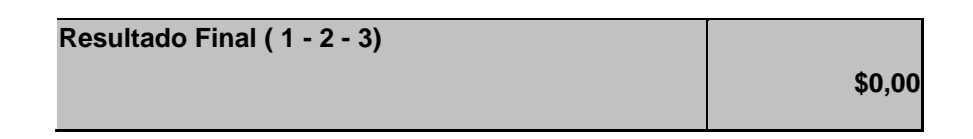

## 2)

 **Control 1**: Ejecutar el proceso que marca los errores, se encuentra en: Menu Principal  $\rightarrow$ Procesos $\rightarrow$ Procesos posteriores a la liquidación $\rightarrow$ Control errores Banco y Rentas. Esto marcará los errores en el campo **COD\_ERROR** de la tabla **M4CBA\_CREDITOS** y la descripción en el campo **ERROR**.

Cuando el proceso termine, tirar la consulta **Resumen de errores** que se encuentra en la carpeta **Consultas**, aquí saldrán los errores que marcó el proceso y las cantidades.

Los Errores que se deben corregir, son los **CP (Crédito Parcial)**

**Para los códigos CP (Crédito Parcial) hay que mirarlos uno por uno y corregirlos.** 

**Para saber quienes son los CP y los CE:**

```
SELECT * FROM M4CBA_CREDITOS A
```
WHERE

```
A.FEC_IMPUTACION='25ENE2011' AND
```

```
A.ID_CONCEPTO='DESC_PREST_BC' AND
```

```
A.COD_ERROR='CP'
```
*--A.COD\_ERROR='CE'*

**Para ello ver si lo que le falta para completar el monto se puede descontar de otro rol para ello usamos la consulta INSERTAR cuota CREDITO BANCO CBA.sql con ella le agregamos lo que falta en otros roles y para modificar masivamente los campos usamos** 

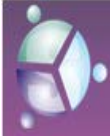

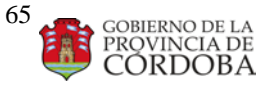

Manual **de Procedimientos Producción**

**UPDATE** M4CBA\_CREDITOS A **SET** COD\_ERROR= **NULL**, ERROR=**NULL WHERE** A.FEC\_IMPUTACION='25NOV2010' **AND** A.ID\_CONCEPTO='DESC\_PREST\_BC' **AND** A.COD\_ERROR='CP'**.** 

**Una vez corregidos TODOS los parciales, ejecutar la consulta: "listado de errores para pegar en excel" y pegar el resultado en la hoja "Cuotas no descontadas"**

**Para los códigos CE (Crédito con error) hay que mirarlos uno por uno y verificar porque no se le descontó, para ello es útil la consulta "Los casos de excede liquido" son aquellos a los que su liquido no les alcanza para cubrir la cuota del banco, esto sirve para reducir la cantidad de gente con cod error (ej si hay 60 puede que queden 17) después de la consulta, hay que tener en cuenta que no se puede tomar para descontar los conceptos de:**

- **asignación familiar**
- **variabilidad de vivienda**
- **reintegro de gastos**
- **gastos de uniforme**
- **vacaciones no gozadas**
- **ayuda escolar**
- **SAC.**
- **OP210**

**Para los que queden de mirar uno por uno, hay que insertarles el descuento si corresponde y sino colocar el motivo en el Excel.**

**Una vez terminado todas las correciones y análisis de las Cuotas no descontadas, a la suma de todos esos montos, pegarla en la fila que falta de la primera hija del Excel y la diferencia entre el monto que envió el banco, lo que se descontó y lo que no, debe dar cero.**

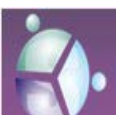

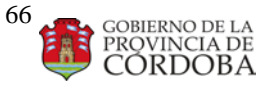

Manual **de Procedimientos Producción**

Tanto a los CP como a los CE, luego de tirar la consulta para saber quienes tienen CP y CE

SELECT \* FROM M4CBA\_CREDITOS A

WHERE

A.FEC\_IMPUTACION='25ENE2011' AND

A.ID\_CONCEPTO='DESC\_PREST\_BC' AND

A.COD\_ERROR='CP'

*--A.COD\_ERROR='CE'*

hay que tirar la consulta **"Los casos de excede liquido"** para luego borrar de la M4CBA\_VAL\_INCI\_REN el credito para luego correrles el calculo nuevamente

Para descontar manualmente el crédito de Bco Cba hacer lo siguiente:

```
select * from m4cba_creditos a
where a.fec_imputacion ='25-nov-2010'
and a.id_concepto='DESC_PREST_BC'
and a.cod_error= 'CP'
/*and a.sco_id_hr='108473765'*/
for update
```
De esta consulta sacamos los datos de la cuota y los insertamos en la tabla M4CBA\_VAL\_INCI\_REN

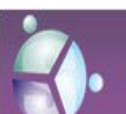

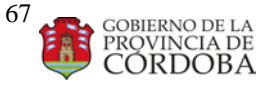

Manual **de Procedimientos Producción**

**SELECT** \* **FROM** M4CBA\_VAL\_INCI\_REN A **WHERE** A.DT\_START='25DIC2010' **AND** A.ID\_DMD\_COMPONENT='DESC\_PREST\_BC' **AND** A.SCO\_ID\_HR='212997114' **FOR UPDATE**

Una vez ingresados los créditos, correrles el cálculo, **pisando** acumulado.

Luego corregir el cuadro Resumen del Excel con los nuevos valores y borrar en la hoja CUOTAS NO DESCONTADAS lo que se descontó manualmente.

Para completar la hoja **Ordenes de Pago\_Cuotas\_mesaño**, ejecutar la consulta listado\_tot\_op\_unidas\_7175.sql

Para completar el Excel **MONTOS\_POR\_TURNO.xls**, ejecutar la consulta listado\_tot\_turno\_op\_unidas\_7175.sql

## **Para los creditos Parciales (y con error)**

**1º-** Eliminar los creditos parciales de la tabla m4cba\_val\_inci\_ren

**2º-** Pisarles el cálculo

**3º-** Pisarles el cálculo de disponibles **(parciales y con error)**

**4º-** hacer update del campo ASIGNADO **(parciales y con error)**

**5º-** Ejecutar proceso de Créditos Parciales

**EXECUTE** m4pr\_creditos\_parciales('25FEB2011','M4ADM','A26179122');

**6º-** Pisarles el cálculo **(parciales y con error)**

**7º- UPDATE** ' **(parciales y con error)** m4cba\_creditos a **SET** A.COD\_ERROR=**NULL** , A.ERROR= **NULL**

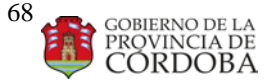

Manual **de Procedimientos Producción**

```
where a.COD_ERROR in ('CP','CE')
and a.fec_imputacion='25dic2010'
and a.id_concepto='DESC_PREST_BC'
```
**8º-** Ejecutar proceso de Control Banco

## **FINALMENTE REPORTE**

cuando el banco ya este controlado, hay que enviar a las direcciones de mail los archivos Excel, hay que agregarle el txt con toda la info, para ello ir al Menu Principal -->Nómina --> Procesos --> Afiliaciones -->Txt Afiliaciones

y enviar los 3 comprimidos, porque el txt es bastante grande. En el caso que se demore mucho, esta la select que genera el txt, pero tené en cuenta que le debes colocar los datos de la fecha que corresponda.

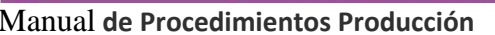

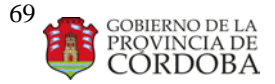

## INSTRUCTIVO CONTROL DE: "NO PAGA LO QUE SE REVISÓ"

**Momento en que se ejecuta: CUANDO SE HA TERMINADO LA LIQUIDACIÓN DE LA PAGA CORRIENTE, JUNTO CON EL RESTO DE LOS CONTROLES SOBRE LO LIQUIDADO No solo para pagas normales sino para cualquier paga sirve este control. Se controla que tanto lo cargado como lo revisado automáticamente este liquidado.**

*CUANDO SE HAYA CONLUIDO EN DIFERENCIAS SE DEBERA VER SI:*

- *EL PROBLEMA FUE EN VALORES INFORMADOS EN NÓMINAS DESPUÉS DE LA BAJA, UNA DE LAS RAZONES SUELE SER QUE SE INFORMA LOS VALORES CON PRIORIDAD 2 CUANDO TIENE QUE SER PRIORIDAD 3*
- *EL PROBLEMA RADICA EN LA REVISIÓN CONFIRMAR QUE REALMENTE HAYA REVISIONADO.*
- *EL PROBLEMA ESTA EN QUE NO PAGA VALORES INFORMADOS EN VAL INCIDENCIA RETROACTIVOS. VER QUE EL ROL EN EL QUE ESTE INFORMADO EL VALOR ESTE ABIERTO O NO TENGA ESTADO DE PLANTILLA 30*

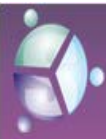

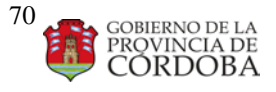

Manual **de Procedimientos Producción**

## INSTRUCTIVO CONTROL DE: "NOMINA DESPUES DE LA BAJA"

**Momento en que se ejecuta: CUANDO SE HA TERMINADO LA LIQUIDACIÓN DE LA PAGA CORRIENTE, JUNTO CON EL RESTO DE LOS CONTROLES SOBRE LO LIQUIDADO No solo para pagas normales sino para cualquier paga sirve este control.**

Para que se liquide la Nómina Después de la Baja Lo primero que hay que mirar es que todos tengan Estado de Plantilla **'01'** .En el caso de que algún agente tenga otro valor hay que modificarlo desde la presentación de **Mantenimiento del Rol.**

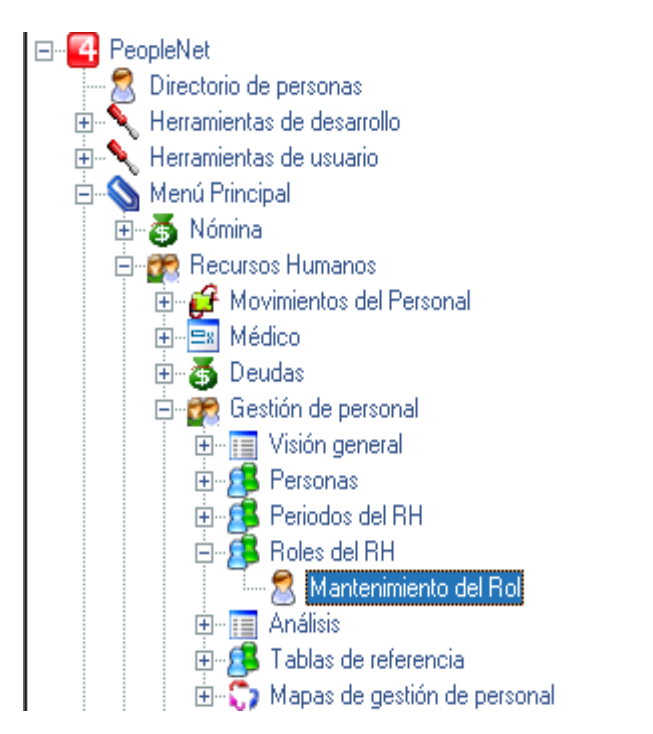

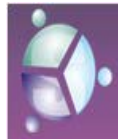

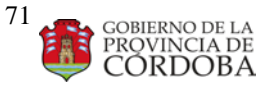

## Manual **de Procedimientos Producción**

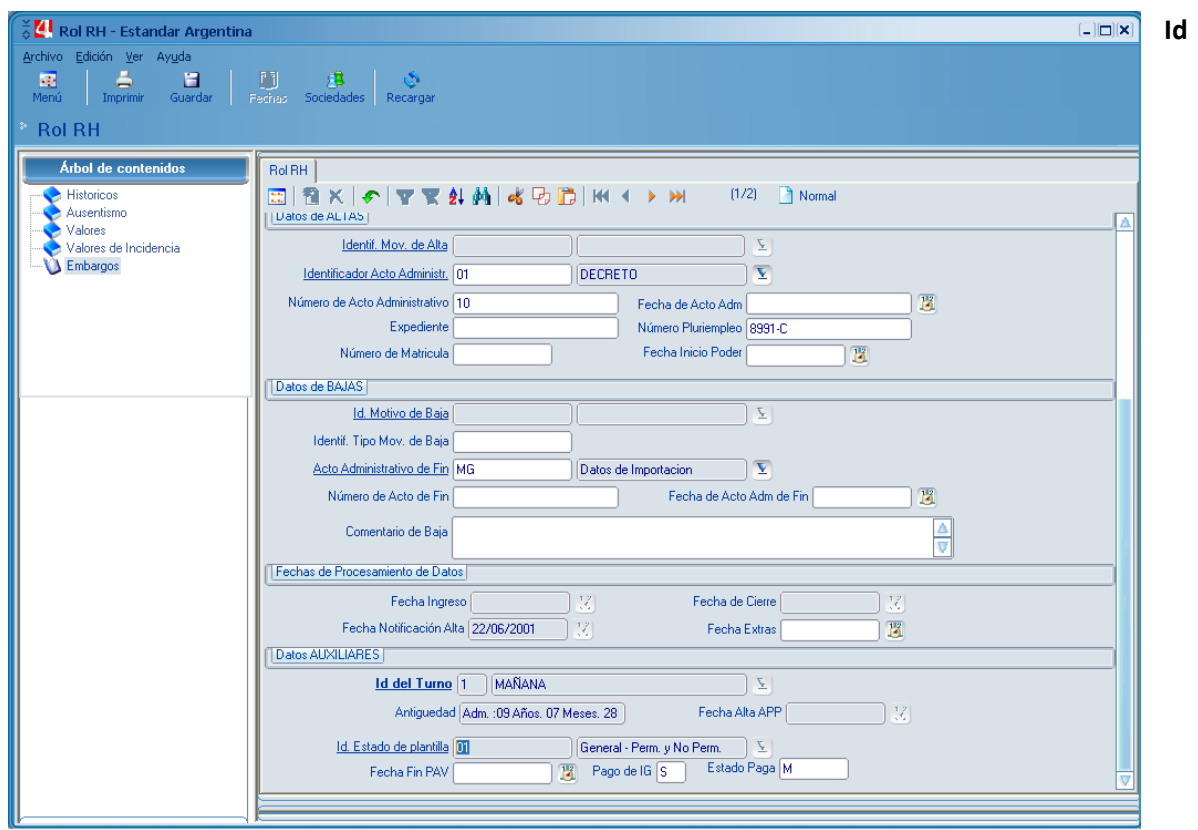

**Estado de Plantilla**

Si este campo es '30', '02', '08' (Consultar a Desarrollo, cuando no cierran los datos), deberá cambiarse a '01' para que salga la Liquidación, luego correr cálculo a este agente pisando Acumulado. **Fijarse en el campo 'prioridad' que sea 2 ó 3(3 siempre para Tot\_Retro ta sea c aporte o s aporte), nunca 0.**

Para los agente que tiene Estado de Plantilla '01' y siguen apareciendo hay que mirar **Mantenimiento del Periodo** y corroborar que estén todos los nodos abiertos.

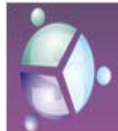

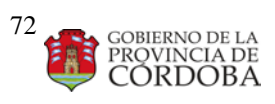

## Manual **de Procedimientos Producción**

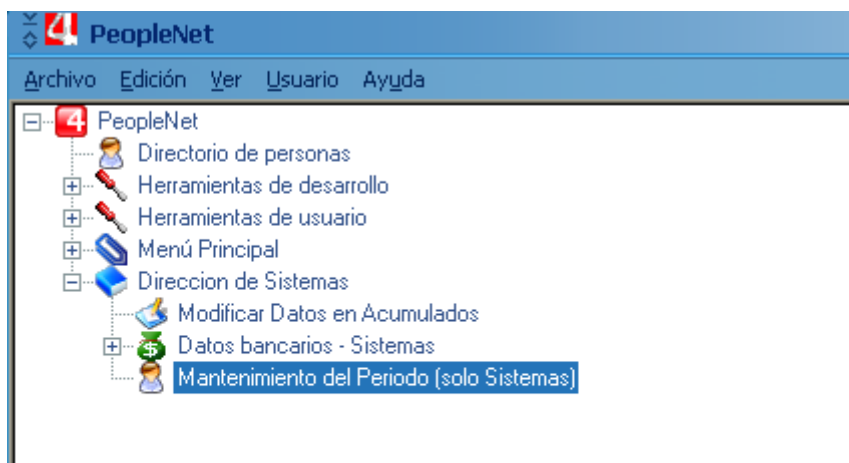
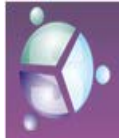

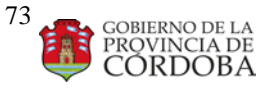

#### Manual **de Procedimientos Producción**

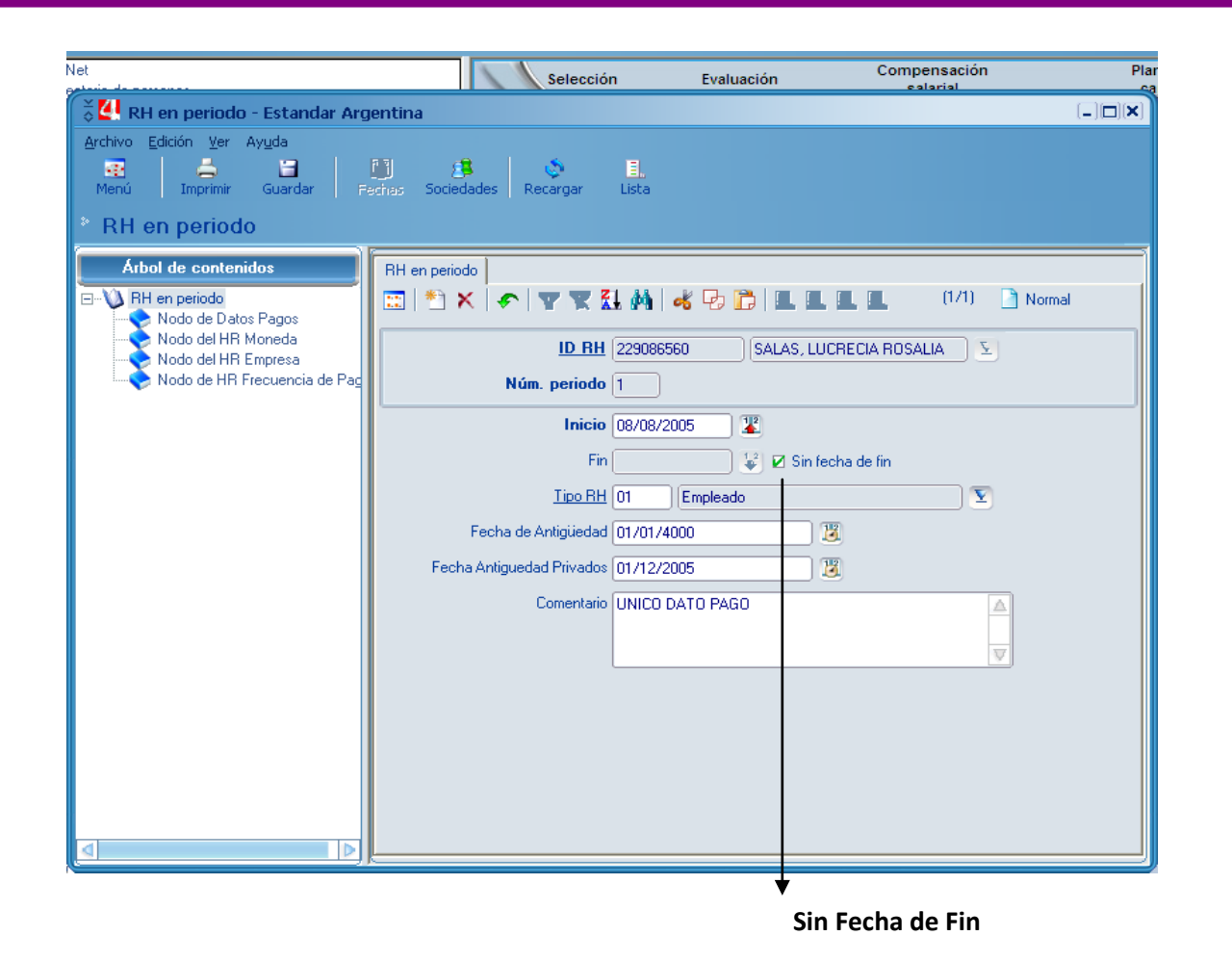

Para ello hay que entrar a cada nodo, uno por uno y marcar **Sin Fecha de Fin**, Menos el **Nodo de datos Pago** que se hace desde otra presentación **Datos Bancarios - Sistemas.**

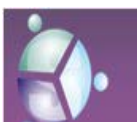

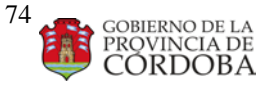

#### Manual **de Procedimientos Producción**

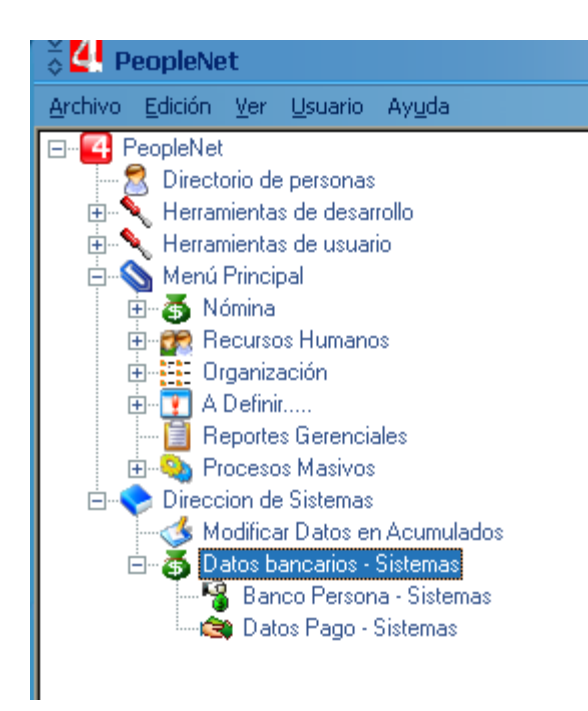

Es importante modificar primero la presentación de **Banco Persona – Sistemas** y por ultimo **Datos Pago \_ Sistemas.**

Para dar por bueno el control, la select no tiene que devolver registro.

Si devuelve un concepto que sí esta liquidado pero el monto no coincide, verificar que el monto liquidado sea el informado en **m4sco\_v\_in\_rol\_pal** más las revisiones. Si es así, darlo por bueno y verificar con el usuario que el pago de ambas cosas sea correcto.

Otro caso que puede suceder es que el resultado del Select devuelva un concepto de retención en cuyo caso se dará por bueno.

Manual **de Procedimientos Producción**

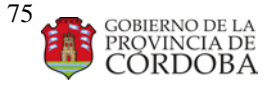

# Instructivo Reporte Informe Obra Social Afip – Sicoss (Sistema de Cálculo de Obligaciones de la Seguridad Social)

Se genera un archivo tipo texto con los datos del agente. En este caso se presenta para agentes que tienen otra Obra Social que no es APROSS.

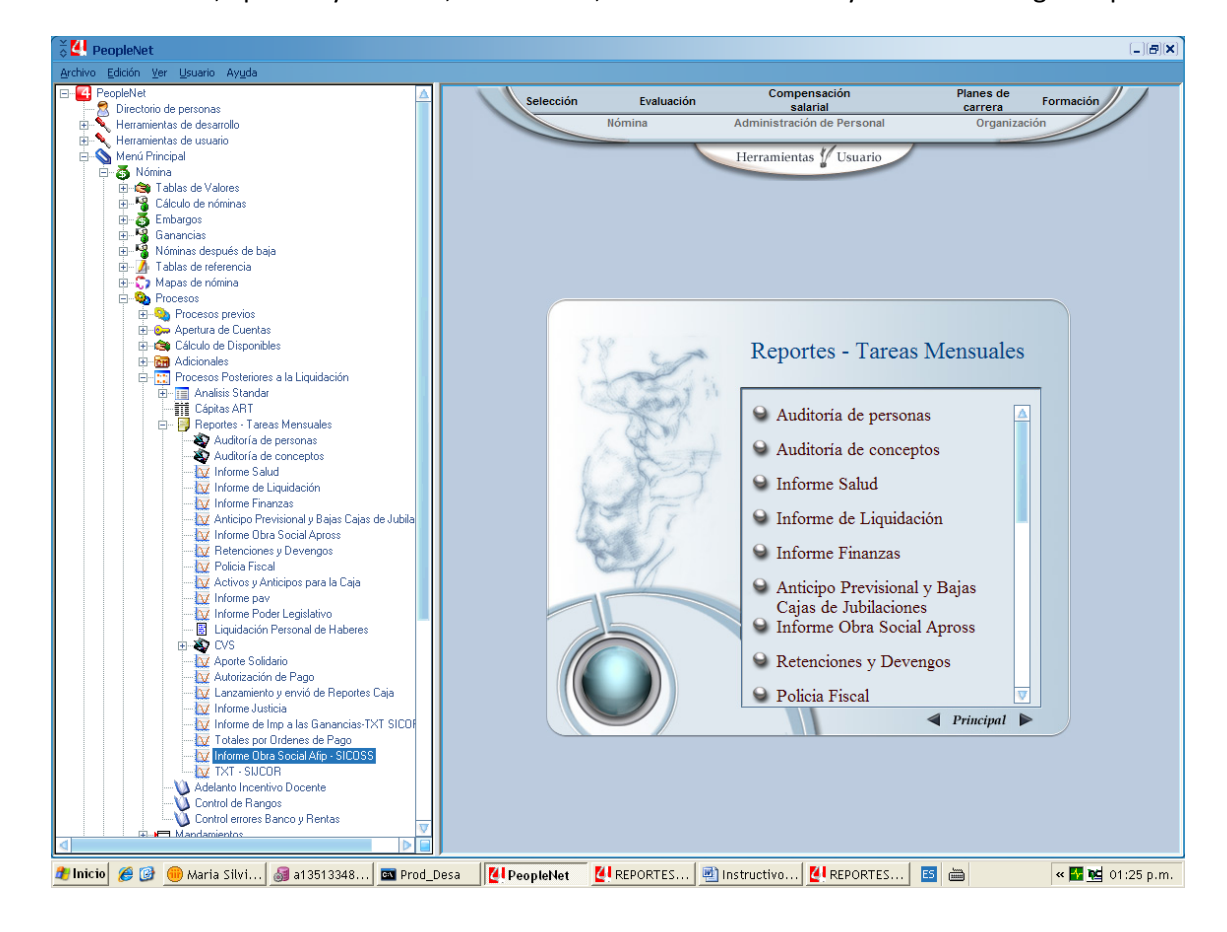

Se detalla cuil, apellido y nombre; total bruto, Total remunerativo y Obra social Según tope.

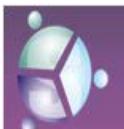

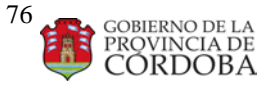

#### Manual **de Procedimientos Producción**

#### Presionar botón AFIP por OP

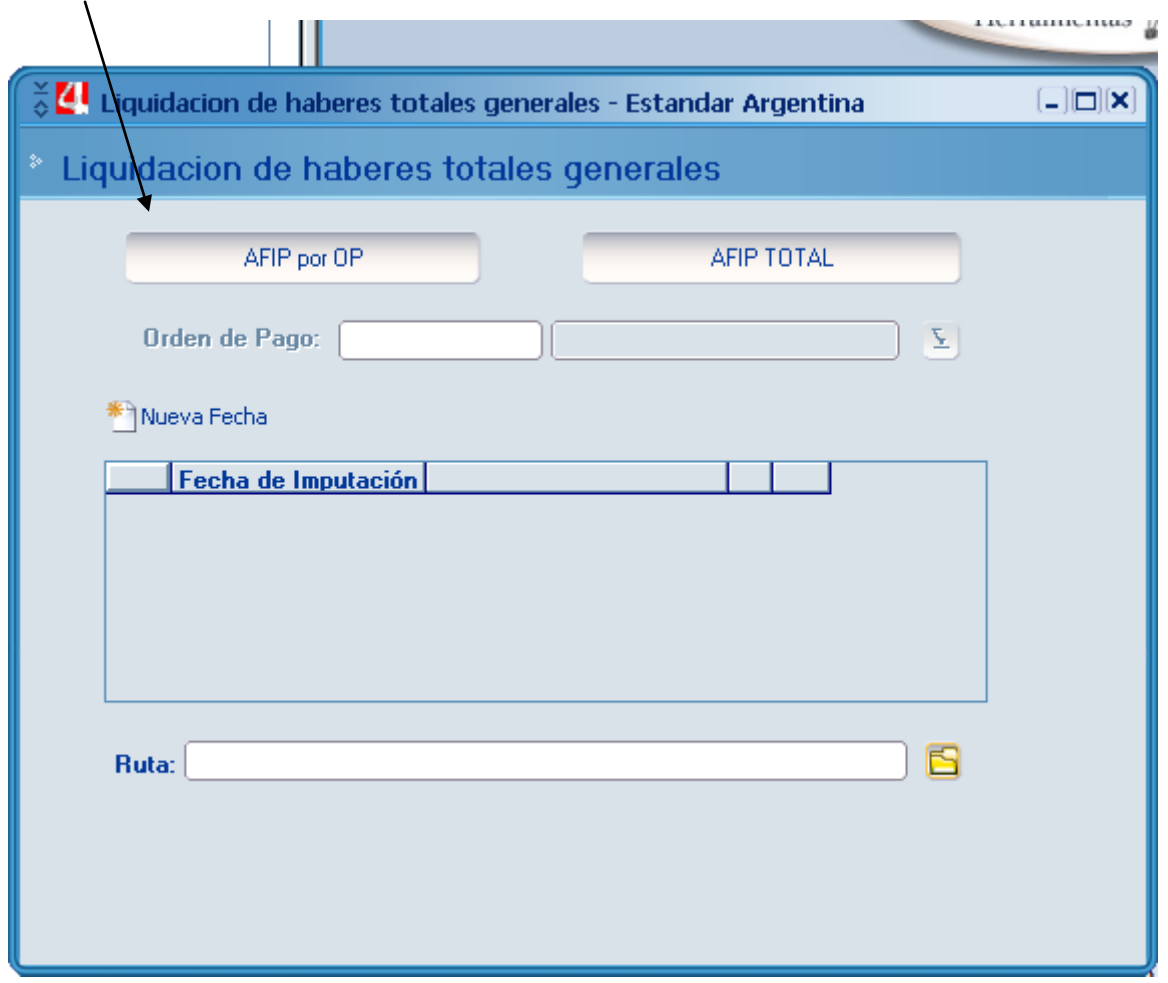

Fecha de Imputación: la del mes que se está liquidando (pueden pedir con fechas anteriores, no es común).

Orden de pago: OP009 – OP054 – OP200 (Ministerio de Finanzas)

## **Ingresar una por vez**.

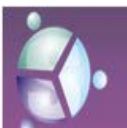

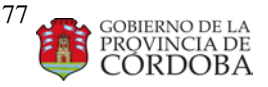

Manual **de Procedimientos Producción**

Presionar botón AFIP Total: según requerimiento y lo genera por CUIT

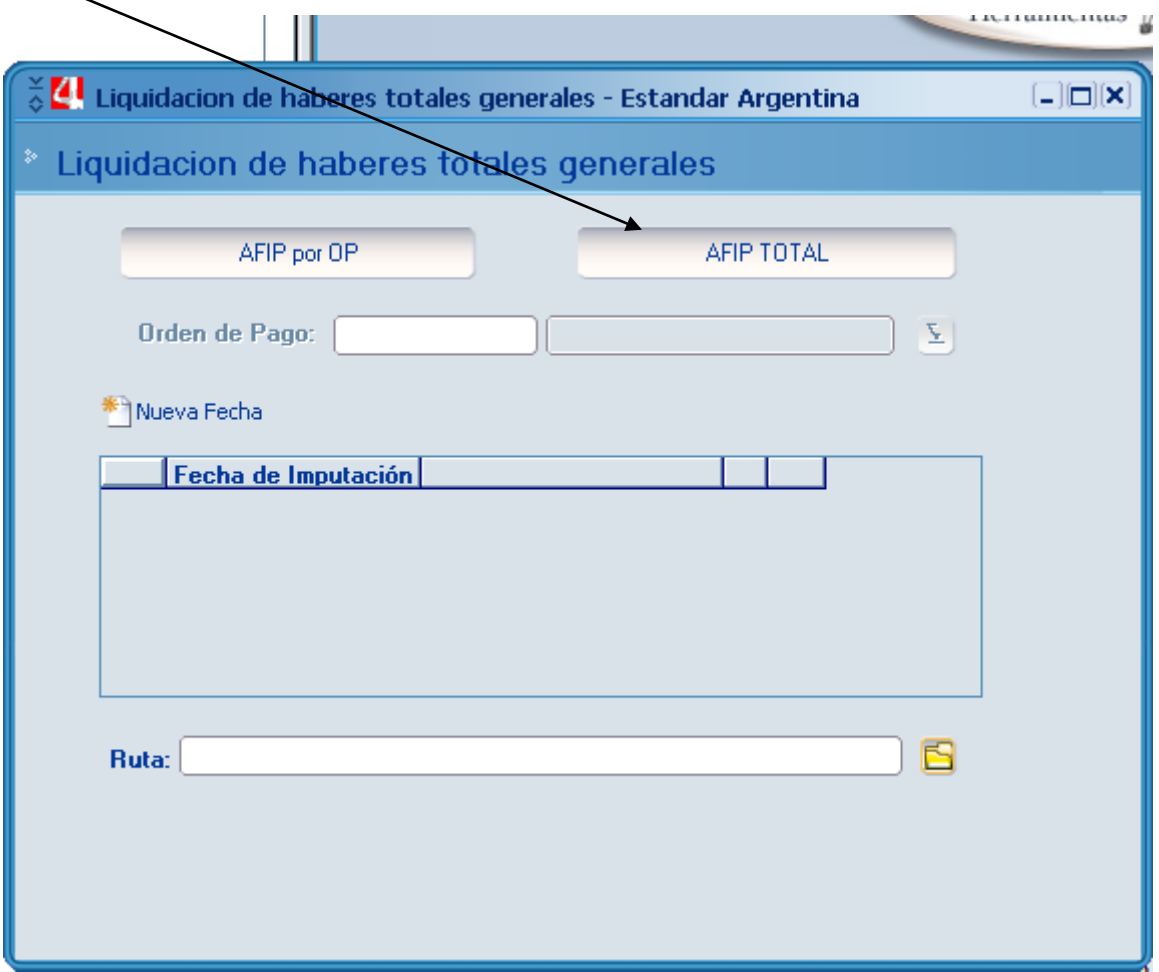

Fecha de Imputación: la del mes que se está liquidando (pueden pedir con fechas anteriores, no es común).

La ruta especifica en donde se guarda el reporte.

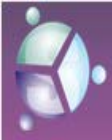

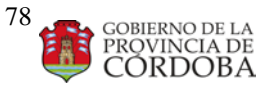

Manual **de Procedimientos Producción**

# Instructivo Sijcor

# Sijcor

Es un sistema integral de presentación de declaraciones juradas de aportes y contribuciones diseñado especialmente para los siguientes organismos públicos del Gobierno de la Provincia de Córdoba: Caja de Jubilaciones, Pensiones y Retiros; APROSS y Seguro de Vida.

Aprobación de Aplicativo "SIJCOR VERSIÓN 1.0" Decretos provinciales Número: 0277/11 Fecha de publicación: 30/03/2011

## **SIJCOR VERSIÓN 2**

A partir del 01/09/2012 está en funcionamiento la **Versión 2** del aplicativo SIJCOR según g de la Caja de Jubilaciones de RESOLUCIÓN Serie "F" Nº

Córdoba, con las siguientes mejoras:

## **Algunas Novedades:**

- Permite repetir para una repartición (CUIT) varias veces el mismo CUIL mediante el uso de una secuencia. Esto permite informar de forma simplificada aquellos aportantes que posean mas de un régimen previsional.
- Permite importar desde el sistema de sueldos la Diferencia Jerárquica
- Permite informar el importe del adherente voluntario.
- Permite cargar Remuneración 2 superior a Remuneración 1a los fines del cálculo del Art. 6 inc "d" (Primer mes de sueldo).
- Actualiza las alícuotas de APROSS y Seguro de Vida Obligatorio.
- Actualiza los valores de Contribuciones Patronales para EPEC y Banco de Córdoba.
- Mejoras en usabilidad e importación de datos.
- Permite incluir la carga de Modalidad de Contratación Ad-Honorem con remuneración 0,00.
- Permite la carga de conceptos No Remunerativos.

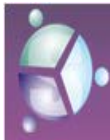

Ministerio de Gestión Pública Secretaria de Capital Humano<br>Secretaria de Capital Humano<br>Dirección General de Gestión Salarial Dirección de Sistemas

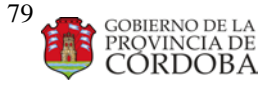

Manual **de Procedimientos Producción**

# GENERACION DE ARCHIVOS

*PASOS A SEGUIR:*

*1 -VOLCAR INFORMACION EN TABLA SEGÚN VERSION.*

*2 - GENERAR ARCHIVOS SEGÚN ORDENES DE PAGO PERTINENTES*

*3 – ENVIAR A DESTINATARIOS SEGÚN LISTADO POR JURISDICCION*

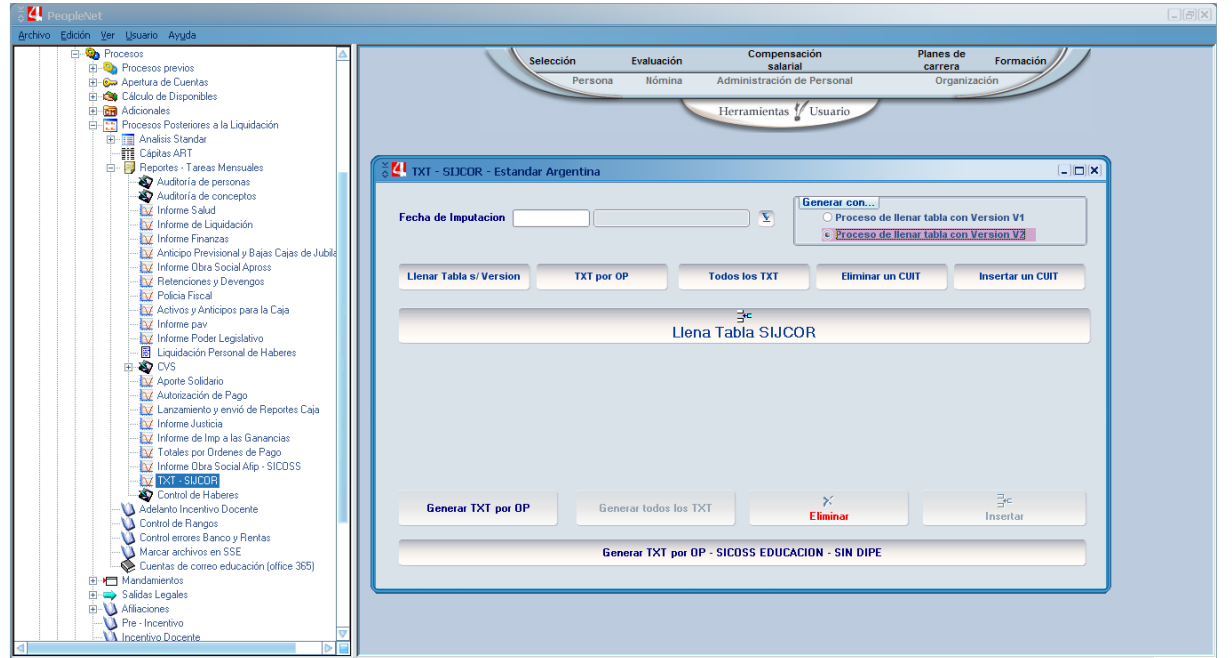

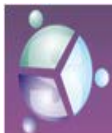

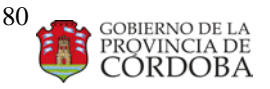

Manual **de Procedimientos Producción**

Los archivos generados deberán guardarse en Carpeta compartida de Reportes mensuales generados por el área según incumbencia.

En caso de tener la necesidad de reprocesar y re generar algún archivo por CUIT. Se deberá **eliminar** la información de la tabla auxiliar y volver a recabar la información ya actualizada e **insertar** nuevamente.

Cuando los procesos descriptos en párrafo anterior este realizado se procederá a **generar el txt por OP** o CUIT.

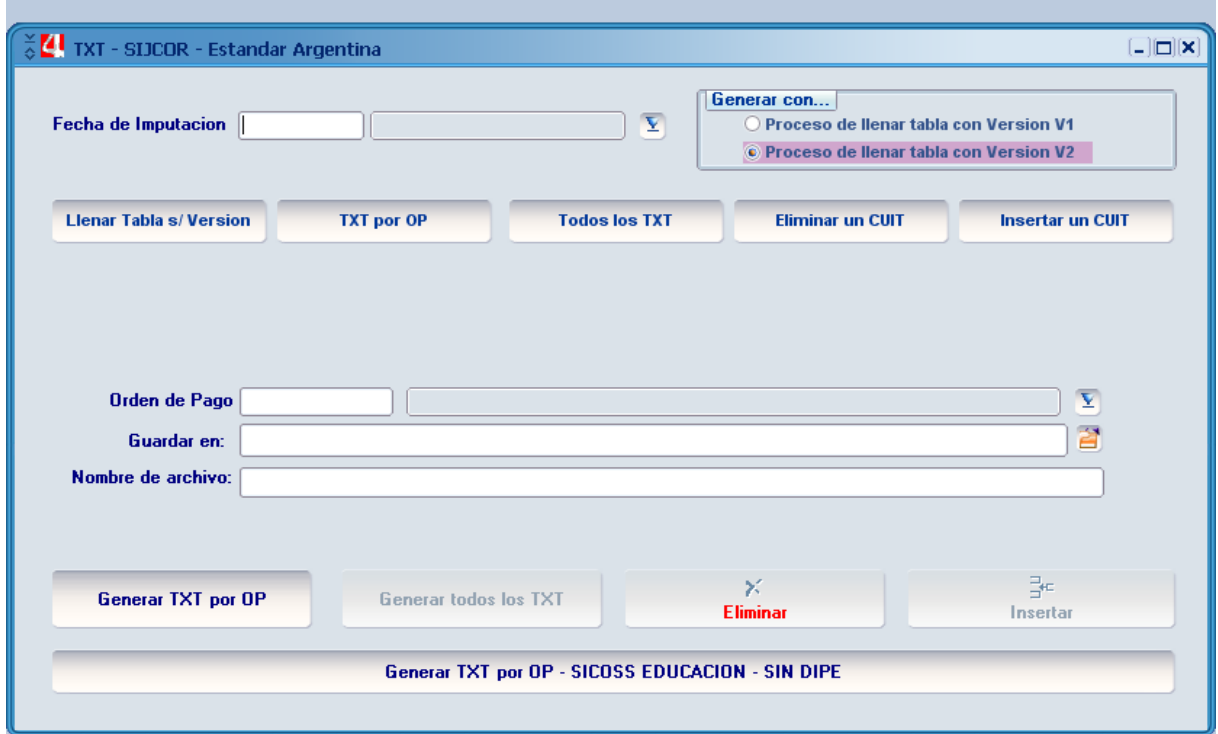

Finalmente existe la posibilidad de generar el archivo para el ministerio de Educacuion sin DIPe para que sea reconvertido a SICOSS.

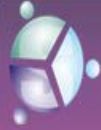

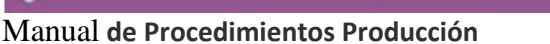

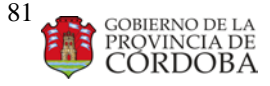

# **Proceso de Cierre de Liquidación Apertura de próxima paga**

1) CONSULTA DE REFERENCIA

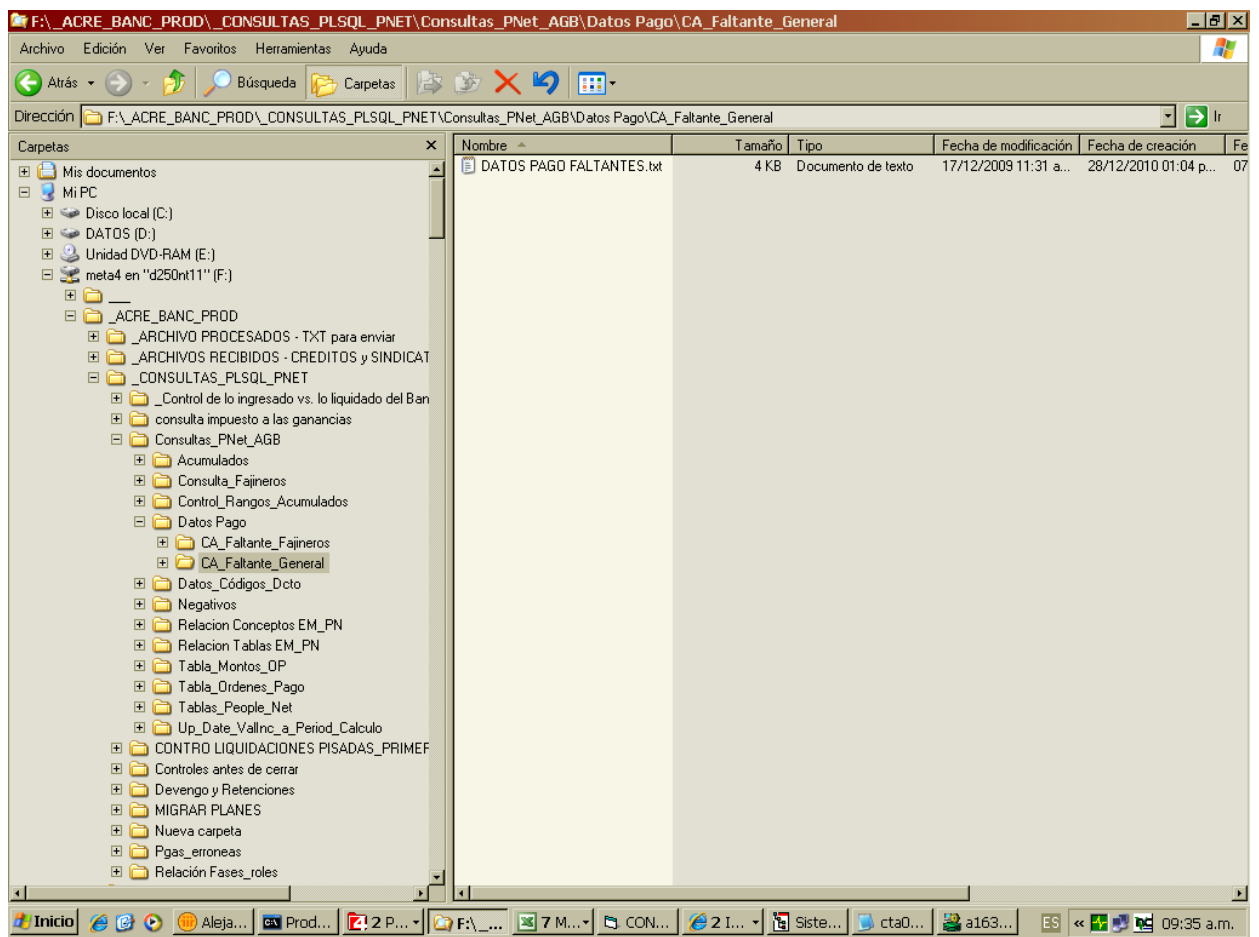

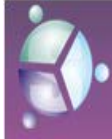

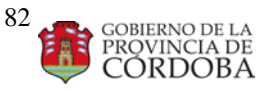

#### Manual **de Procedimientos Producción**

#### 2) PROCESO ALTA

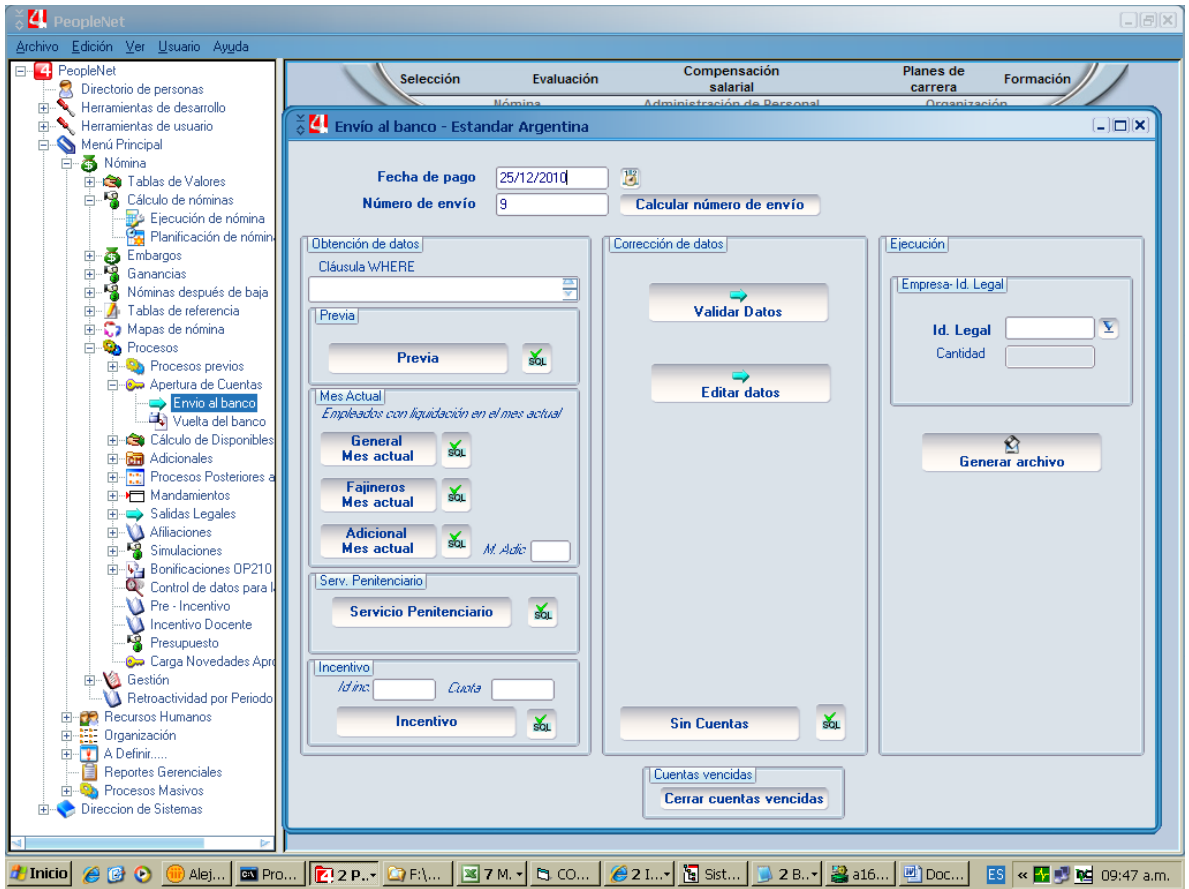

3) CORREGIR DATOS ALTA

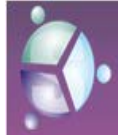

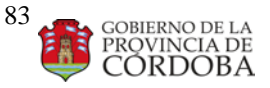

#### Manual **de Procedimientos Producción**

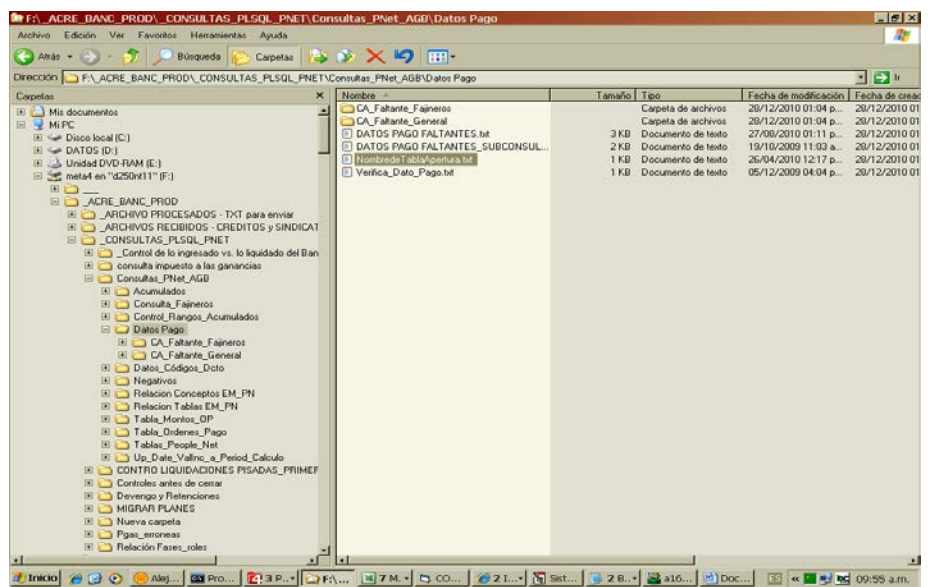

VER APELLIDO Y NOMBRE

VER CUIL

VER FECHA NACIMIENTO

4) GENERAR ARCHIVO TXT PARA ENCRIPTAR

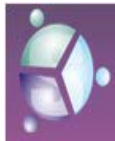

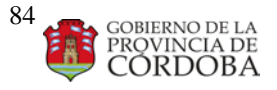

#### Manual **de Procedimientos Producción**

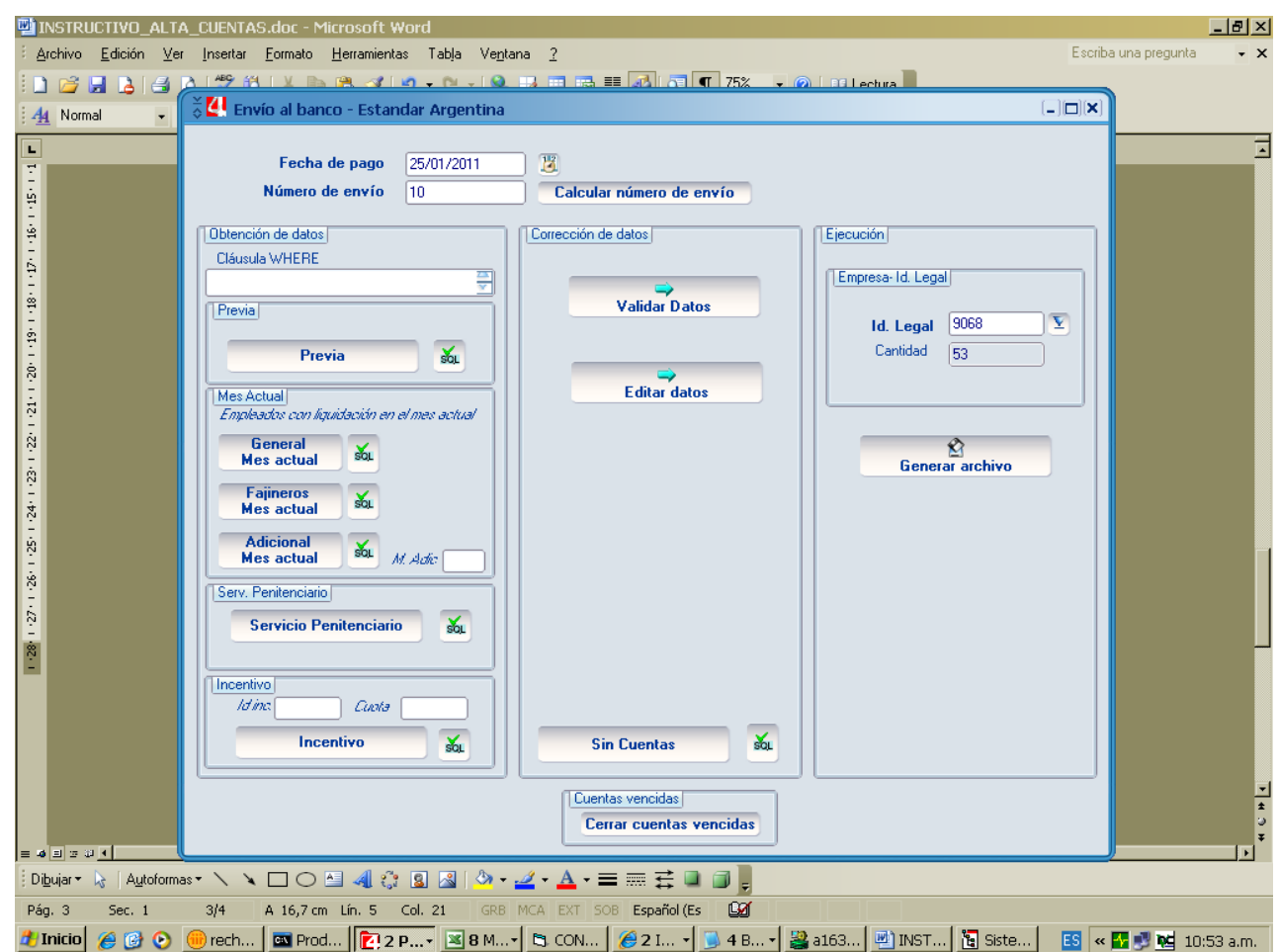

5) ENCRIPTAR

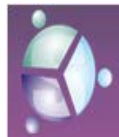

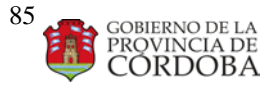

#### Manual **de Procedimientos Producción**

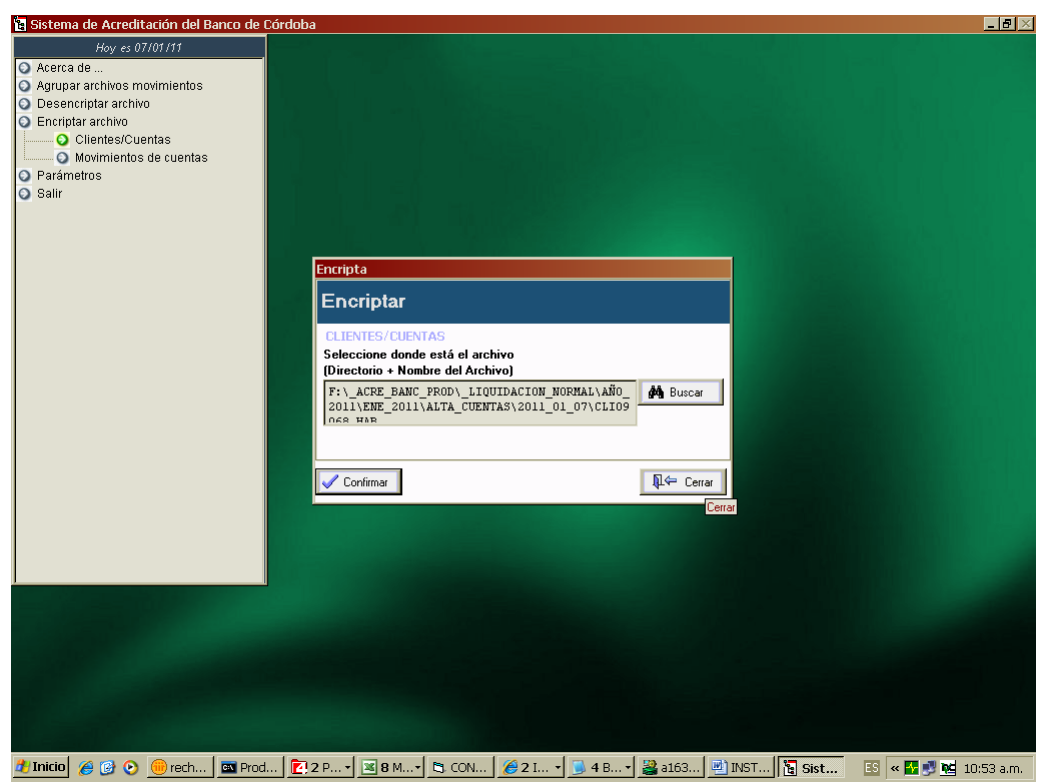

#### 6) PAGINA BANCO

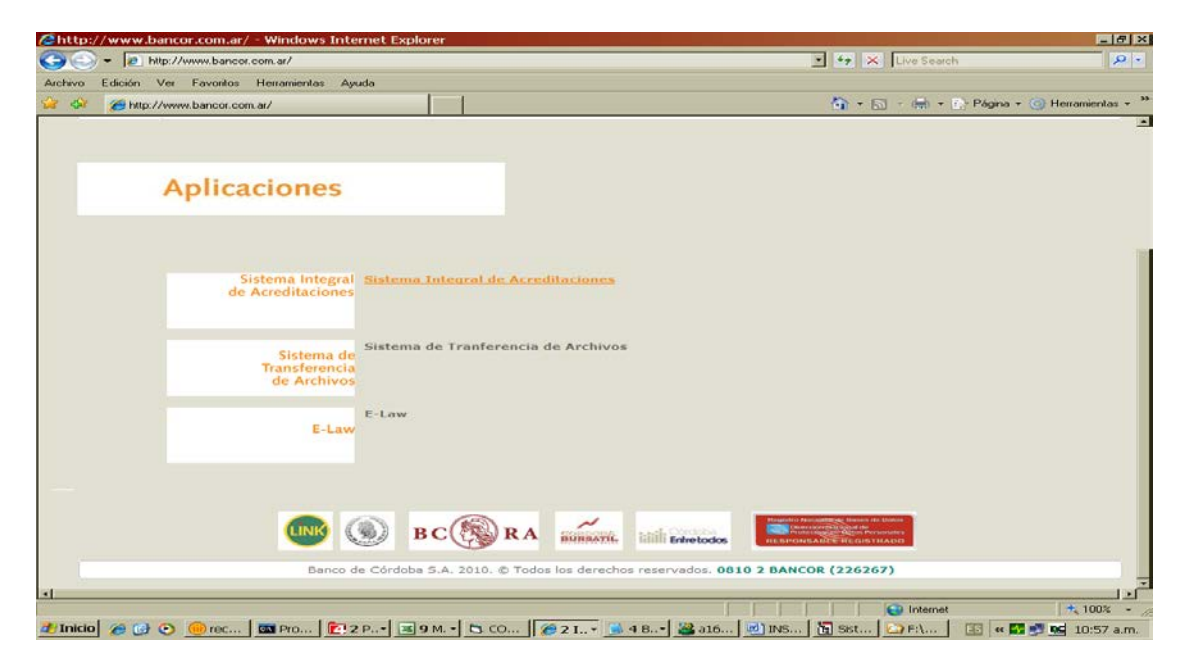

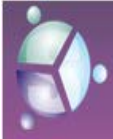

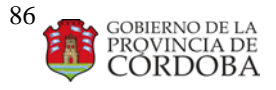

#### Manual **de Procedimientos Producción**

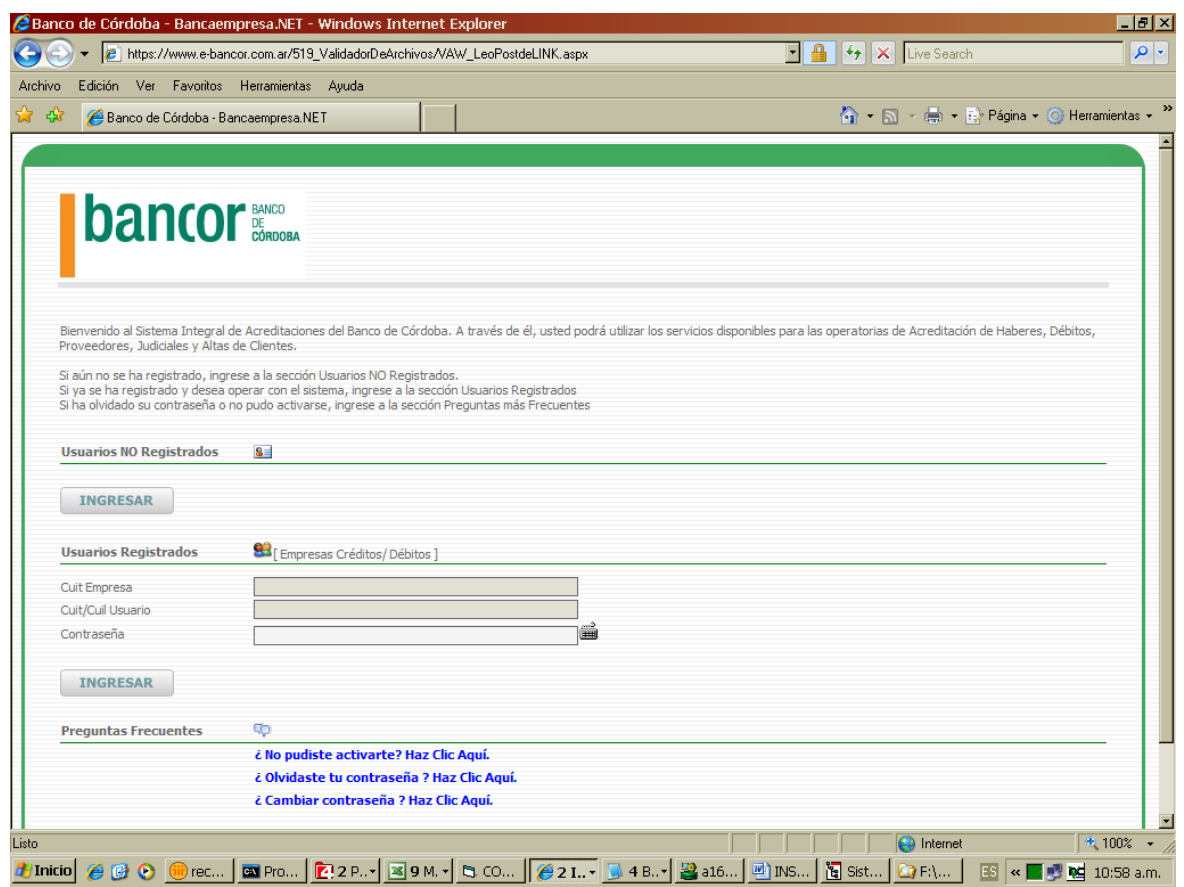

7) VUELTA BANCO: CHEQUER AGENCIA DISTINTA (MODIFICAR PERSON BANK: AGENCIA/CUENTA) Y RECHAZOS CONSULTAR EN BANCO. Ver Manual Datos Pagos.

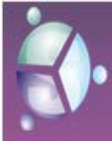

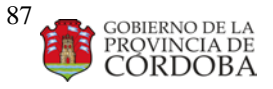

Manual **de Procedimientos Producción**

# PLANILLA DE HABERES EN AUTOGESTION.

Para todos los colegios con acceso a Autogestión se pone a disposición planillas de haberes, detalladas y totalizadas dependiendo si la institución es pública o privada. Cada institución ingresa a Autogestión según manual y podrá descargar lo que corresponda.

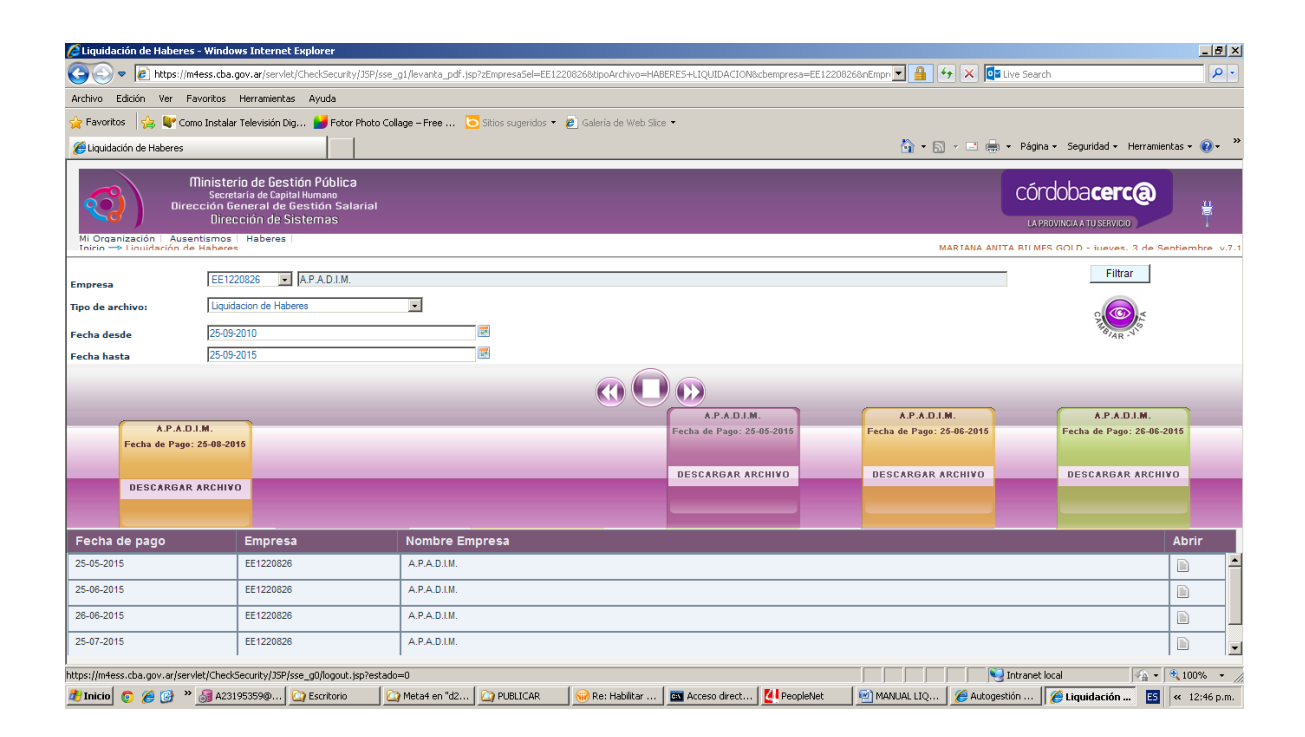

Para poder subir la información a los servidores WEB usamos el aplicativo FILE ZILLA según instructivo anexo.

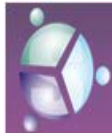

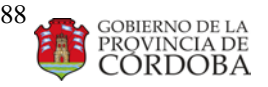

Manual **de Procedimientos Producción**

Los colegios e institutos privados tendrán disponibles:

En las liquidaciones normales y adicionales: liquidación de haberes, resumen Orden de Pago, Totales por repartición. Deudas DIPE.

Para liquidaciones de Incentivo docente: Retenciones totalizadas, retenciones detalladas, haberes detallados, sueldos líquidos, y haberes totalizados.

Los colegios públicos dispondrán solo de Liquidación de haberes en las pagas normales y adicionales y los mismos detallados en párrafo anterior para la paga de Incentivo Docente.

# MANUAL SOBRE EL USO Y CONFIGURACIÓN DEL SERVIDOR

## **1. Iniciamos el programa.**

Pulsamos en inicio, todos los programas y elegimos el acceso directo del sistema Filezilla

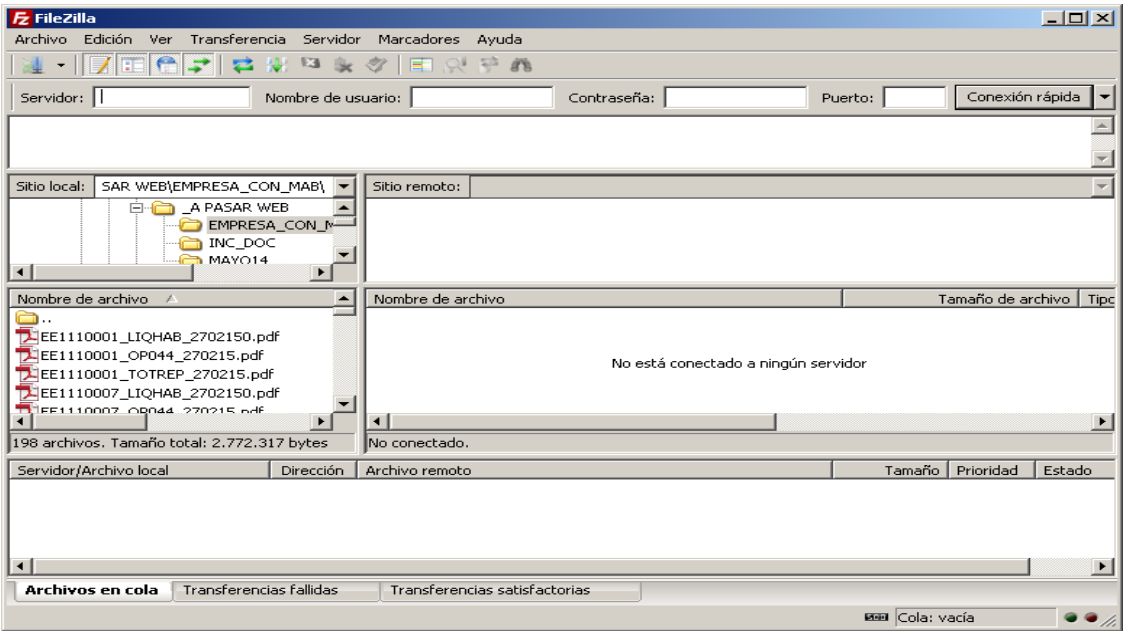

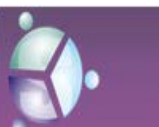

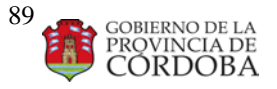

Manual **de Procedimientos Producción**

### **2. Configuración de Cuenta.**

Antes de empezar a subir archivos debemos introducir una serie de datos para dejar la cuenta preconfigurada. Para ello vamos a Archivo, Gestor de Sitios:

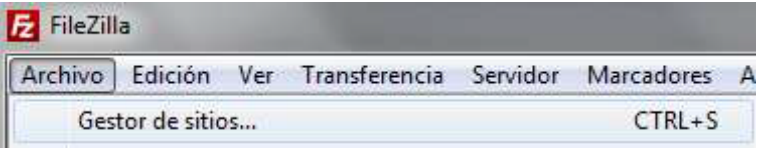

En la cual nos aparecerá la siguiente ventana:

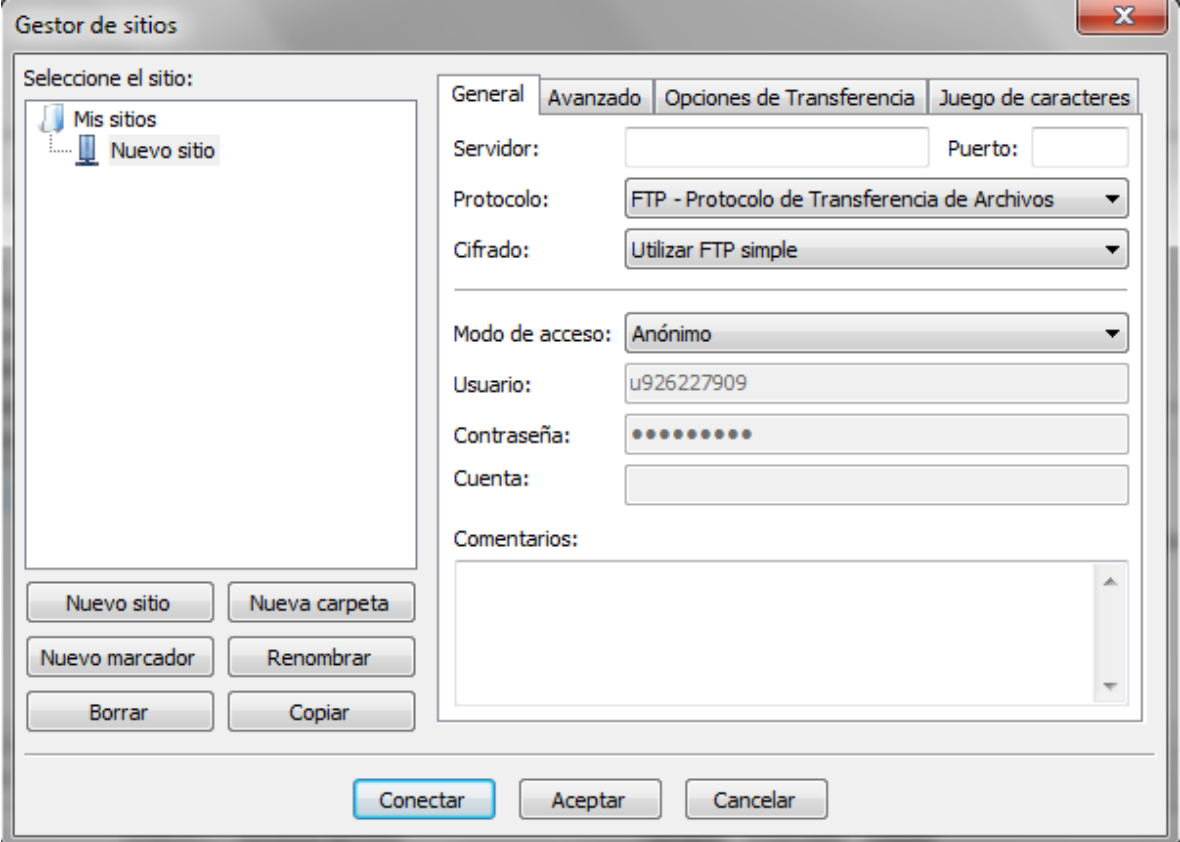

Seguidamente indicamos el nombre del host en el apartado de **SERVIDOR** PASO 1 que es la dirección ftp proporcionada por nuestro servidor de dominios, elegimos **MODO DE ACCESO** Normal y enseguida anotamos nuestro **USUARIO** PASO 2 y **CONTRASEÑA** PASO 3

como se muestra en la siguiente imagen:

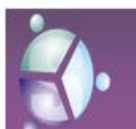

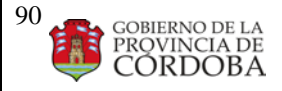

#### Manual **de Procedimientos Producción**

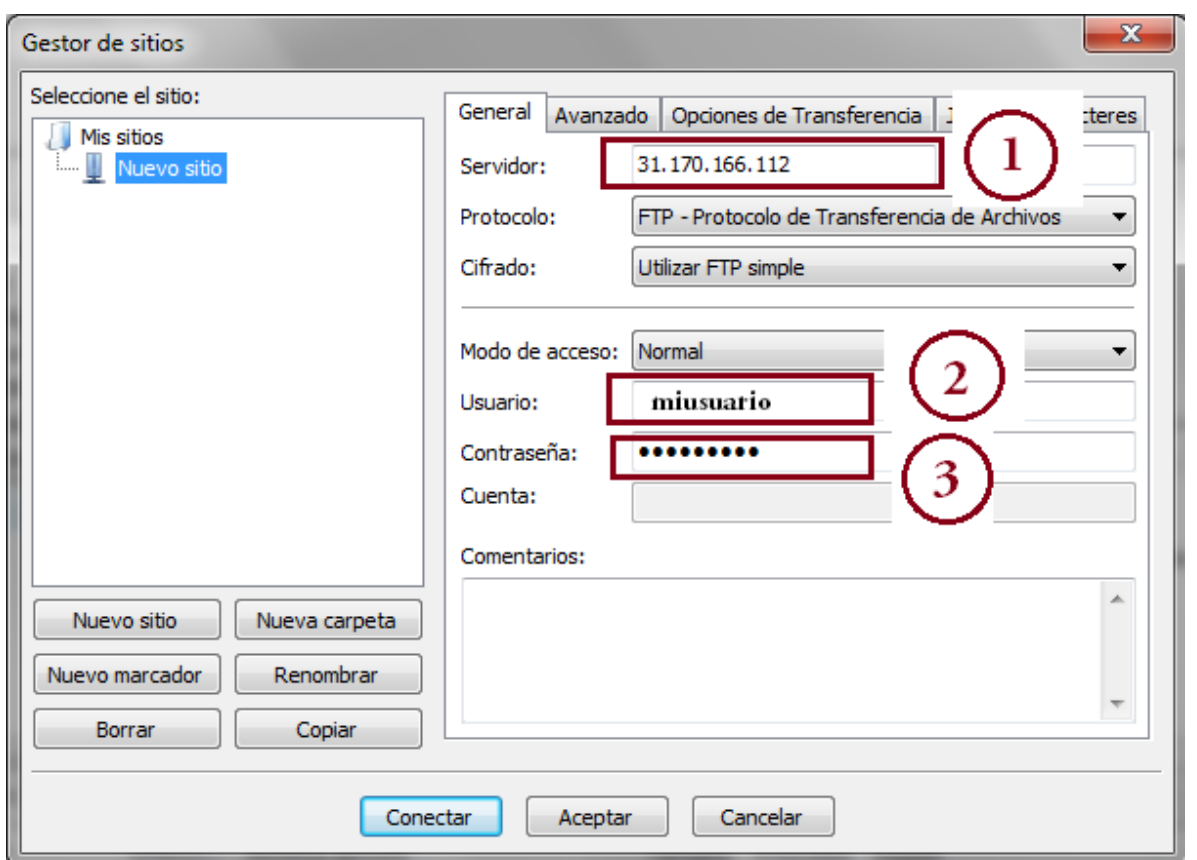

Al finalizar presionamos **CONECTAR** y si todo esta bien nos mostrara la siguiente mensaje

"Directorio listado Correctamente":

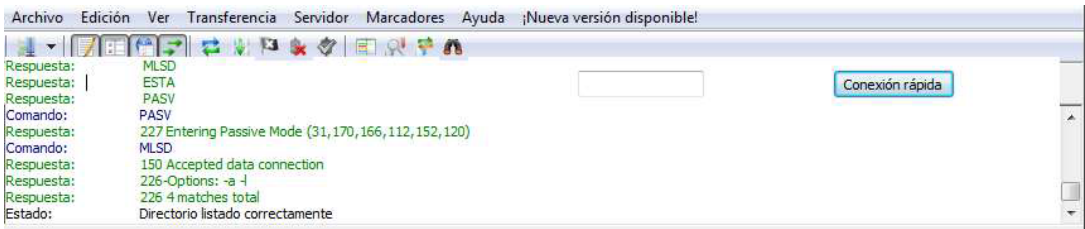

Conexión rápida

Permite conectar según datos almacenados ya solo ingresara contraseña.

En la cual se muestra la conexión establecida, si no se puede realizar la conexión verificar

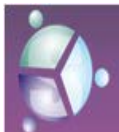

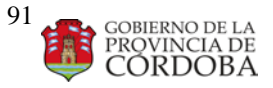

Manual **de Procedimientos Producción**

dirección del host, nombre de usuario y contraseña como se muestra en el paso 2 de este manual, proporcionados por el administrador de dominios.

Y de esta forma podremos observar el contenido de nuestra computadora (a la izquierda) **SITIO LOCAL** así como la carpeta del servidor web en la que se encuentra ubicado nuestro sitio (a la derecha) **SITIO REMOTO**:

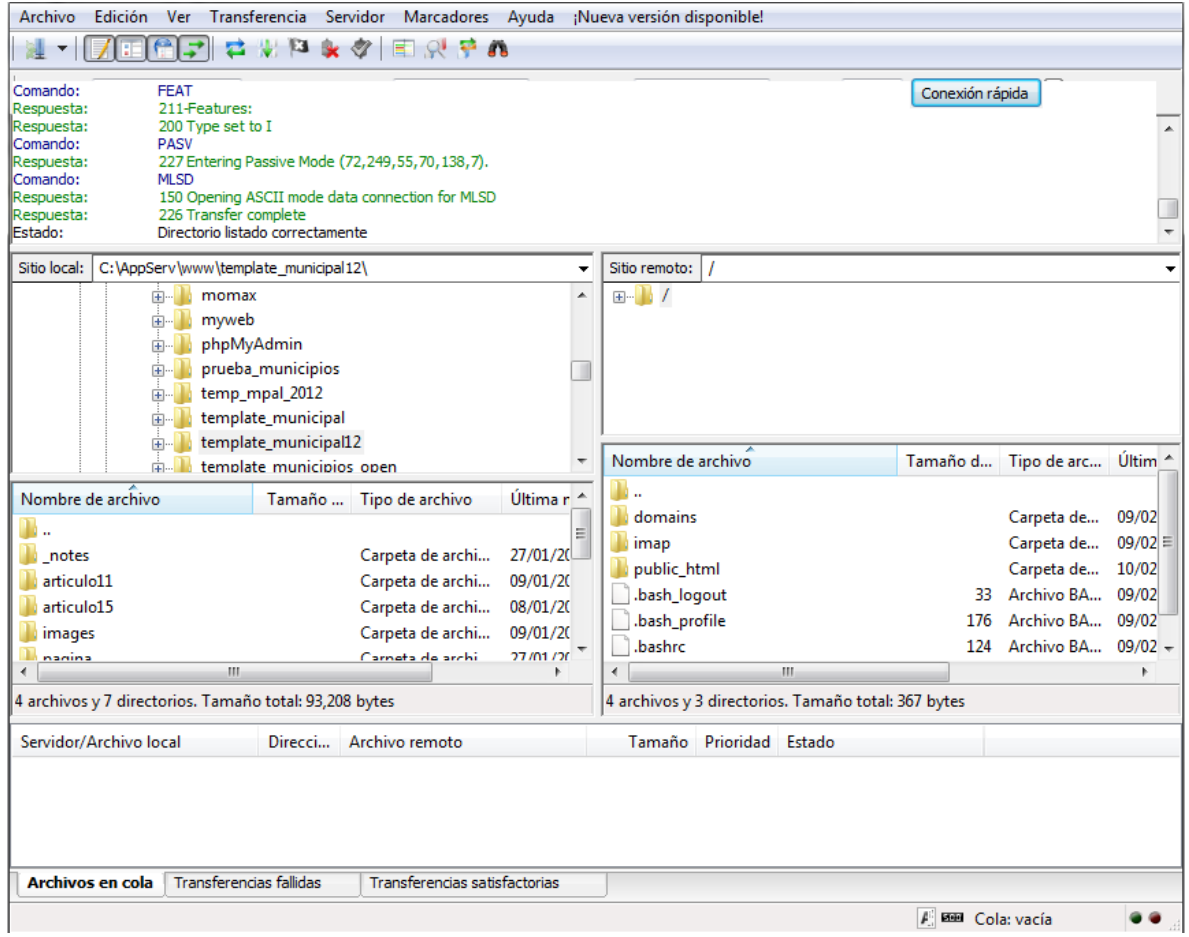

## **3. Subir Archivos al Servidor Web**

Una vez que hemos logrado establecer la conexión sólo nos queda subir los archivos desde nuestra computadora o donde los tengamos ubicados (usb, cd, dvd, etc.) a su carpeta Web

(public\_html).

Seleccionamos la carpeta local donde se encuentra su Web (archivos del portal):

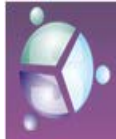

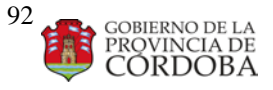

#### Manual **de Procedimientos Producción**

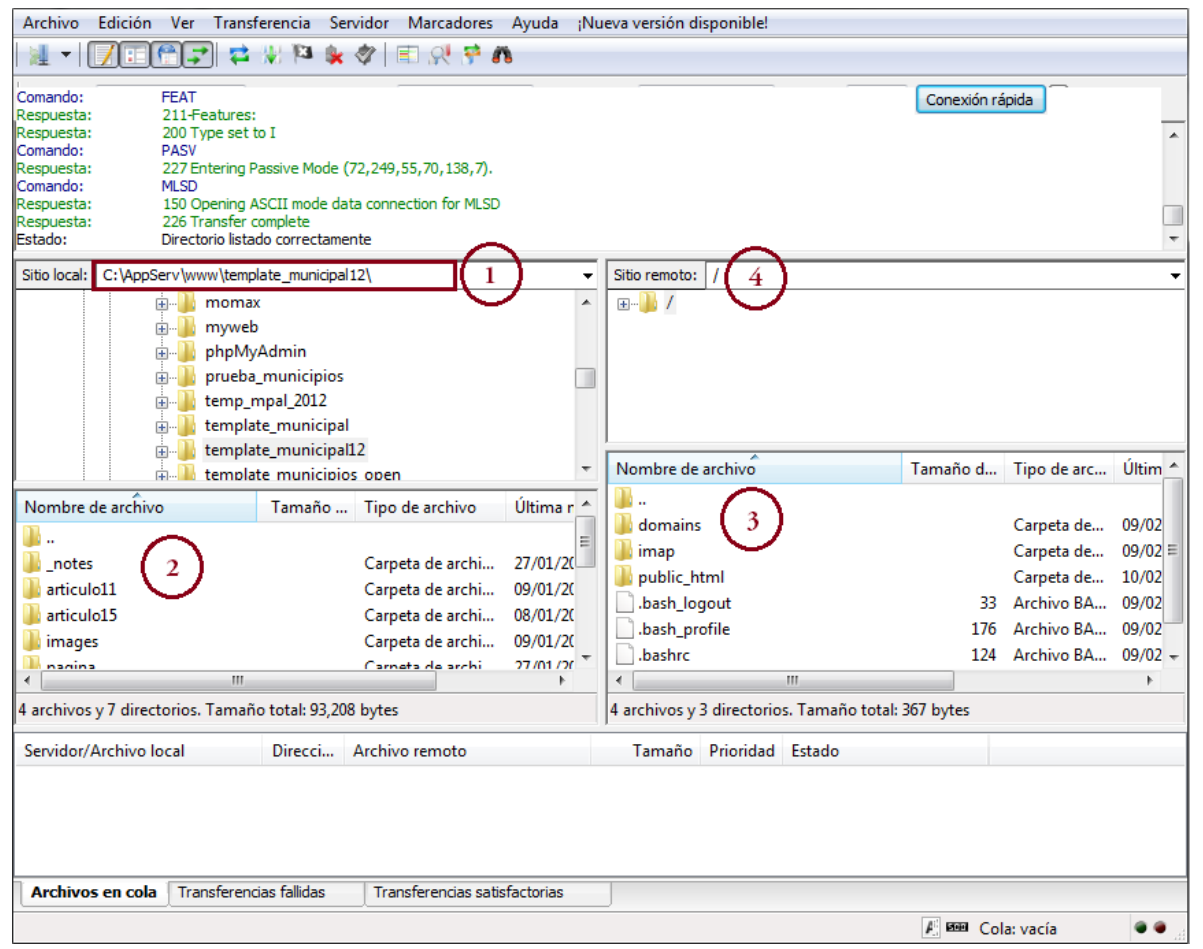

1. Dirección donde se encuentran nuestros archivos del portal.

2. En este apartado encontraras los archivos que necesitas subir al servidor.

- Los archivos que deseemos subir tendremos que seleccionarlos, darles clic derecho del mouse y elegir la opción subir.

3. Abrimos la carpeta **public\_html** que es donde almacenaremos nuestro portal web.

4. Aquí se mostraran los archivos una vez que se hayan terminado de subir.

Y queda de la siguiente manera:

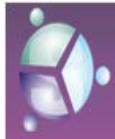

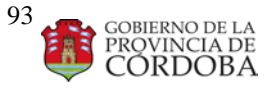

#### Manual **de Procedimientos Producción**

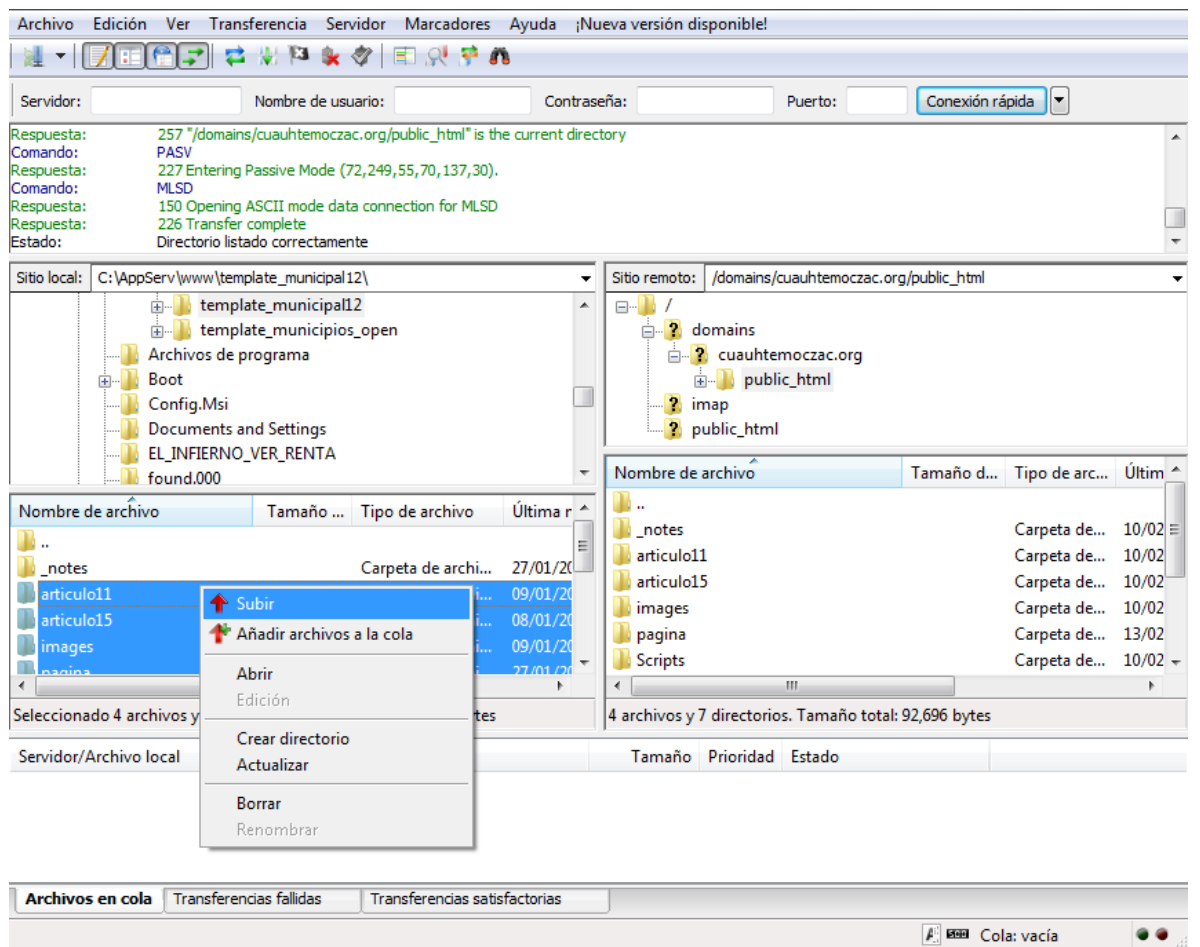

Una vez aplicado este paso se comenzarán a cargar nuestros archivos y podremos

observar en el panel de procesos como se muestra a continuación:

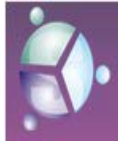

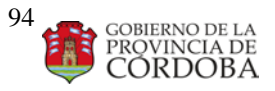

#### Manual **de Procedimientos Producción**

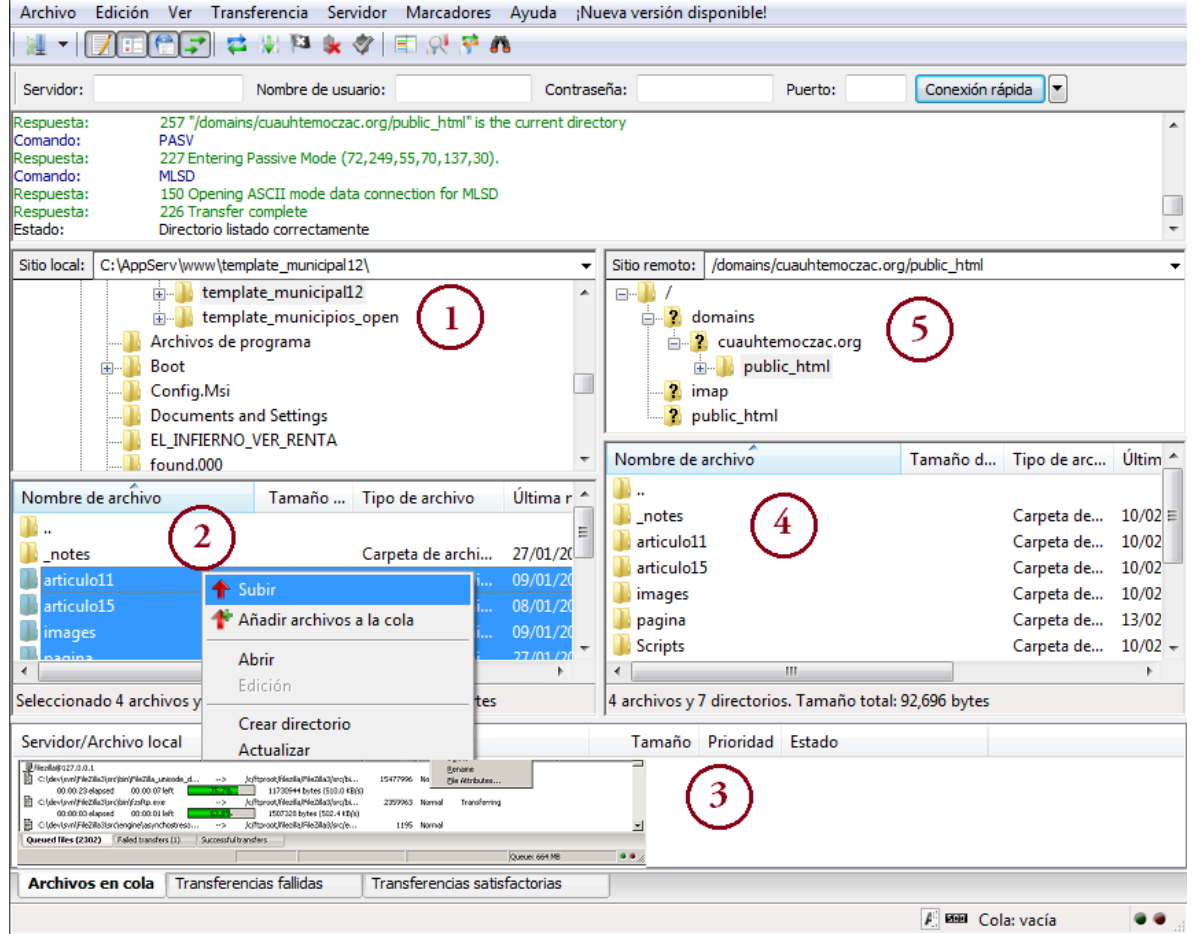